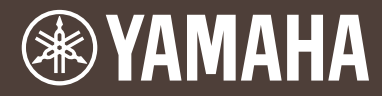

MUSIC PRODUCTION SYNTHESIZER

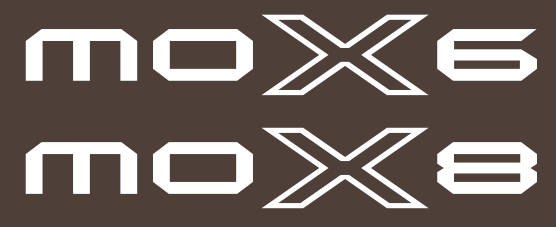

**取扱説明書**

# **安全上のご注意** ご使用の前に、必ずこの「安全上のご注意」をよくお読みください。

# **ここに示した注意事項は、製品を安全に正しくご使用いただき、お客様やほかの方々への危害や財産への損 害を未然に防止するためのものです。必ずお守りください。**

お読みになったあとは、使用される方がいつでも見られる所に必ず保管してください。

# **■ 記号表示について**

この製品や取扱説明書に表示されている記号には、次のような意味があります。

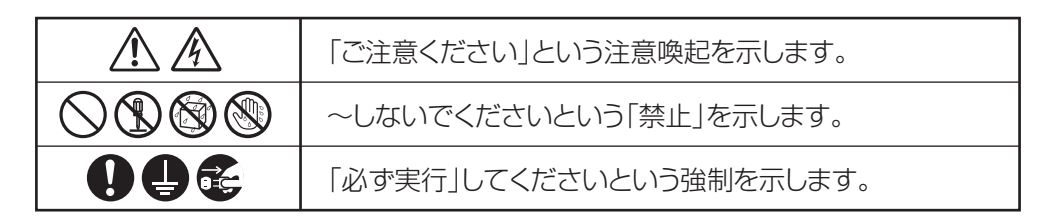

# **■「警告」と「注意」について**

以下、誤った取り扱いをすると生じることが想定される内容を、危害や損害の大きさと切迫の程度を明示す るために、「警告」と「注意」に区分して掲載しています。

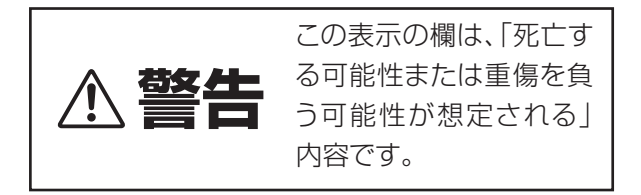

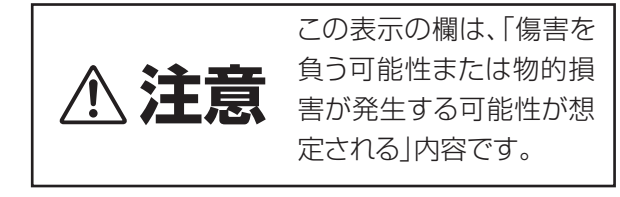

# **警告**

# **電源 / 電源アダプター**

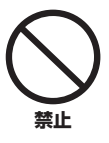

電源コードをストーブなどの熱器具に近 づけたり、無理に曲げたり、傷つけたりし ない。また、電源コードに重いものをのせ ない。

電源コードが破損し、感電や火災の原因になります。

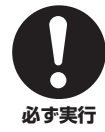

電源は必ず交流100Vを使用する。 エアコンの電源など交流 200V のものがあります。

誤って接続すると、感電や火災のおそれがあります。

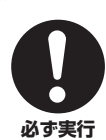

電源アダプターは、必ず指定のもの [\(68](#page-67-0) ページ)を使用する。 [異なった](#page-67-0)電源アダプターを使用すると、故障、発熱、 火災などの原因になります。

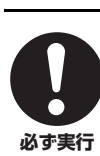

電源プラグにほこりが付着している場合 は、ほこりをきれいに拭き取る。 感電やショートのおそれがあります。

# **分解禁止**

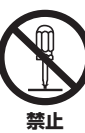

この製品の内部を開けたり、内部の部品を 分解したり改造したりしない。 感電や火災、けが、または故障の原因になります。

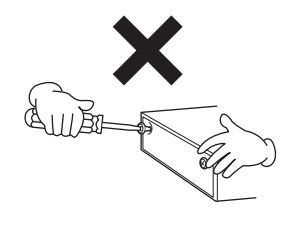

# **水に注意**

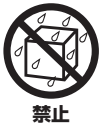

本体の上に花瓶や薬品など液体の入った ものを置かない。また、浴室や雨天時の屋 外など湿気の多いところで使用しない。

内部に水などの液体が入ると、感電や火災、または 故障の原因になります。入った場合は、すぐに電源 スイッチを切り、電源プラグをコンセントから抜い た上で、お買い上げの販売店または巻末のヤマハ修 理ご相談センターに点検をご依頼ください。

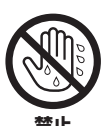

ぬれた手で電源プラグを抜き差ししない。 感電のおそれがあります。

**禁止**

# **火に注意**

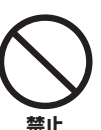

本体の上にろうそくなど火気のあるもの を置かない。

ろうそくなどが倒れたりして、火災の原因になりま す。

# **異常に気づいたら**

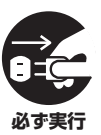

下記のような異常が発生した場合、すぐに 電源スイッチを切り、電源プラグをコンセ ントから抜く。

- ・電源コード/プラグがいたんだ場合
- ・製品から異常なにおいや煙が出た場合
- ・製品の内部に異物が入った場合
- ・使用中に音が出なくなった場合

そのまま使用を続けると、感電や火災、または故障 のおそれがあります。至急、お買い上げの販売店ま たは巻末のヤマハ修理ご相談センターに点検をご依 頼ください。

# **注意**

**電源 / 電源アダプター**

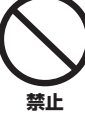

たこ足配線をしない。

音質が劣化したり、コンセント部が異常発熱して火 災の原因になることがあります。

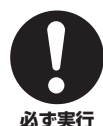

電源プラグを抜くときは、電源コードを持 たずに、必ず電源プラグを持って引き抜 く。

電源コードが破損して、感電や火災の原因になるこ とがあります。

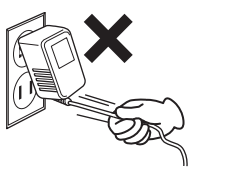

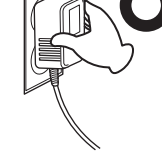

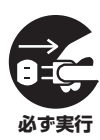

長期間使用しないときや落雷のおそれが あるときは、必ずコンセントから電源プラ グを抜く。

感電や火災、故障の原因になることがあります。

# **設置**

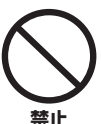

# 不安定な場所に置かない。

本体が転倒して故障したり、お客様やほかの方々が けがをしたりする原因になります。

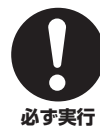

本体を移動するときは、必ず電源コードな どの接続ケーブルをすべて外した上で行 なう。

コードをいためたり、お客様やほかの方々が転倒し たりするおそれがあります。

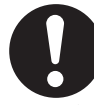

この製品を電源コンセントの近くに設置 する。

電源プラグに容易に手の届く位置に設置し、異常を 感じた場合にはすぐに電源スイッチを切り、電源プ ラグをコンセントから抜いてください。また、電源 スイッチを切った状態でも微電流が流れています。 この製品を長時間使用しないときは、必ず電源プラ グをコンセントから抜いてください。 **必ず実行**

# **接続**

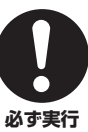

すべての機器の電源を切った上で、ほかの 機器と接続する。また、電源を入れたり 切ったりする前に、機器のボリュームを最 小にする。

感電、聴力障害または機器の損傷の原因になります。

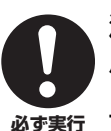

演奏を始める前に機器のボリュームを最 小にし、演奏しながら徐々にボリュームを 上げて、適切な音量にする。

聴力障害または機器の損傷の原因になります。

# **取り扱い**

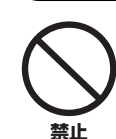

パネルや鍵盤のすき間から金属や紙片な どの異物を入れない。

感電、ショート、火災、故障や動作不良の原因にな ることがあります。

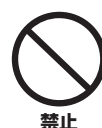

本体の上にのったり重いものをのせたり しない。また、ボタンやスイッチ、入出力 端子などに無理な力を加えない。

本体が破損したり、お客様やほかの方々がけがをし たりする原因になります。

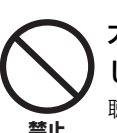

大きな音量で長時間ヘッドフォンを使用 しない。 聴覚障害の原因になります。

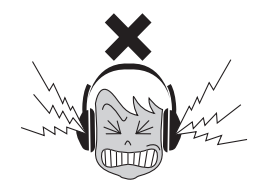

●データが破損したり失われたりした場合の補 償はいたしかねますので、ご了承ください。 ●不適切な使用や改造により故障した場合の保 証はいたしかねます。

使用後は、必ず電源スイッチを切りましょう。 電源スイッチを切った状態(電源スイッチがスタンバイの状態) でも微電流が流れています。スタンバイ時の消費電力は、最小限 の値で設計されています。この製品を長時間使用しないときは必 ず電源プラグをコンセントから抜いてください。

# **注記(ご使用上の注意)**

製品の故障や損傷、データの損失を防ぐため、以下の内容をお守りください。

#### **■ 製品の取り扱い/お手入れに関する注意**

- テレビやラジオ、ステレオ、携帯電話など他の電気製品の近くで使用しないでください。楽器本体またはテレビやラジオなどに雑 音が生じる原因になります。
- 直射日光のあたる場所(日中の車内など)やストーブの近くなど極端に温度が高くなるところ、逆に温度が極端に低いところ、また、 ほこりや振動の多いところで使用しないでください。本体のパネルが変形したり、内部の部品が故障したり、動作が不安定になっ たりする原因になります。
- 本体上にビニール製品やプラスチック製品、ゴム製品などを置かないでください。本体のパネルや鍵盤が変色/ 変質する原因にな ります。
- 手入れするときは、乾いた柔らかい布をご使用ください。ベンジンやシンナー、洗剤、化学ぞうきんなどを使用すると、変色/変 質する原因になりますので、使用しないでください。

## **■ データの保存に関する注意**

- エディットバッファー (作業用メモリーエリア)上のデータ は電源を切ると消えてしまいます。保存しておきたいデータはユーザー メモリー /USBフラッシュメモリー /コンピューターなどの外部機器に保存してください。 また、保存したデータは故障や誤操作などのために失われることがあります。大切なデータは、USBフラッシュメモリー /コン ピューターなどの外部機器に保存してください。
- 保存したUSBフラッシュメモリー /コンピューターの万一の事故に備えて、大切なデータは予備のUSBフラッシュメモリー /外部 メディアにバックアップとして保存されることをおすすめします。

# **お知らせ**

#### ● データの著作権に関するお願い

- ヤマハ(株)および第三者から販売もしくは提供されている音楽/サウンドデータは、私的使用のための複製など著作権法上問題にな らない場合を除いて、権利者に無断で複製または転用することを禁じられています。ご使用時には、著作権の専門家にご相談され るなどのご配慮をお願いします。
- この製品は、ヤマハ(株)が著作権を有する著作物やヤマハ(株)が第三者から使用許諾を受けている著作物を内蔵または同梱してい ます。その著作物とは、すべてのコンピュータープログラムや、伴奏スタイルデータ、MIDI データ、WAVEデータ、音声記録 データ、楽譜や楽譜データなどのコンテンツを含みます。ヤマハ(株)の許諾を受けることなく、個人的な使用の範囲を超えて上記 プログラムやコンテンツを使用することについては、著作権法等に基づき、許されていません。

#### ● 製品に搭載されている機能/データに関するお知らせ

• この製品には、XGフォーマット以外の音楽/サウンドデータを扱う機能があります。その際、元のデータをこの楽器に最適化して 動作させるため、オリジナルデータ(音楽/サウンドデータ)制作者の意図どおりには再生されない場合があります。ご了承のうえ、 ご使用ください。

#### ● 取扱説明書の記載内容に関するお知らせ

- この取扱説明書に掲載されているイラストや画面は、すべて操作説明のためのものです。したがって、実際の仕様と異なる場合が あります。
- Windowsは、米国Microsoft Corporationの米国およびその他の国における登録商標です。
- MacまたはMacintoshは、米国および他の国々で登録されたApple Inc.の商標です。
- MIDIは社団法人音楽電子事業協会(AMEI)の登録商標です。
- その他、本書に記載されている会社名および商品名等は、各社の登録商標または商標です。

ヤマハ製品では、機能や操作性向上のために、不定期に製品本体のファームウェアおよび付属のアプリケーションソフトウェア をアップデートすることがあります。

シンセサイザー製品の最新バージョンについては、以下のウェブサイトで確認、ダウンロードすることができます。お使いの MOX6/MOX8につきましても、本体ファームウェアや付属アプリケーションソフトウェアを最新バージョンにアップデートさ れることを推奨します。

http://www.yamahasynth.com/jp/downloads/

なおこの取扱説明書では、本書制作時のバージョンで説明しております。

お使いのMOX6/MOX8のバージョンの確認方法やその機能/操作についても、上記ページでご確認いただきますようお願いしま す。

開発チームからのメッセージ

<span id="page-5-0"></span>このたびはヤマハミュージックプロダクションシンセサイザー MOX6/MOX8を お買い上げいただきまして、まことにありがとうございます。 MOX6/MOX8は、プロクオリティーの音や機能をすべてのプレイヤーの方々が 使いやすくなることを目指して開発されたモデルです。

# SOUND

### 音

■■高品位なサウンドをさまざまな音楽シーンで使ってほしい ■■ MOX6/MOX8は、世界中のアーティストが支持するMOTIF XSの高品位なサウンドを継承し、さまざまな音楽シーンで使って いただける多彩なサウンドを搭載しています。

# FUNCTIONS

# 機 能

■■ インスピレーションをすぐに形にできるスムーズな音楽制作をしてほしい ■■ MOX6/MOX8には、気に入ったボイスを使って、別のボイスやドラムパートと簡単に組み合わすことができるパフォーマンス クリエーターを搭載しています。ボイスを演奏しながら瞬時にパフォーマンスを作成できます。お気に入りのパフォーマンス ができ、曲として録音したくなったらアシストしてくれるのがパフォーマンスレコードです。パフォーマンスモードから[REC] ボタンを押すだけでソング/パターンに録音でき、録音後は録音先のソング/パターンモードに自動的に移行します。あとはソン グ/パターンとして作りこんでいき、曲作りを完了できます。このようにMOX6/MOX8は、モードの垣根を感じさせず、ス ムーズな曲作りをしていただけるよう開発しました。

#### ■■ Cubaseとのシームレスな音楽制作環[境を体感](#page-7-0)してほしい ■■

MOX6/MOX8はSteinberg社製DAWソフトウェアのCubaseシリーズ(8ページ参照)とのインテグレーションを最大限に 配慮し開発しました。AI KNOBを使ってCubase上の任意のパラメーターをストレスなくコントロールしたり、VSTインス トゥルメントに対応したコントロールテンプレートを使って、複雑なソフトシンセの操作を手軽にハードウェアシンセサイ ザーからコントロールしたりなど、より一層進化したリモートコントロール機能を搭載し、Cubaseとの連携機能を強化しま した。

# DESIGN

# 形

#### ■■身近な楽器として使ってほしい ■■

ステージ映えするプロフェッショナル感を持ちながらも、気軽に触りたいと思っていただけるデザインを目指しました。また、 ライブ演奏に使っていただくため、軽くて持ち運びやすいデザインにしました。さらに、コンピューターと合わせても使用しや すい大きさや外観になるように配慮しました。

<span id="page-6-0"></span>**付属品**

- 電源アダプター
- USBケーブル
- 取扱説明書(本書)
- Online Manual CD-ROM×1枚(リファレンスマニュアル、シンセサイザーパラメーターマニュアル、データリスト収録)
- DVD-ROM×1枚(付属DAWソフトウェア)
- 保証書

# <span id="page-6-1"></span>**MOX6/MOX8マニュアルの使い方**

MOX6/MOX8には、取扱説明書、リファレンスマニュアル、シンセサイザーパラメーターマニュアル、データリストの4つ のマニュアルが付属しています。取扱説明書(本書)は冊子として製品と同梱されており、リファレンスマニュアル、シンセサ イザーパラメーターマニュアル、データリストはPDFファイルとして付属CD-ROMに収録されています。

#### ● 取扱説明書(本書)

MOX6/MOX8を使用するまでの準備と、基本的な操作方法について説明しています。

### ● リファレンスマニュアル(PDFファイル)

MOX6/MOX8のしくみおよびパラメーターについて説明しています。また、取扱説明書に記載していない、応用的な使 い方の手順や参考資料なども掲載しています。主に以下の内容です。

- ボイス/パフォーマンスのカテゴリーリスト
- コントローラーデスティネーションの設定例
- ボイス/ミキシングモードでのノブの機能について
- ソングのいろいろな再生方法
- ソングトラックループの設定方法
- ソングのパンチイン/アウト録音の方法
- パターンのいろいろな再生方法
- パターンをループ録音する方法
- アルペジオを作る方法
- ミキシング設定をテンプレートとして保存する方法
- リモート機能の詳細
- ファイルモードでのファイル/フォルダーの選び方
- USBフラッシュメモリーに保存されているスタンダードMIDIファイル(SMF)を再生する
- USBフラッシュメモリーのフォーマット方法

### ● シンセパラメーターマニュアル(PDFファイル)

ヤマハが開発したAWM2音源を搭載するシンセサイザーでよく用いられるボイスパラメーターやエフェクトタイプ/パラ メーター、MIDIメッセージなどについて説明しています。まずは取扱説明書およびリファレンスマニュアルをお読みいた だき、ボイスパラメーターやエフェクトなどについてさらに詳しく知りたい場合にこのマニュアルをご活用ください。

### ● データリスト(PDFファイル)

MOX6/MOX8に搭載されているボイス、ウェーブフォーム、パフォーマンス、エフェクトタイプ、アルペジオタイプな どのコンテンツのリストや、MIDIインプリメンテーションチャート、リモートコントロール機能一覧表などの資料を掲載 しています。

### **PDFマニュアルの活用方法**

リファレンスマニュアル、シンセサイザーパラメーターマニュアル、データリストは、電子ファイル(PDF形式)になって います。これらの電子ファイルは、コンピューターを使ってご覧いただくことができます。コンピューターでご覧いただ くソフトウェアとして「Adobe® Reader®」を使うと、用語をすばやく検索したり、必要な部分のみ印刷したり、リン クをクリックして該当する項目を開いたりすることができます。特に用語検索とリンク機能は、電子ファイルならではの 便利な機能です。ぜひご活用ください。

最新のAdobe Readerは下記のURLよりダウンロードできます。 http://www.adobe.com/jp/products/reader/

# <span id="page-7-1"></span>**MOX6/MOX8の特長**

#### **■ MOTIF XSのサウンドエンジン搭載**

リアルなピアノ音色やエレクトリックピアノ音色に加え、シンセサイザー、管弦楽器、ドラムの音色など、高品位 でバリエーション豊かなMOTIF XSの波形を完全収録しています。また、XA(エクスパンデッド アーティキュレー ション)機能も搭載しており、レガートやトリルなどの生楽器独特の奏法を鍵盤で実現することや、シンセ系の音色 の新たな演奏表現を作り出すことができます。さらに、MOTIF XSに搭載しているアルペジオタイプに、実用的な ドラム用アルペジオを追加し、幅広い音楽表現を可能にしています。エフェクトにも、VCM (Virtual Circuitry Modeling)エフェクトや、マスターエフェクト、マスター EQなど多彩なシステムを採用しており、MOTIF XSを継 承したプロレベルのサウンドを実現できます。

## **■ 使いやすいユーザーインターフェース**

16個のナンバーボタンを使って、目的の音色をダイレクトに選択できます。また、さまざまな楽器ごとに分類され ているボイスまたはパフォーマンスは、カテゴリーサーチ機能を使うことで簡単に呼び出すこともできます。さら に、気に入ったボイスからそのままパフォーマンスを作成できるパフォーマンスクリエーター機能を搭載しており、 創作意欲をとぎれさすことなくスムーズに音楽制作を実現できるインターフェースを提供しています。

#### **■ ソング/パターンを作成するシーケンサー内蔵**

1台で高度な音楽制作を実現するシーケンサーを内蔵しています。1トラックごとに実際に演奏しながら録音するリ アルタイム録音だけでなく、手弾きに合わないフレーズや機械的なフレーズなどを録音したいときに便利なステッ プ録音機能も搭載しています。また、パフォーマンスモードで[REC]ボタンを押すだけでパフォーマンスを直接ソン グ/パターンに録音でき、手軽に曲作りを行なえます。

#### **■ 高度な演奏表現を可能にする高品位鍵盤**

MOX8は88鍵のGHS鍵盤を採用しており、低音域は重く、高音域にかけて徐々に軽くなるアコースティックピア ノのような自然なタッチ感を実現します。MOX6は61鍵の新開発のセミウェイテッド鍵盤を採用しており、多彩な 音色を演奏しやすいように調整されています。

#### **■ ステレオのA/D INPUT [L]/[R]端子を搭載**

A/D INPUT [L]/[R]端子にマイクやギター、オーディオ機器などを接続し、入力音声をボイス/パフォーマンス/ソ ング/パターンモードのA/Dインプットパートとして鳴らすことができます。ボリューム、パン、エフェクトなどの 設定をし、他パートとミックスした上で、本体サウンドとして出力されるので、ミキサーがなくても、1台で外部音 声と合わせた演奏ができます。また、A/D INPUT [L]/[R]端子からの入力音声と本体内蔵エフェクトを利用してボ コーダーサウンドを作ることもできます。

#### **■ オーディオ/MIDI信号を扱えるUSB端子を搭載**

本体のUSB端子を使って、本体の音やA/D INPUT [L]/[R]端子からのオーディオ信号をコンピューター上のDAW ソフトウェアに直接デジタル録音できます。また、DAWソフトウェアの音を本体の音とミックスして出力させるこ ともできます。さらに、A/D INPUT [L]/[R]端子から入力したオーディオ信号をUSB端子経由でコンピューター上 のDAWソフトウェアに録音するなど、オーディオインターフェースとしても利用できます。

#### <span id="page-7-0"></span>**■ Cubaseとのインテグレーション**

Steinberg社製DAWソフトウェアCubaseシリーズ(\*1)のバージョン5以降(本書ではこれ以降「Cubase」と呼ぶ) とMOX6/MOX8を組み合わせることで、ソフトウェアとハードウェアが融合した環境で音楽制作を行なうことが 可能になります。MOX6/MOX8 エディター、MOX6/MOX8 リモートエディター、MOX6/MOX8 Extension を利用することで、MOX6/MOX8をCubaseのソフト音源のように使えたり、Cubaseの操作をより簡単に使いや すくするリモートコントローラーとして使えたりします。これらのソフトウェアは以下Webサイトからダウンロー ドできます。

http://www.yamahasynth.com/jp/downloads/

(\*1) MOX6/MOX8に対応するCubaseシリーズは、Cubase 5.5以降、Cubase Studio 5.5以降、Cubase Essential 5.1.1以降、または Cubase AI 5.1.1以降です。

#### **■ マスターキーボード機能搭載**

マスターモードでは、鍵盤の領域を4つに分けることで、まるで4つのMIDIキーボードがあるかのように演奏できま す。また、お気に入りのボイス/パフォーマンス/ソング/パターンを、ワンタッチで呼び出せます。

# 目次

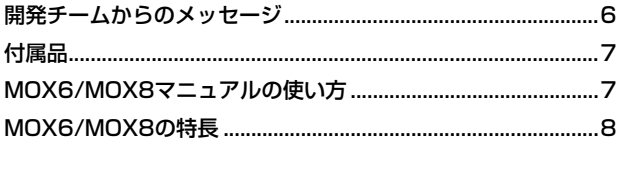

# 各部の名称と機能

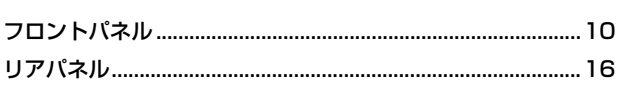

10

 $17$ 

20

22

#### ご使用前の準備

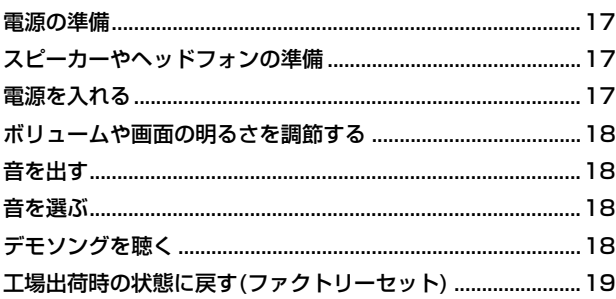

## 基本操作

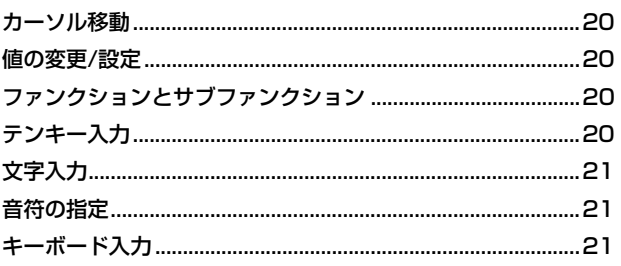

## クイックガイド

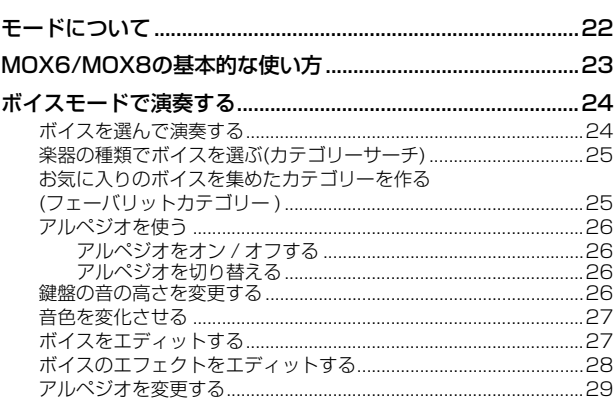

# 気に入ったボイスからパフォーマンスを作る

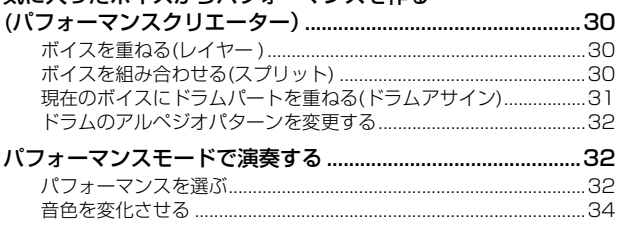

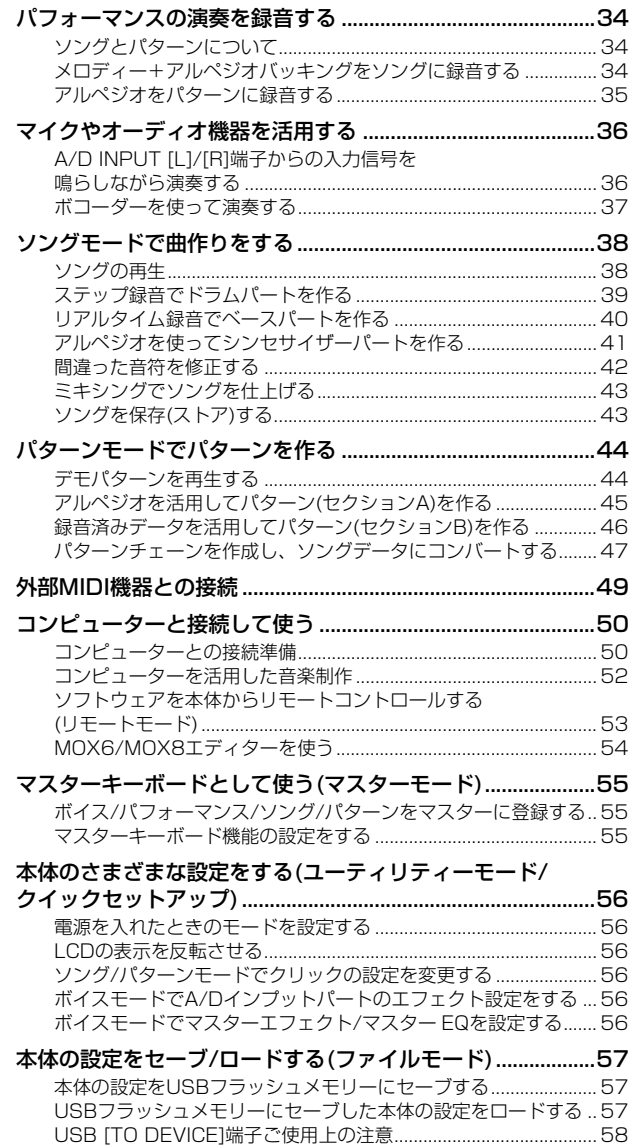

#### 資料

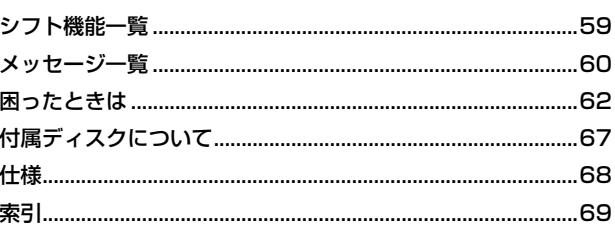

59

# <span id="page-9-0"></span>**各部の名称と機能**

# <span id="page-9-1"></span>**フロントパネル**

**MOX8**

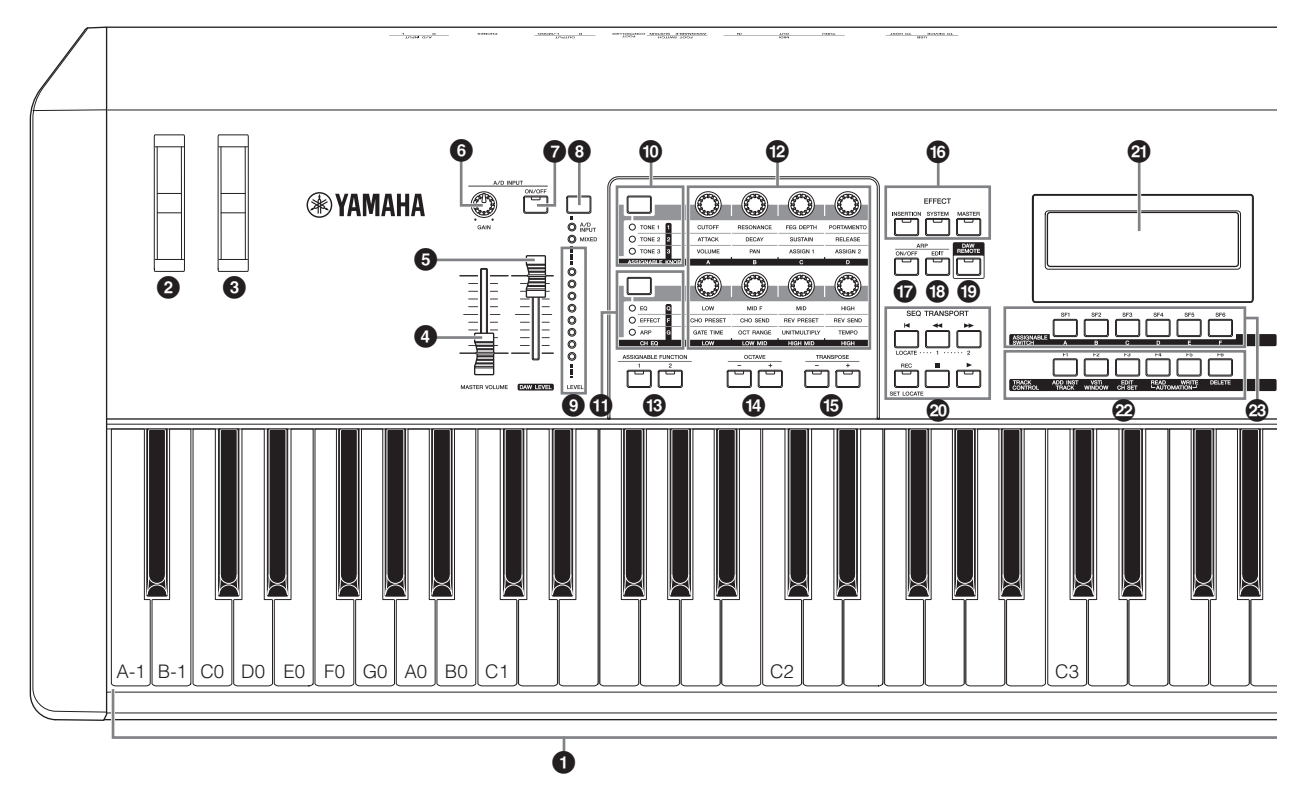

**MOX6**

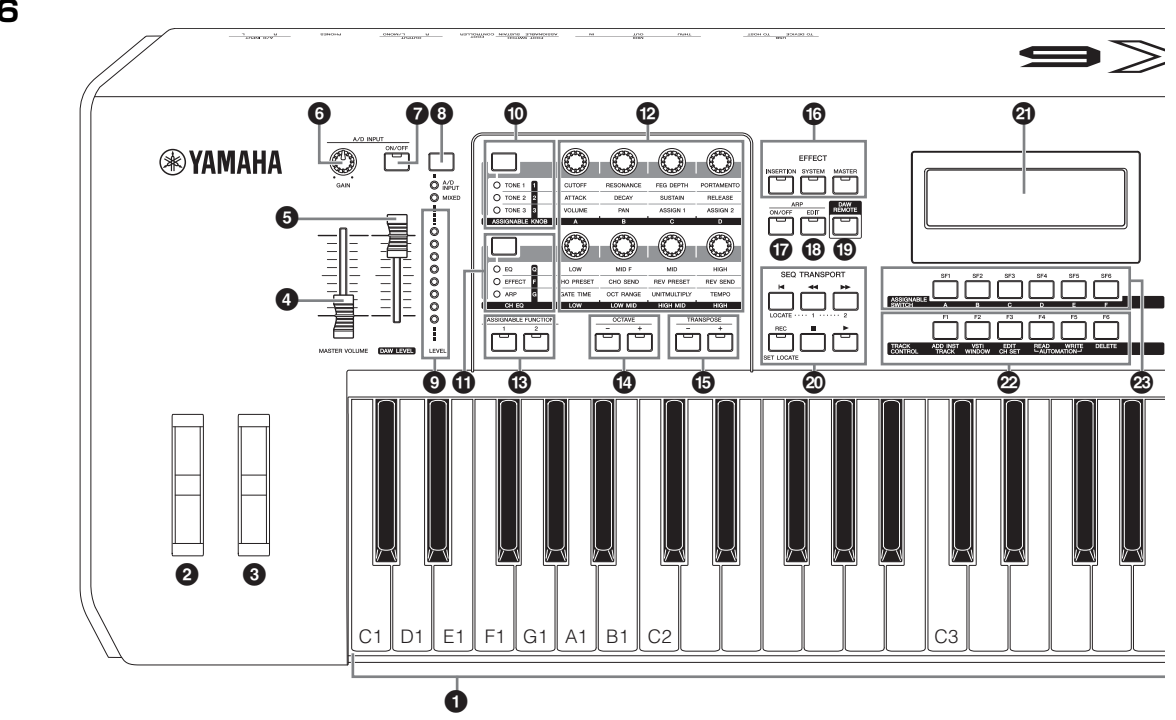

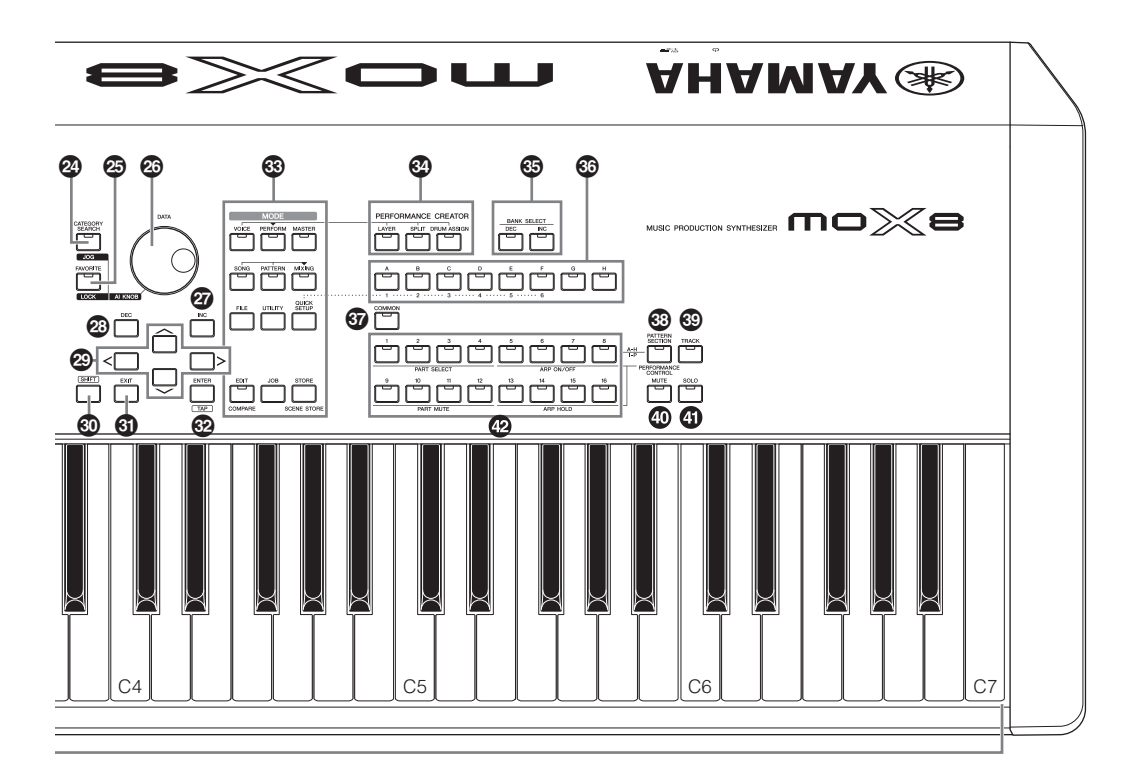

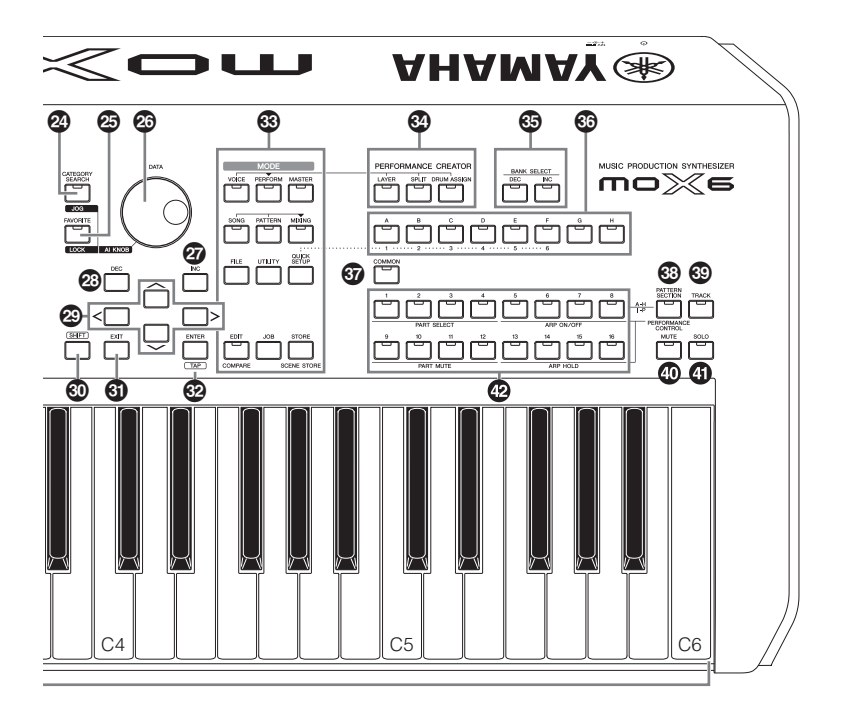

### **1 鍵盤**

MOX6は61鍵、MOX8は88鍵で構成されています。アコース ティックピアノのように、弾き方の強弱でボイスの音量や音色 をコントロールできるイニシャルタッチがついており、ダイナ ミックな表現力を得られます。

# 2 **ピッチベンドホイール**

ピッチベンド効果のアップ/ダウンをコントロールします。その 他、さまざまな機能を割り当てて使用できます。

## 3 **モジュレーションホイール**

モジュレーション効果をコントロールします。その他、さまざ まな機能を割り当てて使用できます。

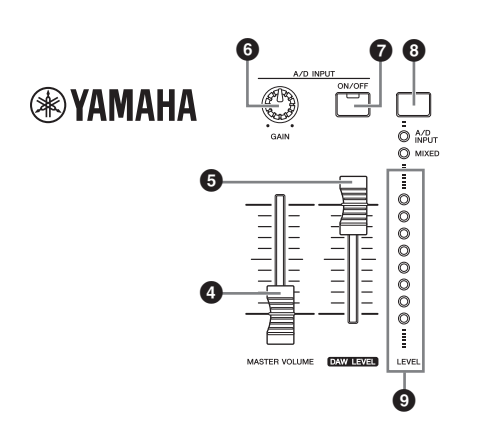

### 4 **[MASTER VOLUME] (マスターボリューム) スライダー [\(18ページ\)](#page-17-4)**

マスターボリュームを調節します。スライダーを上へスライド させるほど、OUTPUT [L/MONO]/[R]端子や[PHONES]端子 からの出力が大きくなります。

# 5 **[DAW LEVEL] (DAWレベル)スライダー**

USB ITO HOSTI端子からのオーディオ入力信号の音量を調節 します。

# 6 **A/D INPUT [GAIN] (A/Dインプット ゲイン)ノブ**

A/D INPUT [L]/[R]端子からの入力信号のゲインを調節します。 右に回すほど、ゲインが大きくなります。

**NOTE** A/D INPUT [L]/[R]端子に接続する機器の出力レベルに応じて、 ユーティリティーモードの[F1] GENERAL画面の「Mic/Line」 (マイク/ライン)の設定を変える必要があります。マイク、ギ ター、ベースなどの出力レベルの低い機器を接続した場合は 「mic」(マイク)に、オーディオ機器、電子楽器などの出力レベル 。<br>の高い機器を接続した場合は「line」(ライン)に設定します。

## $\Omega$  A/D INPUT [ON/OFF] **(A/Dインプット オン/オフ)ボタン**

A/D INPUT [L]/[R]端子からの入力を有効にするか無効にする かを切り替えます。

# 8 **[LEVEL] (レベル)メーター切り替えボタン**

[LEVEL]メーターで表示する対象をA/D INPUT [L]/[R]端子か らの入力信号レベルにするか、OUTPUT [L/MONO]/[R]端子 への出力信号レベルにするかを切り替えます。

# 9 **[LEVEL] (レベル)メーター**

[LEVEL]メーター切り替えボタンで設定した信号レベルを表示 します。

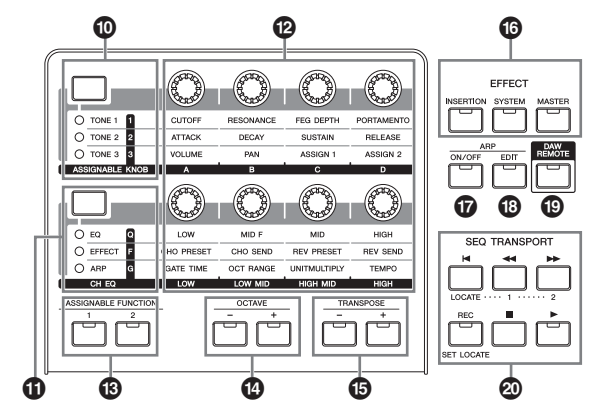

# ) **ノブファンクションボタン1**

ボタンを押すことにより、上段にあるノブ1~4に割り当てる機 能を切り替えます。ランプが点灯している段の機能が割り当て られます。ボイスモードでは、各機能がボイス全体に働き、パ フォーマンスモードまたはミキシングモードでは、

[COMMON]ボタンと[PART SELECT]ボタンを使って、全 パート共通に働く場合と任意のパートだけに働く場合とで切り 替えられます。

**NOTE** [SHIFT]ボタンを押しながらノブファンクションボタン1を押す と、[TONE 1]のランプが点灯し、ノブ1~4の機能がTONE1 の機能になります。

# ! **ノブファンクションボタン2**

ボタンを押すことにより、下段にあるノブ5~8に割り当てる機 能を切り替えます。ランプが点灯している段の機能が割り当て られます。

**NOTE** [SHIFT]ボタンを押しながらノブファンクションボタン2を押す と、[EQ]のランプが点灯し、ノブ5~8の機能がEQの機能にな ります。

# @ **ノブ1~8 ([27ページ](#page-26-2))**

8つのノブを回すことで、演奏中のボイスの音色やエフェクト に関する設定など、さまざまなパラメーターを調節できます。 本書では、上段にあるノブをノブ1~4、下段にあるノブをノブ 5~8とします。ノブファンクションボタン1を押すことでノブ 1~4の機能が切り替わり、ノブファンクションボタン2を押す ことでノブ5~8の機能が切り替わります。

# **6 ASSIGNABLE FUNCTION (アサイナブルファンクション) [1]/[2]ボタン**

より多彩な表現を実現するために、リアルタイムにエレメント を変化させるボタンとして機能します。また、さまざまな機能 を割り当てて使用できます。

# \$ **OCTAVE (オクターブ) [-]/[+]ボタン[\(26ページ\)](#page-25-4)**

これらのボタンを押すたびに、鍵盤を1オクターブずつダウン/ アップさせることができます。2つのボタンを同時に押すと標 準の音の高さ(0)に戻ります。

# % **TRANSPOSE (トランスポーズ)[-]/[+]ボタン [\(26ページ\)](#page-25-4)**

これらのボタンを押すたびに、鍵盤を1半音ずつダウン/アップ させることができます。2つのボタンを同時に押すと標準の音 の高さ(0)に戻ります。

## ^ **EFFECT (エフェクト)ボタン群**

このシンセサイザーには、インサーションエフェクト(3系統)、 システムエフェクト(リバーブ、コーラス)、マスターエフェク トの3種類のエフェクトがあり、ボイス、パフォーマンスによ る鍵盤演奏や、ソング、パターンの再生音にその効果が付加さ れます。

[INSERTION]ボタン、[SYSTEM]ボタン、[MASTER]ボタン では、インサーションエフェクトとシステムエフェクトとマス ターエフェクトのオン/オフ(本体サウンドにかかるようにする かかからないようにするか)を設定できます。ランプが点灯して いる場合はオン、ランプが消灯している場合はオフです。

**NOTE** [UTILITY] → [F1] GENERAL → [SF1] TG画面の 「SystemFXOn/OffBtn」(システムエフェクトオン/オフボタン) の設定において、リバーブ/コーラスの設定がオフ(チェックが 入っていない状態)になっていると、EFFECT [SYSTEM]ボタン をオンにしても、リバーブ/コーラスはオンになりません。

#### & **ARP [ON/OFF] (アルペジオ オン/オフ)ボタン ([26ページ](#page-25-5))**

ボイス/パフォーマンス/ソング/パターンごとに設定してあるア ルペジオを再生させるかどうか、このボタンをオン/オフするこ とにより設定できます。パフォーマンス/ソング/パターンモー ドの各パートでアルペジオスイッチがoffに設定されている場 合、このボタンをオンにしても、そのパートでアルペジオは再 生されません。

## **43 ARP [EDIT] (アルペジオ エディット)ボタン ([29ページ](#page-28-1))**

ボイス/パフォーマンス/ソング/パターンモードのアルペジオエ ディット画面を表示します。アルペジオエディット画面上での 編集作業により[E] (エディット)マークが表示されている場合、 ARP [EDIT]ボタンを押すと、ランプが点滅してコンペア状態 (編集前の状態)になります。このとき[E]マークは[C]マークに変 わります。もう一度ARP [EDIT]ボタンを押すと編集後の状態 に戻ります。

#### ( **[DAW REMOTE] (DAWリモート)ボタン ([53ページ](#page-52-1))**

ボタンをオンにすると本体はリモートモードになります。リモー トモードでは、パネルのボタンやコントローラーを使って、コ ンピューター上のDAWソフトウェアをコントロールできます。

#### A **SEQ TRANSPORT (シーケンサートランスポート) ボタン ([18ページ](#page-17-5))**

ソング/パターンシーケンスデータの再生/録音をコントロール します。

#### **[**P**](トップ)ボタン**

ソングやパターンの先頭小節まで戻します。

#### **[**G**](リワインド)ボタン**

ソングやパターンの再生位置を1小節ずつ戻します。ボタン を押し続けると連続して戻ります。

#### **[**H**](フォワード)ボタン**

ソングやパターンの再生位置を1小節ずつ進めます。ボタン を押し続けると連続して進みます。

#### **[REC](レコード)ボタン**

ソングやパターンフレーズをレコーディングするモードに入 ります。レコーディングモードに入ると、ボタンの上のラン プが点灯します。

#### **[**J**](ストップ)ボタン**

ソングやパターンの再生やレコーディングを止めます。

#### **[**F**](プレイ)ボタン**

ソングやパターンの再生やレコーディングを、現在位置か ら開始します。再生やレコーディングを開始すると、ボタ ンの上のランプがテンポに合わせて点滅します。

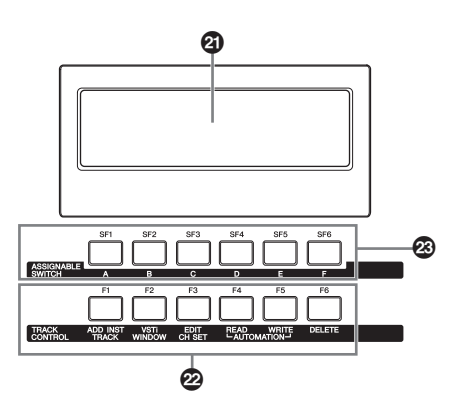

## B **LCD (液晶ディスプレイ)**

バックライト付きの液晶ディスプレイです。さまざまな情報を 表示します。

# C **[F1]~[F6] (ファンクション)ボタン ([20ページ\)](#page-19-5)**

各モードの中にある機能(ファンクション)を選ぶボタンです。

### D **[SF1]~[SF6] (サブファンクション)ボタン [\(20ページ\)](#page-19-5)**

各モードの機能(ファンクション)の中にある、さらに細かい機 能(サブファンクション)を選ぶボタンです。各プレイモード/レ コードモードでは、アルペジオタイプの切り替えボタンとして 機能します([26ページ\)](#page-25-6)。また、ソングプレイ/ソングレコード では、SONG SCENE (ソングシーン)ボタンとしても機能しま す(PDFファイル「リファレンスマニュアル」参照)。

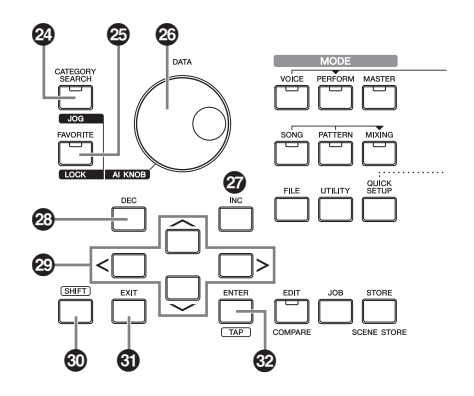

### **② [CATEGORY SEARCH] (カテゴリーサーチ) ボタン([25ページ](#page-24-2))**

ボイス/パフォーマンスパートエディット/ソング/パターンでこ のボタンをオンにすると、選択中のパートに割り当てられるボ イスのカテゴリーサーチ画面が表示されます。このとき、[A]~ [H]ボタンが、ボイスのメインカテゴリー選択用のボタンとして 機能します。また、パートエディット以外のパフォーマンスモー ドでこのボタンをオンにすると、パフォーマンスのカテゴリー サーチ画面が表示されます。[A]~[H]ボタンが、パフォーマン スのメインカテゴリー選択用のボタンとして機能します。

### **@ [FAVORITE] (フェーバリット)ボタン**

自分の好きなボイス/パフォーマンスだけを集めた「フェーバ リットカテゴリー (お気に入りのカテゴリー )」を呼び出すボタ ンです。 また、[SHIFT]ボタンを押しながらこのボタンを押す と、現在選択されているプログラムをフェーバリットカテゴ リーに登録できます。よく使うボイス/パフォーマンスをフェー バリットカテゴリーに登録しておけば、次からすばやくボイス を選ぶことができます。

# G **[DATA] (データ)ダイアル**

LCD画面中のカーソルがある位置の値を、変更する時に使いま す。右に回す(時計回り)と値が増加し、左に回す(反時計回り)と 値が減少します。設定レンジの広いパラメーターは、ダイアル を速く回すほど、変化量が大きくなります。

### H **[INC] (インク)ボタン**

LCD画面中のカーソルがある位置の値を、1つずつ増やす(INC) ことができます。

### I **[DEC] (デック)ボタン**

LCD画面中のカーソルがある位置の値を、1つずつ減らす(DEC) ことができます。

**NOTE** パラメーター値を設定している場合、[SHIFT]ボタンを押しな がら[INC]ボタンを押すと、値が10増加します。また[SHIFT] ボタンを押しながら[DEC]ボタンを押すと、値が10減ります。

### **② カーソルボタン**

LCD画面中のカーソル(反転表示部分)を上下左右に移動させる 場合に使用します。

### K **[SHIFT] (シフト)ボタン**

他のボタンと組み合わせることでいろいろな働きをします。実 行できる機能については、「シフト機能一覧」([59ページ\)](#page-58-2)をご 参照ください。

### L **[EXIT] (エグジット)ボタン**

MOX6/MOX8のLCD画面に表示される機能は階層構造になっ

ています。設定中に1つ上の階層画面に戻るときに、このボタ ンを使います。また、ストアやジョブを中止する場合(NO)に使 用します。

#### M **[ENTER] (エンター )ボタン**

選択した項目の画面を呼び出すときに、このボタンを使います。 また、各ジョブやストア操作の実行(EXECUTE)と確認(YES) にも使用します。

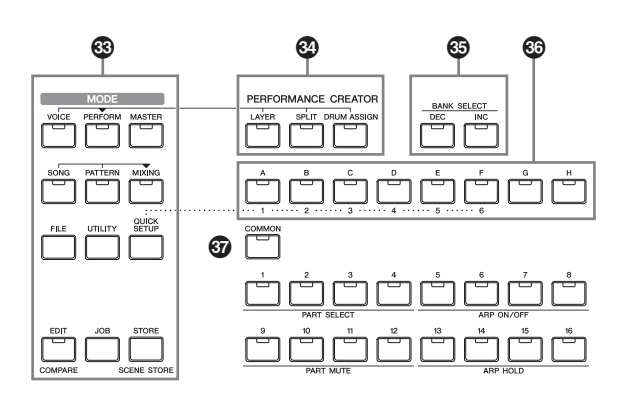

### **63 「MODE1 (モード)ボタン**

ボイスモードをはじめ、MOX6/MOX8の各モードに入るため のボタンです。

#### O **PERFORMANCE CREATOR (パフォーマンスクリエーター )**

選択しているボイスを元にパフォーマンスを作るためのボタン です。この機能で作られるパフォーマンスには選択しているボ イスのエフェクトなどもすべてコピーされますので、元のボイ スの雰囲気を活かした音作りが可能です。

#### **[LAYER] (レイヤー )ボタン**

現在選択しているボイスを元に、レイヤーされたパフォー マンスを作るボタンです。ボタンを押すとカテゴリーサー チ画面が表示され、レイヤーする音色を選択できます。

#### **[SPLIT] (スプリット)ボタン**

現在選択しているボイスを元に、スプリットされたパ フォーマンスを作るボタンです。ボタンを押すとカテゴ リーサーチ画面が表示され、スプリットする音色を選択で きます。

#### **[DRUM ASSIGN] (ドラムアサイン)ボタン**

現在選択しているボイスを元に、ドラムボイスを組み合わ せたパフォーマンスを作るボタンです。ボタンを押すとカ テゴリーサーチ画面が表示され、ドラムボイスを選択でき ます。またアルペジオも自動的にオンになります。

#### **<sup><b>B**</sup> BANK SELECT [DEC]/[INC]</sub> **(バンクセレクト デック/インク)ボタン**

ボイス/パフォーマンスのバンクを切り替えます。

### Q **グループ[A]~[H]ボタン**

ボイス/パフォーマンスのグループを切り替えます。カテゴリー サーチ機能を使用している時は、カテゴリー選択ボタンとして 機能します。[QUICK SETUP] (クイックセットアップ)ボタン がオンの場合は、クイックセットアップの切り替え用ボタンと して機能します。

### **③ [COMMON] (コモン)ボタン**

ボイスエディット、パフォーマンスエディット、ソング/パター

ンミキシングエディット、ミキシングボイスエディット、マス ターエディットでこのボタンをオンにすることにより、全エレメ ント/パート共通の設定(コモンエディット)をする状態にします。

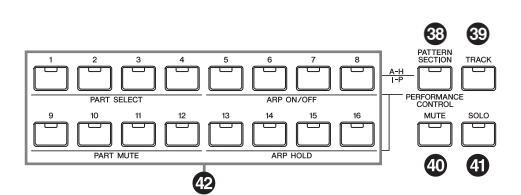

#### S **[PATTERN SECTION/PERFORMANCE CONTROL] (パターンセクション/パフォーマンス コントロール)ボタン**

パフォーマンスモードとパターンモードのときのみ機能するボ タンです。パフォーマンスモードの場合このボタンをオンにす ると、ナンバーボタンはパフォーマンスパート1~4に対して以 下のように機能します。

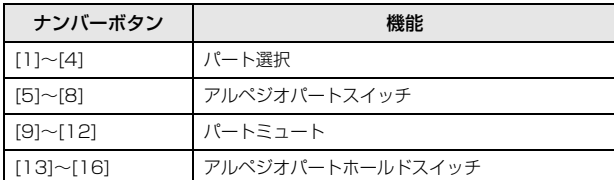

パターンモードの場合このボタンをオンにすると、ナンバーボ タンがセクションA~Hの切り替え用ボタンとして機能します。

#### T **[TRACK] (トラック)ボタン**

ソング/パターンモードでこのボタンをオンにすることにより、 ナンバー [1]~[16]ボタンでソング/パターンのトラックを選ぶ ことができます。

#### **[MUTE] (ミュート)ボタン([38ページ](#page-37-2))**

ノーマルボイスエディットおよびミキシングボイスエディットで このボタンをオンにすると、ナンバー [1]~[8]ボタンがエレメン ト1~8のミュートオン/オフボタンとして機能します。そのほか のモードでこのボタンをオンにすると、ナンバー [1]~[16]ボタ ンが、パフォーマンスパート1~4、ソングのトラック/パート 1~16、またはパターンのトラック/パート1~16のミュート オン/オフボタンとして機能します。

### **[SOLO] (ソロ)ボタン[\(38ページ\)](#page-37-3)**

ノーマルボイスエディットおよびミキシングボイスエディットで このボタンをオンにすると、ナンバー [1]~[8]ボタンがエレメン ト1~8のソロオン/オフボタンとして機能します。そのほかの モードでこのボタンをオンにすると、ナンバー [1]~[16]ボタン が、パフォーマンスパート1~4、ソングのトラック/パート1~ 16、またはパターンのトラック/パート1~16のソロオン/オフ ボタンとして機能します。

**NOTE** モードによって、 ◎~ ◎ボタンをオンにしたときのナンバー [1]~[16]ボタンの機能が違います。詳細は、下の表をご覧くだ さい。

# **ナンバー [1]~[16]ボタン**

[PATTERN SECTION/PERFORMANCE CONTROL]ボタン、[TRACK]ボタン、[MUTE]ボタン、[SOLO]ボタンのオン/オフ状態 により、以下のような機能を持たせることができます。各ボタンは、オンの場合にランプが点灯します。

#### **ナンバー [1]~[16]ボタンの機能**

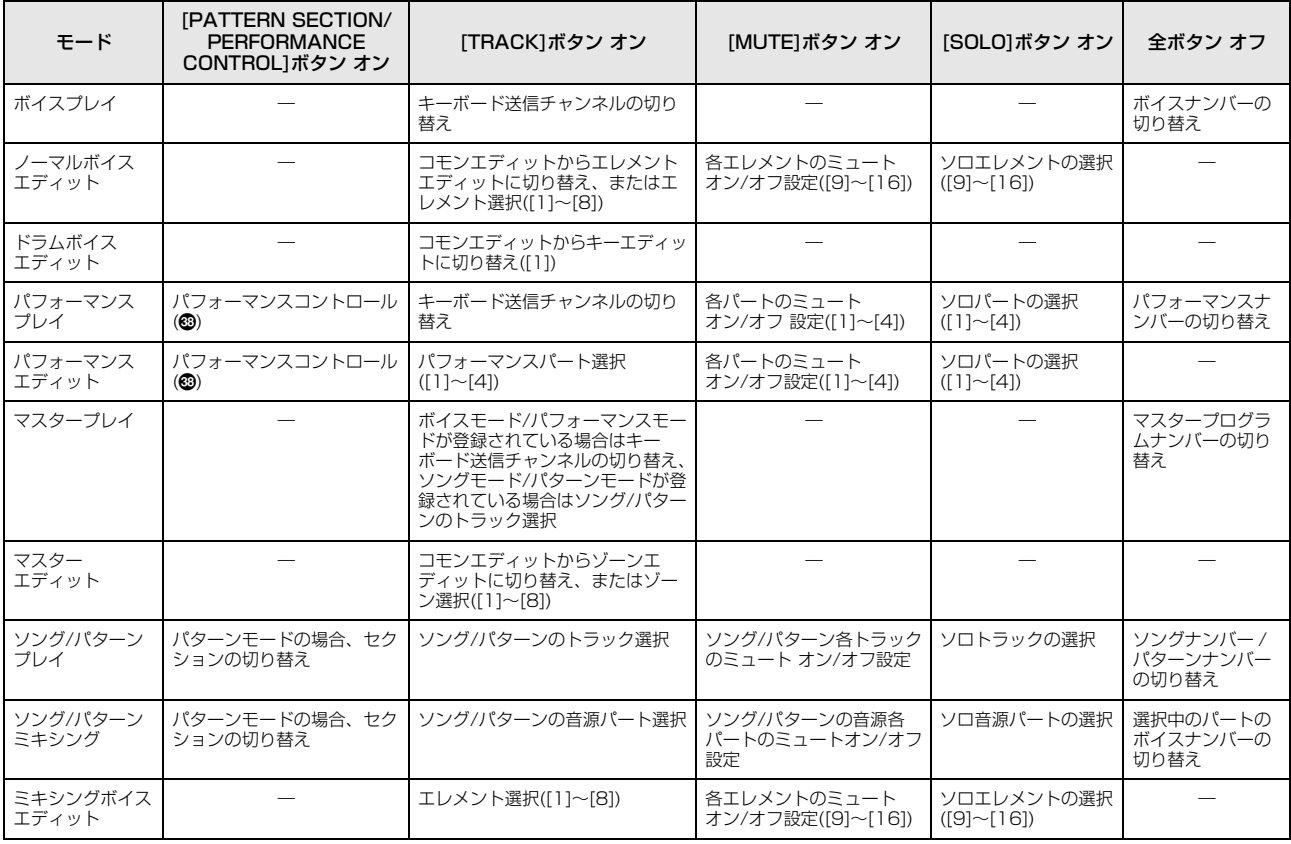

# <span id="page-15-0"></span>**リアパネル**

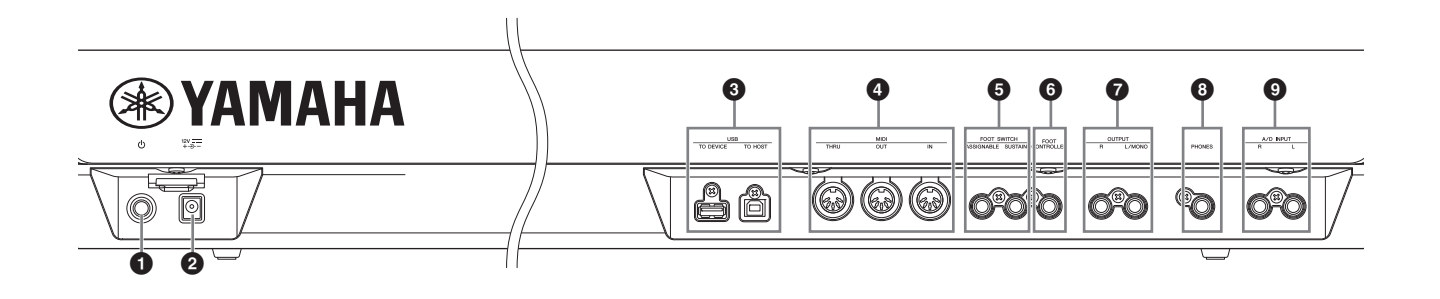

# **1 少スタンバイ/オンスイッチ[\(17ページ\)](#page-16-4)**

電源のオン(■)/スタンバイ(■)スイッチです。

# 2 **DC IN端子([17ページ](#page-16-5))**

付属の電源アダプターを接続する端子です。

### 3 **USB端子**

本体リアパネルに、USB [TO HOST]端子とUSB [TO DEVICE] 端子の2種類のUSB端子がついています。

USB [TO HOST]端子は、本体とコンピューターのUSB端子と を、USBケーブルで接続するために使います。これにより、コ ンピューターと本体とでMIDIデータとオーディオデータの送受 信ができます。MIDIケーブルでの送受信などと違って、USB ケーブルではポート信号を扱えます。MOX6/MOX8で扱える ポートについては[、51ページを](#page-50-0)ご参照ください。 USB [TO DEVICE]端子は、本体とUSBフラッシュメモリーを 接続するために使います。これにより、本体で制作したデータ を外部記憶装置に保存(セーブ)したり、また外部記憶装置から 本体へデータを読み込むこと(ロード)ができます。外部記憶装 置と本体とのデータのやりとりは、ファイルモード([57ページ\)](#page-56-3) で行ないます。

- **NOTE** MOX6/MOX8では、USB [TO DEVICE]端子に接続して使用 できるのはUSBフラッシュメモリーのみです。USB対応のハー ドディスクドライブやCD-ROMドライブ、またUSBハブなどは 使用できません。
- **NOTE** 本機はUSB1.1に対応していますが、USB2.0の機器でも使用 できます。ただし転送スピードはUSB1.1相当になりますので、 ご了承ください。

### 4 **MIDI [IN]、[OUT]、[THRU]端子**

MIDI [IN]端子は外部MIDI機器から送信されるMIDIメッセージ を受信します。外部MIDI機器からMOX6/MOX8をコントロー ルしたり、音源部を鳴らしたりすることができます。また、MIDI [OUT]端子からはMOX6/MOX8の演奏情報やパネルのコント ローラーやノブなどの操作情報をMIDIメッセージとして送信し ます。MOX6/MOX8で他のMIDI音源を鳴らしたり、外部の MIDI機器をコントロールできます。MIDI [THRU]端子はMIDI [IN]端子で受信したMIDIデータをそのまま出力する端子です。 複数のMIDI機器を接続するときに使用します。

#### **6 FOOT SWITCH [ASSIGNABLE], [SUSTAIN] (フットスイッチ アサイナブル、サステイン)端子**

別売のフットスイッチ(FC3、FC4、FC5)を接続します。 [SUSTAIN] (サステイン)端子に接続したフットスイッチはサス テイン専用に使います。[ASSIGNABLE] (アサイナブル)端子

に接続したフットスイッチには、サステイン以外にもさまざま な機能を割り当てることができます。[SUSTAIN] (サステイン) 端子にはフットスイッチFC3、FC4、FC5を、[ASSIGNABLE] (アサイナブル)端子にはフットスイッチFC4、FC5を使用でき ます。

### 6 **[FOOT CONTROLLER] (フットコントローラー ) 端子**

別売のフットコントローラー (FC7など)を接続します。音色、 音量、音の高さなどを足元でコントロールできます。

### **@ OUTPUT [L/MONO], [R] (アウトプット 左/モノラル、右)端子**

MOX6/MOX8のオーディオ信号を出力する端子(標準ジャック) です。モノラル出力したい場合は、[L/MONO]端子だけに接続 します。

# 8 **[PHONES] (ヘッドフォン)端子**

ヘッドフォンを接続します。ステレオ標準ジャックです。常に OUTPUT [L/MONO]、[R]と同じ信号が出力されます。

# 9 **A/D INPUT [L]、[R] (A/Dインプット左、右)端子**

本体へ外部オーディオ信号を入力する端子(標準ジャック)です。 マイク、ギター、ベースや、CDプレーヤーなどのオーディオ機 器、シンセサイザーなどの電子楽器を接続し、入力音声をボイ スモード、パフォーマンスモード、ソングモード、パターン モードでのオーディオ入力パートとして鳴らすことができます。 さらに、この端子のいずれかにマイクを接続することで、音声 にボコーダー ([37ページ](#page-36-1))をかけられます。

接続には、モノラル標準プラグを使います。オーディオ機器な どからステレオ信号で入力する場合は[L]、[R]端子の両方に接 続します。マイクやギターなどのモノラル音声の場合は、 「Mono/Stereo」パラメーターの設定に従い、いずれかの端子 に接続します。

**NOTE** この端子を使う場合、下記画面にある「Mono/Stereo」パラ メーターの設定を必ず確認してください。

- **•** ボイスモード:ユーティリティー VCE/AD画面
- **•** パフォーマンスモード:コモンエディットA/D IN画面
- **•** ソング/パターンモード:ミキシングコモンエディットA/D IN 画面

# <span id="page-16-0"></span>**ご使用前の準備**

# <span id="page-16-5"></span><span id="page-16-1"></span>**電源の準備**

次の順番で、付属の電源アダプター ([68ページ](#page-67-0))を接続しま す。電源アダプターを接続する前に、MOX6/MOX8の P(スタンバイ/オンスイッチ)がスタンバイ(N)になっている ことを確認してください。

- **1 電源アダプターのプラグをMOX6/MOX8リアパネ ルのDC IN端子に接続します。**
- **2 電源アダプターを電源コンセント(AC100V)に接続 します。**

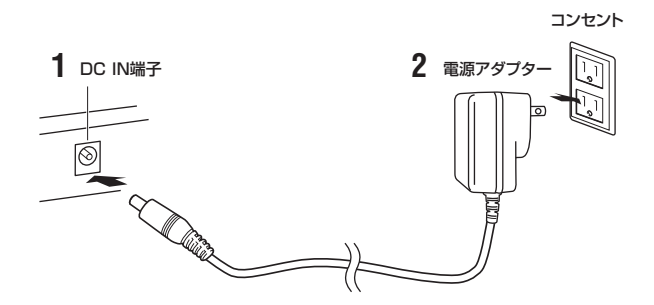

**NOTE** 電源アダプターを外すときは、逆の手順で行なってください。

# **警告**

- 電源アダプターは、必ず付属のものをお使いください。他の電源アダ プターを使用すると、発熱や感電の原因になります。
- 付属の電源アダプターは100V用です。電源は必ずAC100Vを使用し てください。

# **注意**

スタンバイ/オンスイッチがスタンバイの状態でも微電流が流れていま す。長時間使用しないときは必ず電源アダプターを電源コンセントから 抜いてください。

# <span id="page-16-2"></span>**スピーカーやヘッドフォンの準備**

音を鳴らすための準備をします。キーボードアンプやモニ タースピーカー、ヘッドフォンをご用意いただき、下図のよ うに接続します。接続の際には、接続する機器を確認して、 別途ケーブルをご用意ください。

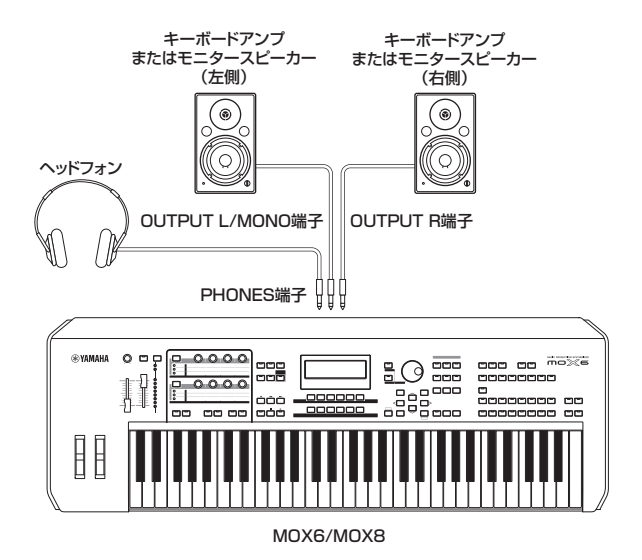

# <span id="page-16-4"></span><span id="page-16-3"></span>**電源を入れる**

電源を入れる前に、MOX6/MOX8とキーボードアンプや モニタースピーカーのボリュームを0にしてください。 キーボードアンプやモニタースピーカーに接続しているとき は、次の順番で電源をオン/オフしてください。

### **電源を入れるとき**

ボリュームを0 → MOX6/MOX8のP(スタンバイ/オンス イッチ)をオン(■) → アンプまたはスピーカーの電源をオン

### **電源を切るとき**

ボリュームを0 → アンプまたはスピーカーの電源をオフ → MOX6/MOX8のb(スタンバイ/オンスイッチ)をスタンバ  $\mathcal{A}(\blacksquare)$ 

MOX6/MOX8のスタンバイ/オンスイッチは、リアパネル 右端にあります。

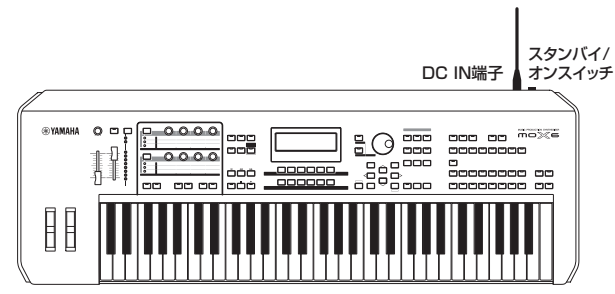

MOX6/MOX8

# <span id="page-17-4"></span><span id="page-17-0"></span>**ボリュームや画面の明るさを 調節する**

MOX6/MOX8やアンプのボリュームを最適な位置に調節 します。

**NOTE** アンプやPA機器に接続する場合は、MOX6/MOX8のボリュー ムを7分目くらいに合わせてから、アンプやPA機器のボリュー ムを上げていきます。

画面が見えにくい場合は、[UTILITY]ボタンを押しながら [INC]/[DEC]ボタンを押して画面のコントラストを調整し ます。

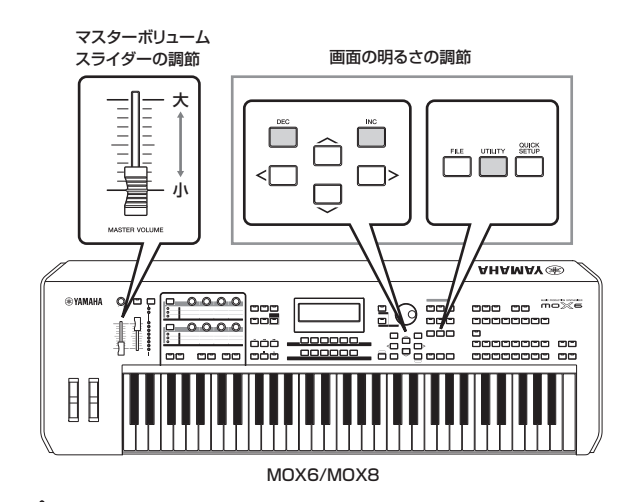

# **注意**

大きな音量で長時間ヘッドフォンを使用しないでください。聴覚障害の 原因になります。

<span id="page-17-1"></span>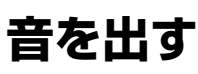

実際にMOX6/MOX8の鍵盤を弾いて音を鳴らしてみま しょう。MOX6/MOX8の電源を入れると、以下のような 画面が表示されます。

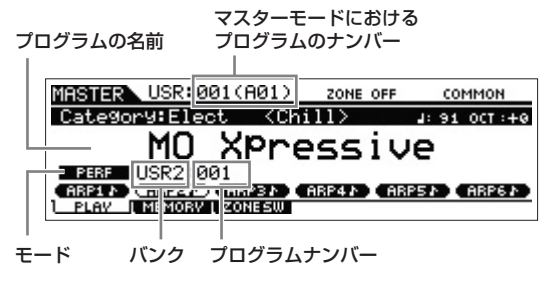

- **NOTE** 初期状態では、電源を入れると「マスターモード」のプレイ画 面が表示されます。モードについては[22ページを](#page-21-2)ご参照くださ い。
- **NOTE** ここに掲載している、マスターモードのプレイ画面は、操作説 明のためのものです。したがって、実際とは異なる場合があり ます。たとえば、ここに掲載しているプログラム名は、仮名称 です。

この時点で本体の鍵盤を弾くと、現在表示されているプログ ラムの音色が鳴ります。

初期状態のマスターモードに登録されているプログラムは、 MOX6/MOX8の中でもおすすめの音色を使ったプログラ

ムです。まずは鍵盤を弾いてみて、MOX6/MOX8のリア ルな音を楽しんでください。

マスターモードのプレイ画面には、現在選ばれているプログ ラムの種類(モード、バンク、プログラムナンバー )と、プロ グラムの名前、マスターモードにおけるプログラムのナン バーが表示されます。

**NOTE** 「バンク」については、「ボイスを選ぶ」([24ページ\)](#page-23-2)、「パフォー -<br>マンスを選ぶ| [\(32ページ](#page-31-3))をご覧ください。

<span id="page-17-2"></span>**音を選ぶ**

初期状態のマスターモードには、「ボイス」、「パフォーマン ス」、「ソング」、「パターン」という4種類の演奏プログラム の中にある、おすすめのプログラムが合計128種類登録さ れています。

マスターモードのナンバーを切り替えて、いろいろなボイス やパフォーマンスを選び、鍵盤演奏してみましょう。マス ターモードのナンバーを切り替えるには、[DATA]ダイアル や[DEC]ボタン、[INC]ボタンを使います。

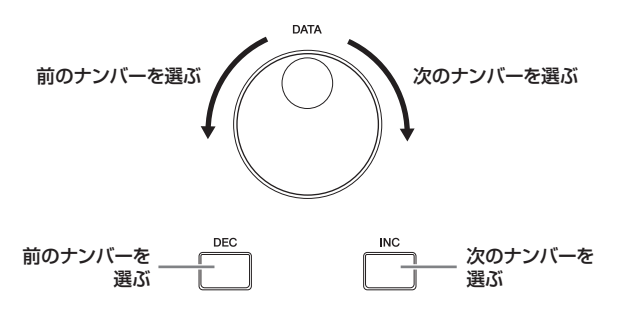

# <span id="page-17-5"></span><span id="page-17-3"></span>**デモソングを聴く**

MOX6/MOX8には、あらかじめデモンストレーション用 のソング/パターンが内蔵されています。次の手順でデモソ ングを聴いてみましょう。

- **1 [SONG]ボタンを押して、ソングモードに入ります。** ソングモードのPLAY画面が表示されます。
- **2 SEQ TRANSPORTの[**F**](プレイ)ボタンを押し て、デモソングの再生を始めます。**

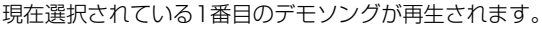

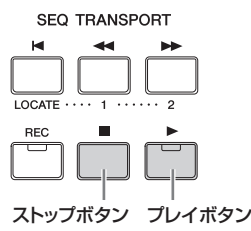

- **NOTE** 音の大きさは[MASTER VOLUME](マスターボリューム) スライダーで調節してください。
- **3 SEQ TRANSPORTの[**J**](ストップ)ボタンを押し て、デモソングの再生を止めます。**
- **4 [INC]ボタンを押すか、[DATA]ダイアルを回して、 他のデモソングを選択します。**
- **5 手順2と3を行ない、選択したデモソングを聴いてみ ます。**

# <span id="page-18-0"></span>**工場出荷時の状態に戻す (ファクトリーセット)**

MOX6/MOX8には、ユーザーメモリーを初期化して工場 出荷時の状態に戻すファクトリーセットという機能がありま す。

MOX6/MOX8では、はじめからユーザーメモリー上にさ まざまなボイス、パフォーマンス、ソング、パターンが設定 されています。

ファクトリーセットを実行すれば、これらを誤って書き換え てしまった場合でも、工場出荷時の状態に戻すことができま す。

#### **注記**

ファクトリーセットを実行すると、現在のユーザーメモリーのボイス、 パフォーマンス、ソング、パターン、マスターなどのデータや、ユー ティリティーモードでのシステム設定の内容が、すべて工場出荷時の設 定に書き換えられてしまいます。大切なデータを失わないようにご注意 ください。また必要な設定内容は、あらかじめUSBフラッシュメモリー などに保存されることをおすすめします([57ページ](#page-56-4))。

#### **1 [UTILITY]ボタンを押してから、[JOB]ボタンを押 します。**

ユーティリティージョブ画面(Factory Set画面)が表示され ます。

**UTILITY 708 PRESS (ENTER) TO EXEC.** 

■ PowerOn Auto

Boot: U1.00 / Firm: U1.00.00

#### **2 [ENTER]ボタンを押します。**

Factory Set

実行を確認する画面が表示されます。実行をやめたい場合 は、[EXIT]ボタンを押します。

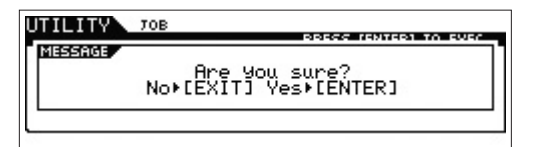

#### **注記**

「PowerOn Auto」(パワーオンオート)にチェックをいれてファクト リーセットを実行すると、電源を入れ直すたび、自動的にファクトリー セットを実行するように設定されます。

必要なデータが失われてしまう可能性があるため、通常はチェックを外 しておいてください。自動的にファクトリーセットを実行しない設定に 戻すには、チェックを外してファクトリーセットを実行します。 ファクトリーセットを実行すると、自動的に設定が保存されます。

#### **3 [ENTER]ボタンを押します。**

ファクトリーセットが実行されます。 ファクトリーセットが終了すると、自動的にマスタープレ イ画面を表示します。

#### ■注記 **■**

ファクトリーセットの実行に時間がかかる場合は、画面に「Now executing Factory set...」と表示されます。これらのメッセージが表 示されている間は、絶対に電源を切らないでください。ユーザーメモ リー上のデータが失われたりシステムデータが壊れたりして、次に電源 を入れたときに正常に起動しなくなるおそれがあります。

# <span id="page-19-0"></span>**基本操作**

# <span id="page-19-1"></span>**カーソル移動**

4つのカーソルボタン(上下左右)を使って、画面上のカーソ ル(反転表示部分)を上下左右方向に順番に移動させることが できます。カーソルが置かれている位置の値を、[DATA]ダ イアルや[INC]ボタン、[DEC]ボタンで変更します。

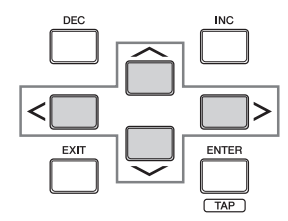

# <span id="page-19-2"></span>**値の変更/設定**

[DATA]ダイアルを右方向(時計回り)に回すと値が増加し、 左方向(反時計回り)に回すと値が減少します。 [INC]ボタンを押すたびに値が1ずつ増加し、[DEC]ボタン を押すたびに値が1ずつ減少します。どちらのボタンも押し 続けることによって値が連続的に変化します。 設定レンジの大きいパラメーター値を変更している場合、 [SHIFT]ボタンを押しながら[INC]ボタンを押すことで、値 を10ずつ増加させることができます。逆に[SHIFT]ボタン を押しながら[DEC]ボタンを押すことで、値を10ずつ減ら すことができます。

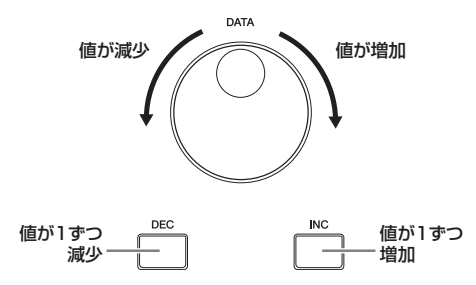

# <span id="page-19-5"></span><span id="page-19-3"></span>**ファンクションとサブファンクション**

各モードは、機能別に分けられた複数の画面から構成されて います。モード内にある目的の機能を選ぶために、画面の下 に配置された[F1]~[F6](ファンクション)ボタンや[SF1]~ [SF6](サブファンクション)ボタンを使います。

モードやサブモードを選ぶと、そのモードの中にある機能名 が各画面内の最下段に2段にわたってタブの形式で表示され ます。この表示に対応するボタンを押すと、画面や機能が切 り替わります。

ファンクションボタン[F1]~[F6]は、最大6種類の機能を 切り替えることができます。サブファンクションボタン [SF1]~[SF6]は、ファンクションボタンで選択した機能の 中にサブ機能が用意されている場合に、サブ機能の画面を切 り替えることができます。次の図は、画面最下段の「LFO」 に対応したファンクションボタン[F5]を押し、「Wave」に 対応したサブファンクションボタン[SF1]を押した状態で す。

画面の最下段の表示が空欄になっている場合は、その表示に 対応するファンクションボタンが機能しないことを示してい ます。たとえば、下図の[SF6]ボタンにはサブ機能は割り当 てられていません。

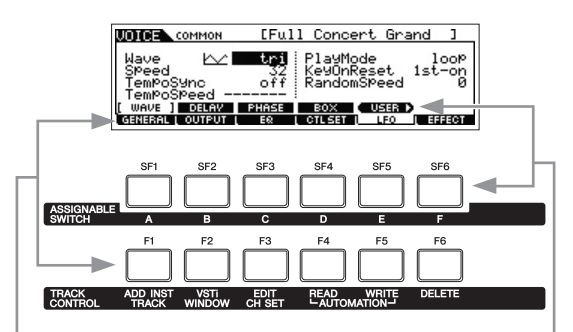

対応する[F1]~[F6]ボタンを 押すと、それぞれの機能が呼び 出されます。

対応する[SF1]~[SF6]ボタンを 押すと、それぞれのサブ機能が呼 び出されます。

# <span id="page-19-4"></span>**テンキー入力**

桁数の多い数値を入力する必要があるパラメーターでは、 ファンクション/サブファンクションボタンをテンキーに見 立てて数値を入力する方法(テンキー入力)が使えます。カー ソルをパラメーターに移動して画面右下に「NUM」表示が 現われたら、[SF6]ボタンを押します。すると、画面最下段 の表示が、1~9、0の数値になります。この状態で、[F6] CURSOR (カーソル)ボタンを押して数値入力欄にカーソル を表示させ、カーソル[<]/[>]ボタンで入力したい桁にカー ソルを移動し、[SF1]~[SF5]ボタンと[F1]~[F5]ボタン のいずれかを押してその桁の数値を入力します。 入力が終わったら、[ENTER]ボタンを押して数値入力を確 定させ、テンキー入力状態から抜けます。

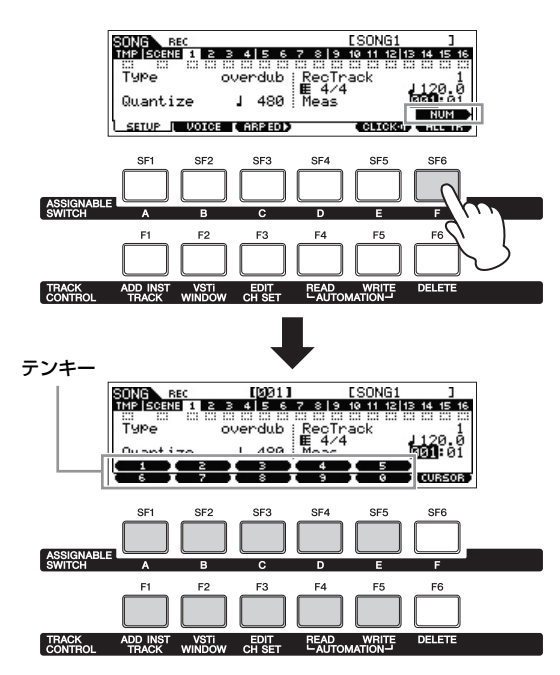

# <span id="page-20-0"></span>**文字入力**

ボイスネームやパフォーマンスネームなど、文字を入力する パラメーターにカーソルを移動すると、画面右下に「CHAR」 が表示されます。このとき[SF6]ボタンを押すと、下図のよ うな画面が表示され、文字を入力する状態になります。 [SF6]ボタンを押しながら、カーソル[<]/[>]ボタンを押し て左右にカーソルを移動し、文字を入力する位置を選びま す。

[SF6]ボタンを押しながら、[DATA]ダイアルまたは[INC]/ [DEC]ボタンを操作して、入力する文字を選びます。 入力が終わったら、[ENTER]ボタンを押して入力した文字 を確定させ、文字入力状態から抜けます。

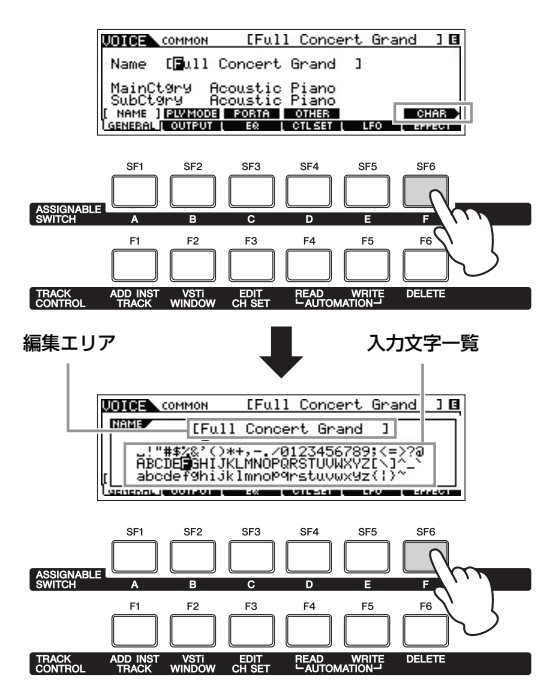

# <span id="page-20-1"></span>**音符の指定**

ソングやパターンでのステップ録音などで、音符の種類を指 定するパラメーターにカーソルがある場合、画面内の[SF6] ボタンに該当する位置に音符マークが表示されます。この場 合、[SF6]ボタンを押すと音符指定画面が表示され、[F1] ~[F5]ボタン、[SF1]~[SF5]ボタンを押すことにより、音 符を指定できます。

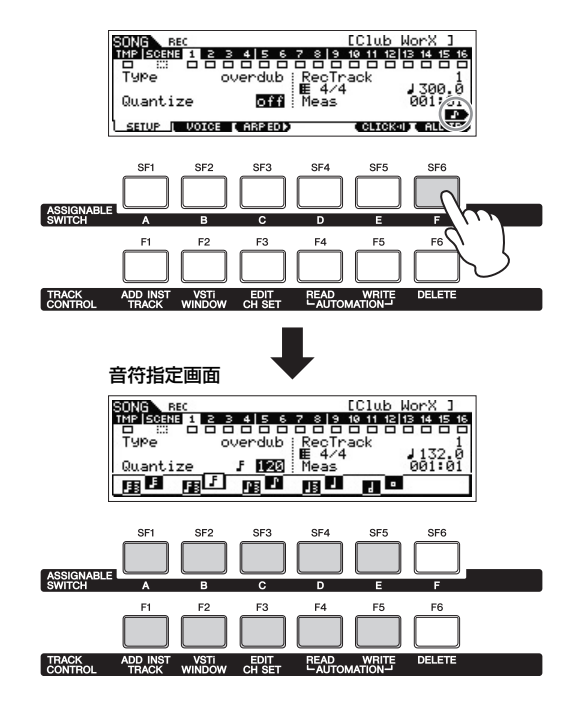

# <span id="page-20-2"></span>**キーボード入力**

鍵盤を押さえてノートまたはベロシティーを入力する方法で す。値としてノートまたはベロシティーを入力するパラメー ターにカーソルを移動すると、画面右下に「KBD」が表示 されます。このとき[SF6]ボタンを押しながら、鍵盤を押す と、押した鍵盤のノートまたはベロシティーが入力されま す。

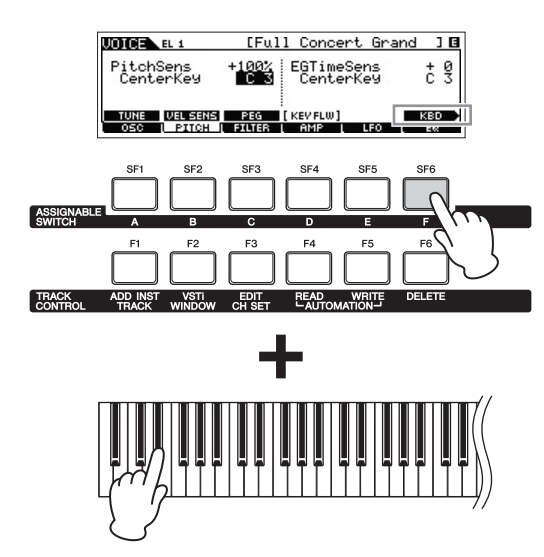

# <span id="page-21-0"></span>**クイックガイド**

<span id="page-21-2"></span><span id="page-21-1"></span>**モードについて**

MOX6/MOX8では、10個のモードボタン(O~©)を 使って、目的に合わせてモードを切り替えます。また、 各モードにおいて状態を切り替えることができる3個 のボタン(**①**~**⑧**)があります。

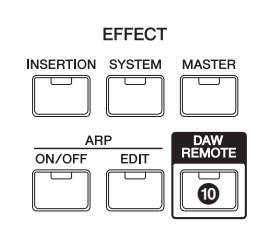

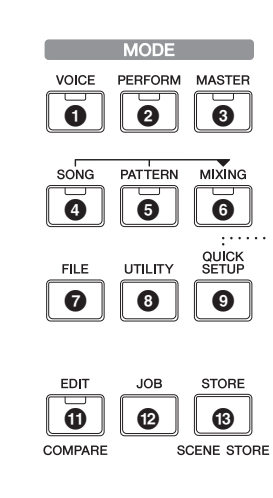

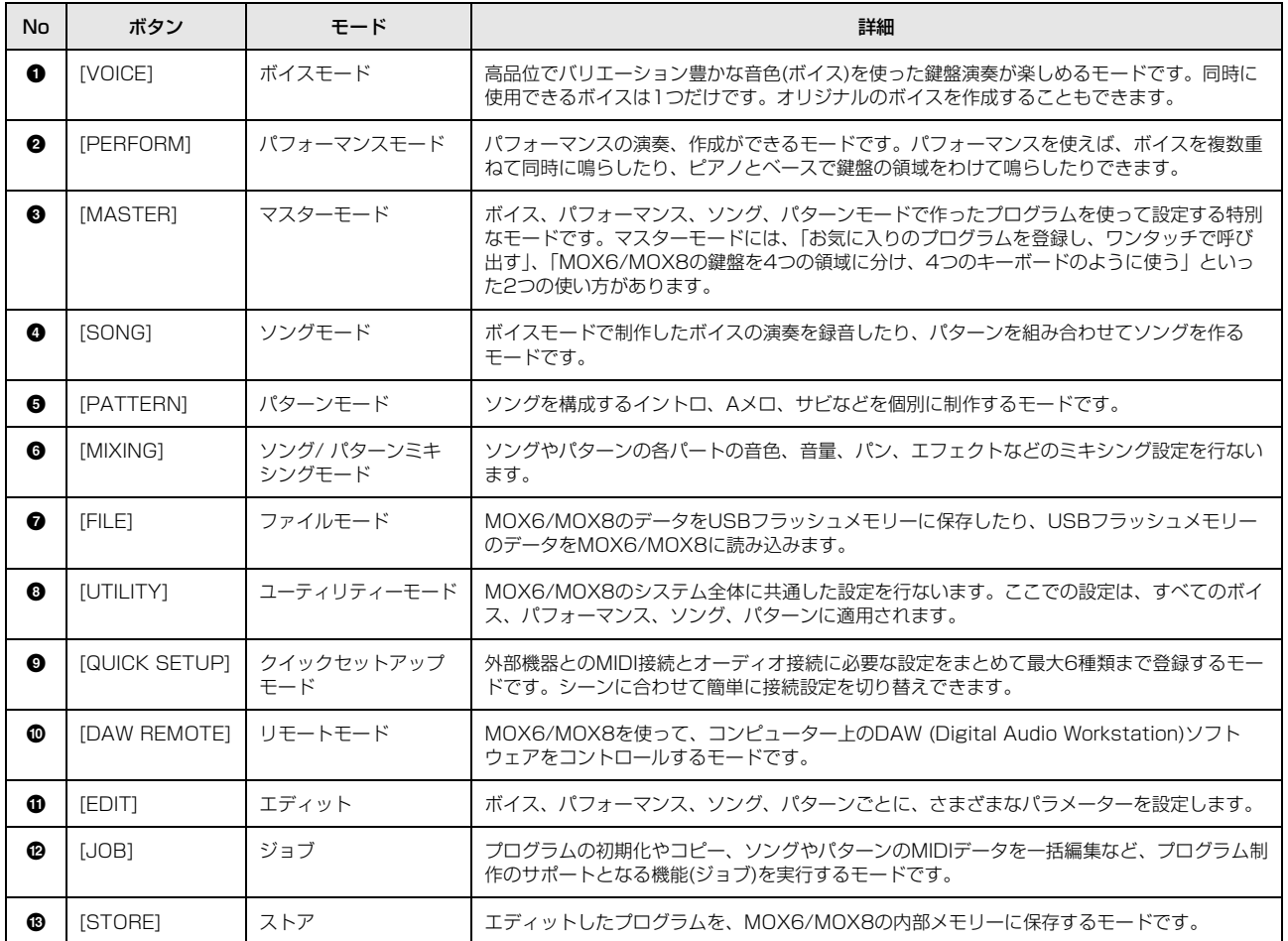

# <span id="page-22-0"></span>MOX6/MOX8の基本的な使い方

# ボイスを演奏する

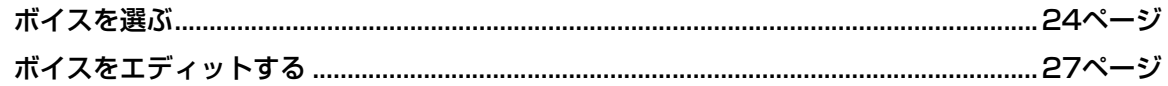

# ボイスを組み合わせてパフォーマンスを作る

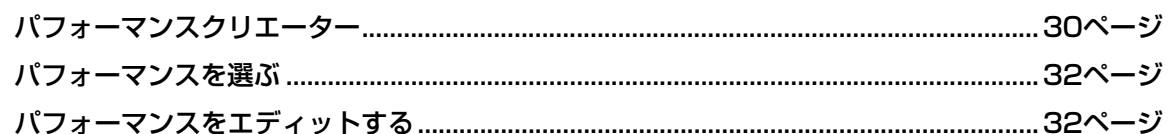

# マイクやオーディオ機器を活用する

# 鍵盤演奏を録音したり、リズムパターンを組み合わせたりして 「ソング」/「パターン」を作る

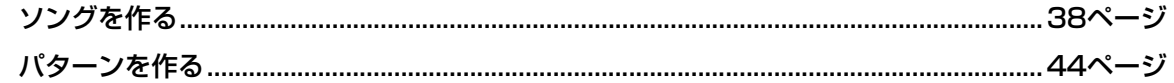

# 好きなプログラムを組み合わせて、自分だけの「マスター」キーボードを作る

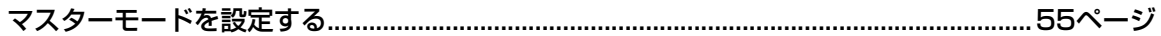

# コンピューターを活用して音楽制作する

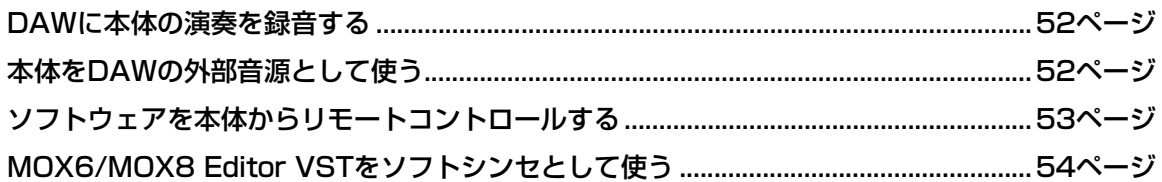

# システム全体の設定をしたり、本体データをバックアップする

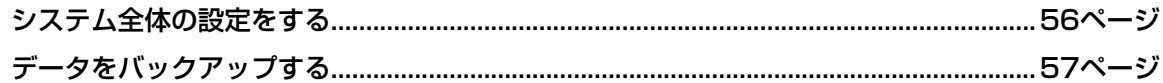

# <span id="page-23-2"></span><span id="page-23-0"></span>**ボイスモードで演奏する**

ボイスモードのトップ画面にあたるボイスプレイ画面では、 さまざまなボイスから好きなものを選んで演奏できます。 ボイスには、以下の2種類があります。

# **ノーマルボイス**

ピアノ、オルガン、ギター、シンセサイザーなどさまざまな 楽器の音色のボイスです。キーボードの鍵盤の音階に合った 音の高さで発音します。

# **ドラムボイス**

リズムパートを演奏する場合に使う音色のボイスです。各 ノートナンバー (鍵盤)にいろいろな打楽器が割り当てられて います。

MOX6/MOX8には、ボイスを記憶させるためのバンクが 用意されています。バンクの種類には、大きく分けてプリ セットバンク、ユーザーバンク、GMバンクがあります。各 バンクは、記憶されているボイスや役割が下記のように異な ります。

## **プリセットバンク**

あらかじめ本体に内蔵されたボイスが入っています。 プリセットバンクには、ボイスを保存できません。

## **ユーザーバンク**

ボイスエディットで作ったボイスを保存(ストア)しておくバ ンクです。初期状態ではプリセットと同じボイスがメモリー されています。

#### **注記**

ユーザーバンクのボイスは、上書きされると消えてしまいます。 エディットしたボイスを保存する場合は、大事なユーザーボイスに上書 き保存しないようにご注意ください。

# **GMバンク**

GMボイスとして規定されたボイスが入っています。

### **GMボイス**

GMとは、メーカーや機種が異なった音源でも、ほぼ同じ系統 の音色で演奏が再現されることを目的に設けられた、音源の 音色配列やMIDI機能に関する一定の基準のことです。本体の GMボイスバンクは、GM対応のソングデータがほぼ正常に再 生できることを目的にしており、GMに完全に対応しているわ けではありません。

ボイスモードでは、上記のバンクが全部で15個(プリセット バンク1~8、ユーザーバンク1~3、プリセットドラムバ ンク、ユーザードラムバンク、GMバンク、GMドラムバン ク)用意されています。各バンクには、ボイスが種類別に記 憶されています。ボイスプレイ画面では、これらのボイスバ ンクの中から好きなボイスを選んで演奏できます。

**NOTE** ボイスについて詳しくは、PDFファイル「リファレンスマニュ アル」の「MOX6/MOX8のしくみ」をご覧ください。ボイス の一覧は、PDFファイル「データリスト」をご覧ください。

# <span id="page-23-3"></span><span id="page-23-1"></span>**ボイスを選んで演奏する**

### **1 [VOICE]ボタンを押します。**

[VOICE]ボタンのランプが点灯し、ボイスモードのボイス プレイ画面が表示されます。

**2 BANK SELECT [DEC]/[INC]ボタンでボイスバ ンクを選びます。**

この時点で、鍵盤を弾くと現在画面上に表示されているボ イスの音が出ます。 また、ボイスプレイ画面に表示されている各項目は以下の とおりです。

## ●ボイスプレイ画面

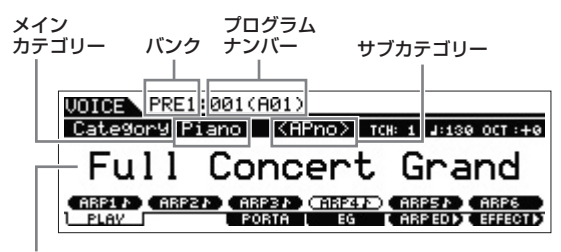

ボイスネーム

#### ●ノーマルボイスのバンクについて

PRE1~PRE8 (プリセットバンク)、USR1~3 (ユーザー バンク)、GM (GMバンク)の12のバンクがあります。

## ●ドラムボイスのバンクについて

PDR (プリセットドラムバンク)、UDR (ユーザードラムバ ンク)、GMDR (GMドラムバンク)の3つのバンクがありま す。

## **3 [DATA]ダイアルや[INC]/[DEC]ボタンでボイス を選択します。**

**NOTE** [DATA]ダイアルや[INC]/[DEC]ボタンを使ってプログラ ムナンバーを増減していくと、プログラムナンバーの上限/ 下限でバンクが自動的に切り替わり、異なるバンクのボイ スを次々に選択できます。

- **NOTE** プレイ画面で[SHIFT]ボタンを押しながら[INC]ボタンを押 すと、プログラムナンバーの値が10増加します。逆に [SHIFT]ボタンを押しながら[DEC]ボタンを押すと、プロ グラムナンバーの値が10減少します。
- **4 鍵盤を弾いてみましょう。**

# <span id="page-24-2"></span><span id="page-24-0"></span>**楽器の種類でボイスを選ぶ (カテゴリーサーチ)**

MOX6/MOX8のボイスは、カテゴリーごとに分類されて います。カテゴリーは、ボイスをピアノ、オルガンといった 楽器の種類や音のキャラクター別に分けたものです。カテゴ リーサーチは、特定のカテゴリーを指定して、その中から使 いたいボイスをすばやく探すことができる便利な機能です。

# **1 ボイスプレイ画面で[CATEGORY SEARCH] ボタンを押します。**

カテゴリーサーチダイアログが表示されます。

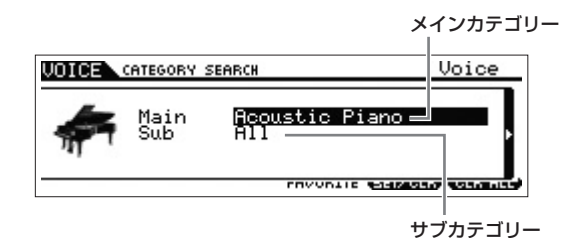

- **2 カーソル[∧]ボタンで、「Main」(メインカテゴリー ) にカーソルを移動し、[DATA]ダイアルを回してメ インカテゴリーを選択します。**
- **3 カーソル[∨]ボタンで、「Sub」(サブカテゴリー )に カーソルを移動し、[DATA]ダイアルを回して サブカテゴリーを選択します。**
- **4 [ENTER]ボタンまたはカーソル[>]ボタンを押し、 カテゴリーを確定します。**

確定されたカテゴリーのボイスリストが表示されます。

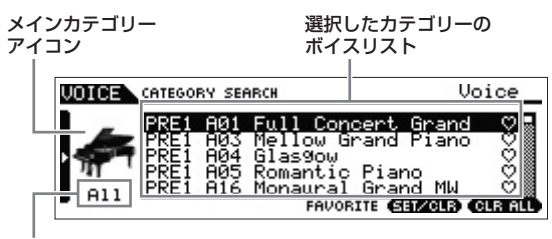

サブカテゴリー

**5 カーソル[∧]/[∨]ボタンまたは[DATA]ダイアルで ボイスを選択します。**

カテゴリーを変更したい場合は、カーソル[<]ボタンまたは [EXIT]ボタンを押して、手順2に戻ります。

**6 [ENTER]ボタンを押し、ボイスを確定します。** カテゴリーサーチダイアログが閉じます。

# <span id="page-24-3"></span><span id="page-24-1"></span>**お気に入りのボイスを集めた カテゴリーを作る (フェーバリットカテゴリー )**

カテゴリーサーチには、気に入ったボイスをフェーバリット カテゴリーとして登録する機能があります。あらかじめ気に 入ったボイスをフェーバリットカテゴリーに登録しておく と、曲作りの際に使いたいボイスをすばやく選び出すことが できます。

## **気に入ったボイスをフェーバリットカテゴ リーに登録する**

- **1 「楽器の種類でボイスを選ぶ」の手順1~4を行ない、 選択したカテゴリーのボイスリストを表示させます。**
- **2 カーソル[∧]/[∨]を押すか、[DATA]ダイアルを回 して、気に入ったボイスを選びます。**
- **3 [F5] SET/CLRボタンを押して、フェーバリット マークをオンにします。**

フェーバリットマークの中が塗りつぶされた状態になり (♥)、選択中のボイスがフェーバリットカテゴリーに登録 されます。もう一度[F5] SET/CLRボタンを押すと、 フェーバリットマークがオフ( )になります。 複数のボイスを登録したい場合は、手順2~3を繰り返しま す。すべてのフェーバリットマークをオフにしたい場合は [F6] CLR ALLボタンを押します。

フェーバリットマーク

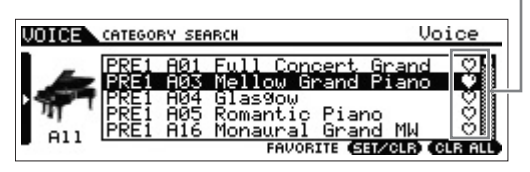

**4 フェーバリットカテゴリーへの登録が済んだら、 [ENTER]ボタンを押して、ボイスプレイ画面に戻り ます。**

カテゴリーサーチ画面が閉じられると同時に、フェーバ リットカテゴリーの登録が保存されます。

現在選択されているボイスをフェーバリットカテゴリーに登 録する場合は、パネルの[SHIFT]ボタンを押しながら [FAVORITE]ボタンを押すと簡単に登録できます。お気に 入りを解除する場合も、同様に[SHIFT]ボタンを押しながら [FAVORITE]ボタンを押します。

# **フェーバリットカテゴリーに登録されている ボイスを選ぶ**

- **1 ボイスプレイ画面で[FAVORITE]ボタンを押しま す。** フェーバリットカテゴリーとして登録されているボイスリ ストが表示されます。
- **2 カーソル[∧]/[∨]ボタンまたは[DATA]ダイアルで ボイスを選択します。**
- **3 [ENTER]ボタンを押し、ボイスを確定します。**

# <span id="page-25-7"></span><span id="page-25-0"></span>**アルペジオを使う**

アルペジオとは、鍵盤演奏に応じて、アルペジオ(分散和音) を自動演奏する機能です。

アルペジオは、ライブパフォーマンスなどで演奏を補助する ためのツールとしてだけではなく、楽曲制作などでもクオリ ティーの高いMIDIデータを手軽に入力したり、目的の楽器 や音楽ジャンルにぴったりあったバッキングフレーズを作成 したりするツールとして活用できます。あらかじめ、音色や フレーズに合わせてボイスごとに、最大6つまで、好きなア ルペジオタイプを設定しておくことができます。パフォーマ ンス/ソング/パターンモードでは、パフォーマンス/ソング/ パターンのパートごとに最大6つまでアルペジオを設定で き、同時に4パートまでのアルペジオ設定を有効にできま す。

また、アルペジオ再生させるノートリミット(キーの範囲)や ベロシティーリミット(鍵盤を押す強さの範囲)を設定した り、アルペジオ再生の仕方やプレイエフェクトを設定するこ ともできます。

**NOTE** アルペジオのしくみについて詳しくは、PDFファイル「リファ レンスマニュアル」をご参照ください。

# <span id="page-25-5"></span><span id="page-25-1"></span>**アルペジオをオン/オフする**

アルペジオのオン/オフを切り替えるには、パネルのARP [ON/OFF]ボタンを押します。

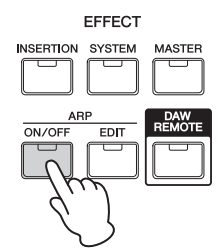

# <span id="page-25-6"></span><span id="page-25-2"></span>**アルペジオを切り替える**

ボイスプレイ画面にはARP1~ARP6ボタンが表示されて おり、8分音符(♪)マークが表示されているボタンにはアル ペジオタイプが割り当てられています。[SF1]~[SF6]ボタ ンを押すことで、演奏中にワンタッチでアルペジオタイプを 切り替えることができます。

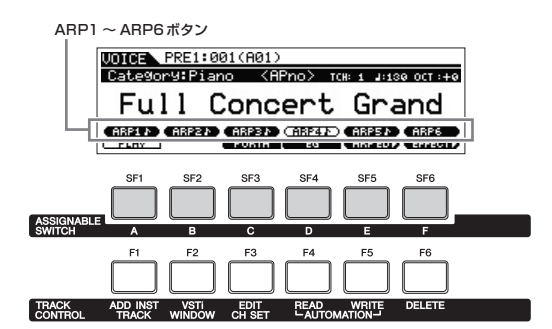

**NOTE** ARP1~ARP6のアルペジオタイプの設定は「アルペジオをエ ディットする」([29ページ](#page-28-0))をご参照ください。

# <span id="page-25-4"></span><span id="page-25-3"></span>**鍵盤の音の高さを変更する**

鍵盤の音の高さを変更するには、OCTAVE [-]/[+]ボタン とTRANSPOSE [-]/[+]ボタンを使います。

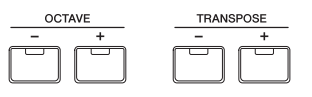

#### ● Octave

OCTAVE [-]/[+]ボタンでは、鍵盤の音の高さを1オクター ブ単位で、最大±3オクターブ移動できます。この機能を使う と、ベースやピッコロなど音域の違う楽器を同じ鍵盤の位置 で演奏できるようになります。OCTAVE [-]ボタンと[+]ボ タン両方を同時に押すことで、設定を0に戻すことができま す。またOCTAVE [-]/[+]ボタンのランプの点灯の仕方に よって、何オクターブ変更している状態かを見分けることが できます。±1オクターブにした場合はランプが点灯し、±2 オクターブにした場合はランプがゆっくり点滅し、±3オク ターブにした場合はランプが速く点滅します。

### ● Transpose

TRANSPOSE [-]/[+]ボタンでは、鍵盤の音の高さを半 音単位で、最大±11半音移動できます。この機能を使う と、転調しても同じ鍵盤の押さえ方で演奏できるようになり ます。TRANSPOSE [-]ボタンと[+]ボタン両方を同時に 押すことで、設定を0に戻すことができます。またトランス ポーズがかかっている方のボタンのランプが点灯します。

**NOTE** OCTAVE [-]/[+]ボタンとTRANSPOSE [-]/[+]ボタンでの 設定は、ユーティリティーモードのGENERAL画面にある 「Octave」と「Transpose」と連動しています。

# <span id="page-26-2"></span><span id="page-26-0"></span>**音色を変化させる**

本体のノブ1~8を操作すると、選択中のボイスのパラメー ターやエフェクトのかかり具合を増減することで音色を変化 させることができます。ノブにはそれぞれ3種類の機能が割 り当てられていて、ノブファンクションボタンで切り替える ことができます。

#### **1 ノブ1~8の左にあるノブファンクションボタン1/2 を押して、割り当てたい機能に該当するランプを点 灯させます。**

KNOB FUNCTION画面が表示されます。KNOB FUNCTION画面では、ノブに割り当てられた機能と、その 機能の現在の値が表示されます。 [EXIT]ボタンを押すと、画面が閉じます。

ノブファンクションボタン1

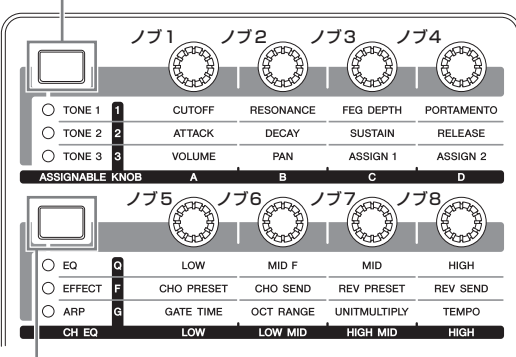

ノブファンクションボタン2

ノブ 1 ~ 4/5 ~ 8 に

| 割り当てられている機能<br>各機能の現在の値                                    |  |    |  |    |    |      |  |
|------------------------------------------------------------|--|----|--|----|----|------|--|
| USR1:001(A01)                                              |  |    |  |    |    |      |  |
| <b>KNOB FUNCTION</b><br>:FEGDepth:Porta<br>Cutoff<br>:Reso |  |    |  |    |    |      |  |
|                                                            |  | и: |  | из | и: | off  |  |
| .                                                          |  |    |  |    | и  | off] |  |

編集前の値(保存されている値)

**NOTE** ユーティリティー GENERAL画面の「Knob FuncDispSw」 (ノブファンクションディスプレイスイッチ)が「off」の場 合は、KNOB FUNCTION画面は表示されません。

# **2 鍵盤を弾きながら、本体のノブ1~8のいずれかを回 します。**

KNOB FUNCTION画面が表示され、操作した機能が音色 に効果します。KNOB FUNCTION画面には、現在操作し ているノブの機能、その機能の現在の値、「Original」の値 を表示します。「Original」の値は、ノブの機能の編集前の 値(保存されている値)を示しています。

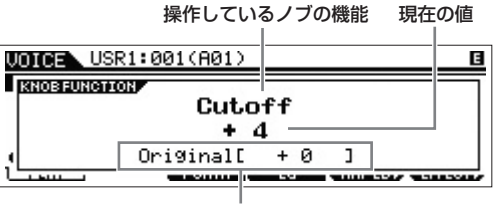

編集前の値(保存されている値)

#### **HINT**

#### **エディットマークについて**

プレイ画面やエディット画面でパラメーターの値を変更する と、画面右上に (エディット)マークが表示されます。この 表示により、選択中のプログラムが設定を変更された状態に あり、まだ保存されていないことを確認できます。現在の状 態を保存するには、ストア([28ページ\)](#page-27-1)の操作を行ないます。

# <span id="page-26-1"></span>**ボイスをエディットする**

ボイスを構成するさまざまな設定項目(パラメーター )の値を 変更してボイスを作り変える操作をエディットといい、ボイ スモードのサブモードであるボイスエディットで行ないます。 ボイスエディットは、ボイスの種類によってパラメーターが 異なります。

# **ノーマルボイスエディット**

鍵盤の音階どおりに発音する「ノーマルボイス」は、最大8 個のエレメントで構成されています。エレメントとは、ボイ スを構成する最小単位です。ノーマルボイスのエディット は、8つのエレメントに共通のパラメーターを設定する「コ モンエディット」と、エレメントごとのパラメーターを設定 する「エレメントエディット」の2種類に分かれます。

**NOTE** エレメントは、楽器音などの波形(ウェーブ)にさまざまなパラ メーター (エフェクト、EGなど)を付加して作られています。 MOX6/MOX8の各ボイスは、エレメントをいくつか組み合わ せることによって作られています。

# **ドラムボイスのエディット**

各鍵盤にいろいろな打楽器が割り当てられた「ドラムボイ ス」のエディットは、全キーに共通のパラメーターを設定す る「コモンエディット」と、キーごとのパラメーターを設定 する「キーエディット」の2種類に分かれます。

# **ボイスをエディットする基本手順**

**1 ボイスモードで[EDIT]ボタンを押します。**

### **2 コモンエディットまたはエレメントエディット/キー エディットを行ないます。**

● ノーマルボイスを選択している場合

コモンエディットを行なうには、[COMMON]ボタンを押し ます。

エレメントエディットを行なうには、ナンバー [1]~[8]ボ タンのうちエディットしたいエレメントのナンバーボタン を押します。

#### ● ドラムボイスを選択している場合

コモンエディットを行なうには、[COMMON]ボタンを押し ます。

キーエディットを行なうには、ナンバー [1]ボタンを押し、 エディットしたいキーを選択します。

**NOTE** ボイスパラメーターについて詳しくは、PDFファイル「リ ファレンスマニュアル」のボイスモード説明箇所をご参照 ください。

#### **コモンエディット画面**

コモンエディット画面であることを示しています。

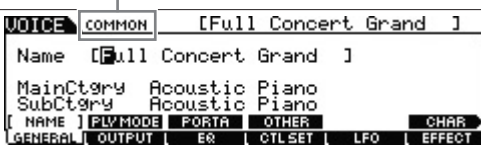

**エレメントエディット画面**

エレメント 1 のエディット画面であることを示しています。

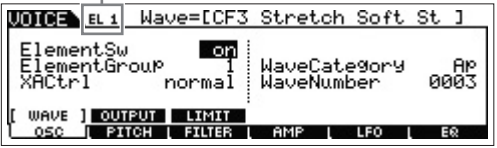

#### **キーエディット画面**

キーエディット画面であることを示しています。

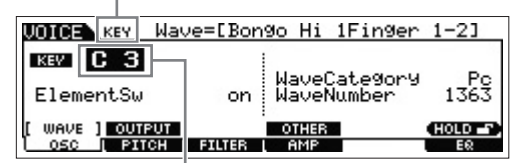

ここでキーを設定します。

#### **3 編集したボイスに名前を付けます。**

[COMMON]ボタン → [F1] GENERALボタン → [SF1] NAMEボタンを押して、「Name」を設定します。

<span id="page-27-1"></span>**4 編集したボイスをユーザーボイスとして本体に保存 (ストア)します。**

[STORE]ボタンを押してストア画面を表示させます。スト ア先を設定し、[ENTER]ボタンを押してストアを実行しま す。

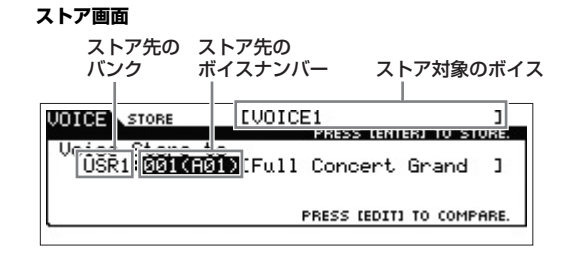

**NOTE** ストアを中止したい場合は、[ENTER]ボタンを押す前に [EXIT]ボタンを押します。

#### ■注記 ■

ストアの実行中(画面に「Executing...」または「Please keep power on」と表示されます)に電源を切ると、データが失われるおそれがあるの で、絶対に電源を切らないでください。

# **HINT**

# **コンペア機能**

エディットしたボイスをエディット前のボイスの音に一時的 に切り替えることができる機能で、エディットによってどう 音が変わったか聞き比べることができます。

#### ● ボイスエディットの場合

ボイスをエディットした状態で[EDIT]ボタンを押します。 [EDIT]ボタンのランプが点滅し、エディット前の状態に一時 的に戻ります。[EDIT]ボタンをもう一度押すと、エディット 後の状態に戻ります。

#### ● ボイスストアの場合

ストア画面で[EDIT]ボタンを押します。[EDIT]ボタンのラン プが点滅し、ストア先のボイスが発音する状態になります。 [EDIT]ボタンをもう一度押すと、ストアするボイスが発音す る状態に戻ります。

# <span id="page-27-0"></span>**ボイスのエフェクトをエディット する**

MOX6/MOX8には数多くのエフェクトが内蔵されていま す。このエフェクトを活用することで、ボイスにさまざまな 効果をかけられます。たとえば、プリセットボイスのエフェ クトを変更するだけでも、まったく違ったボイスに仕上げる ことができます。ここではプリセットボイスにかけるエフェ クトタイプや設定を変更し、ユーザーボイスとして保存する 手順を説明します。

# **1 ボイスプレイ画面でエフェクトをエディットしたい ボイスを選び、[F6] EFFECTボタンを押します。**

ボイスコモンエディットのEFFECT画面が表示されます。

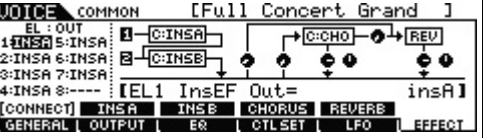

#### **2 インサーションエフェクトAのエフェクトカテゴリー とタイプを選択します。**

カーソルを下図のとおり該当箇所に移動し、[INC]/[DEC] ボタンと[DATA]ダイアルを使ってカテゴリーとタイプを選 択します。

インサーションエフェクトA インサーションエフェクトA カテゴリー タイプ **UNITED** COMMON **EFull Concept, Grand 1B** 

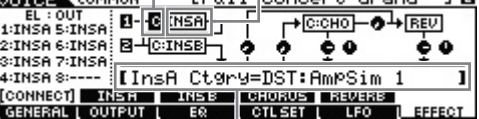

選択中のパラメーター名と設定値

**3 インサーションエフェクトBのエフェクトカテゴリー とエフェクトタイプも手順2と同様に設定します。**

## **4 インサーションエフェクトAとBの接続方法を設定し ます。**

カーソルを下図のとおりインサーションエフェクトコネク ションに移動させ、[INC]/[DEC]ボタンまたは[DATA]ダイ アルを使って接続方法を設定します。

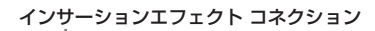

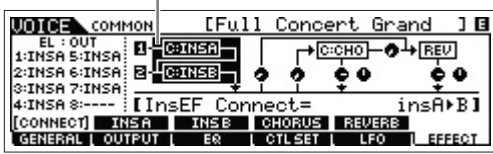

# **5 各エレメント/キーの出力先を設定します。**

ノーマルボイスの場合はカーソルを「EL: OUT」に、ドラ ムボイスの場合はカーソルを「KEY: OUT」に移動させて、 [INC]/[DEC]ボタンまたは[DATA]ダイアルを使って出力先 を設定します。

エレメントアウト1~8

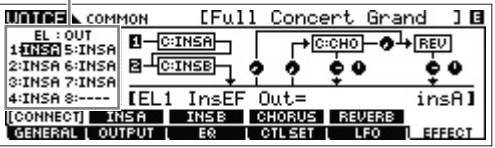

**6 必要に応じて[SF2] INSA/[SF3] INSBボタンを 押して、各エフェクトパラメーターを設定します。**

エフェクトによってさまざまなパラメーターが用意されて いますので、イメージに近い音になるまで微調整をしま しょう。

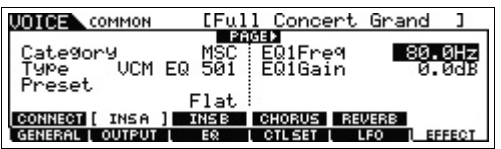

**7 作業が終わったら、[STORE]ボタンを押してボイス を保存します。**

# <span id="page-28-1"></span><span id="page-28-0"></span>**アルペジオを変更する**

プリセットボイスのARP1~ARP6に割り当てられている アルペジオタイプを変更してみましょう。

### **1 ARP [EDIT]ボタンを押します。**

アルペジオエディット画面が表示されます。

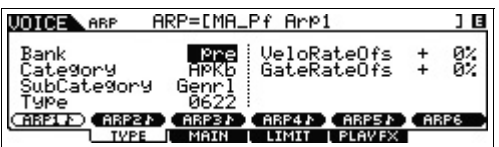

- **2 [SF1] ARP1~[SF6] ARP6ボタンのうち変更し たいアルペジオのボタンを押します。**
- **3 [F2] TYPEボタンを押します。** TYPE画面が表示されます。
- **4 アルペジオタイプを選択します。** [DATA]ダイアルを使って「Bank」/「Category」/ 「SubCategory」/「Type」を設定します。
- **5 必要に応じてほかのパラメーターも変更します。**
- **6 ARP [ON/OFF]ボタンを押してオン(ランプ点灯)に し、鍵盤演奏してみましょう。**

### **HINT**

**選択中のアルペジオタイプを他のアルペジオパート にコピーする**

ARP1に設定したアルペジオタイプをARP 2~6にコピーす るには、アルペジオエディット画面で、[STORE]ボタンを押 しながら[SF2] ARP2~[SF6] ARP6ボタンのうちコピーし たいアルペジオのボタンを押します。

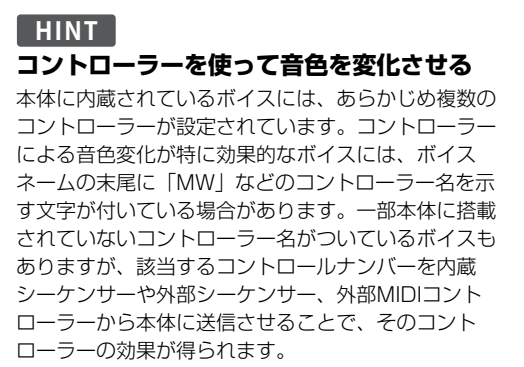

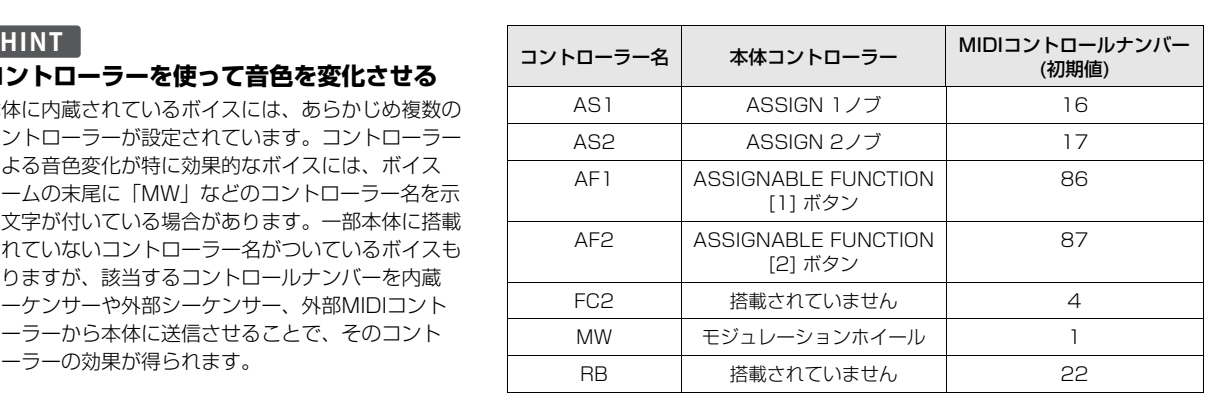

# <span id="page-29-3"></span><span id="page-29-0"></span>**気に入ったボイスからパフォー マンスを作る(パフォーマンス クリエーター)**

MOX6/MOX8には、ボイスモードで気に入ったボイスを 活用してパフォーマンスを作れる「パフォーマンスクリエー ター」という機能があります。パフォーマンスとは、複数の ボイスを重ねて鳴らすための音色セットのことで、1つのパ フォーマンスは最大4つのボイスを組み合わせて作ります。 パフォーマンスクリエーターを行なうと、ボイスに設定され ているエフェクトなどもパフォーマンスにコピーされるの で、ボイスの雰囲気をそのまま活かしたパフォーマンスを簡 単に作れます。

パフォーマンスクリエーターには、「レイヤー」「スプリッ ト」「ドラムアサイン」の3つが用意されています。

#### PERFORMANCE CREATOR SPIT DRUM ASSIGN

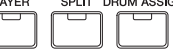

# <span id="page-29-1"></span>**ボイスを重ねる(レイヤー )**

ボイスを重ねる「レイヤー」を行なってパフォーマンスを 作ります。たとえば、ピアノにストリングスが重なった パフォーマンスを作るときに便利です。

# **1 ボイスモードでボイスを選択します。**

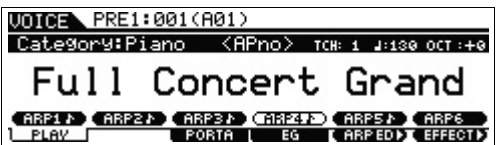

### **2 パネルの[LAYER]ボタンを押します。**

レイヤーするボイスを選択するためのカテゴリーサーチ画 面が表示されます。

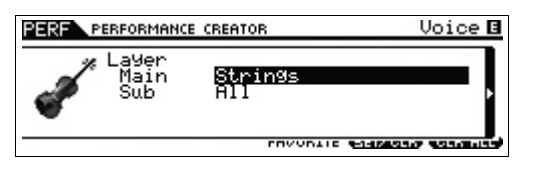

**3 重ねたい音色のカテゴリーを選択して、カーソル [>]ボタンを押します。**

ボイスのリストが表示されます。

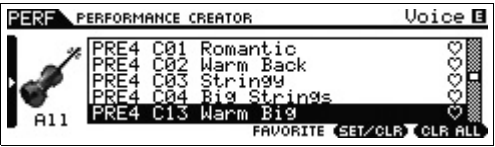

**4 リストから重ねたい音色を選択して[ENTER]ボタン を押します。**

パフォーマンスプレイ画面が表示されます。

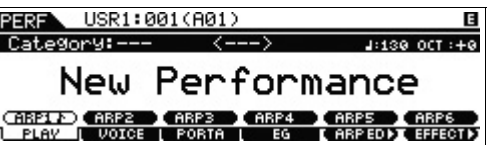

ボイスモードで選択したボイスがパート1に、[LAYER]ボ タンを押してカテゴリーサーチ画面で設定したボイスが パート2に割り当てられ、レイヤーされている状態になりま す。パフォーマンスプレイ画面で[F2] VOICEボタンを押す と、各パートのボイスを確認できます。

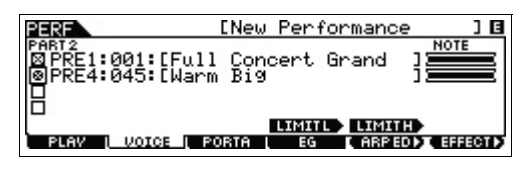

**5 [STORE]ボタンを押して、必要に応じて パフォーマンスを保存します。**

\_<br>[New Performance in 1<br>| 23395∎681699 10054033 **BEREA** STORE 1 G

Perform<u>ance Sto</u>re to<br>USR1:**09101:0910**IChilltronika

PRESS (EDIT) TO COMPARE.

 $\mathbf{I}$ 

**NOTE** ストア画面の表示中に[EDIT]ボタンを押すと、ストア先の パフォーマンスを試聴できます。

# <span id="page-29-2"></span>**ボイスを組み合わせる(スプリット)**

複数のボイスを組み合わせる「スプリット」を行なって パフォーマンスを作ります。たとえば、左手パートはベース で、右手パートはピアノといった左右で違うボイスを鳴らす パフォーマンスを作るのに便利です。

# **1 ボイスモードでボイスを選択します。**

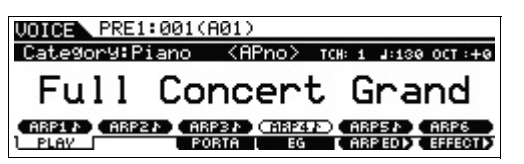

**2 パネルの[SPLIT]ボタンを押します。**

スプリットするボイスを設定するためのカテゴリーサーチ 画面が表示されます。

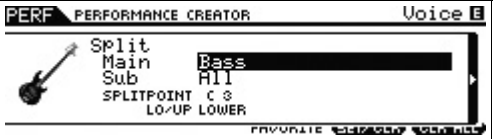

**3 「SPLITPOINT」にカーソルを移動して、スプリッ トボイスの境目を設定します。**

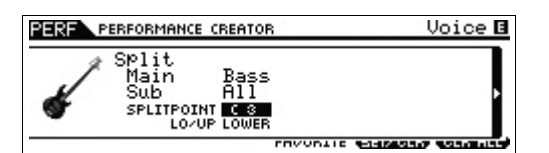

[SHIFT]ボタンを押しながら鍵盤を押すと、押した鍵盤がス プリットポイントになります。

**NOTE** スプリットボイスの境目に設定したノートは、上の鍵域 (UPPER)に含まれます。

**4 「LO/UP」にカーソルを移動して、組み合わせたい ボイスを現在のボイスの下の鍵域に設定するか、上 の鍵域に設定するか、を選択します。**

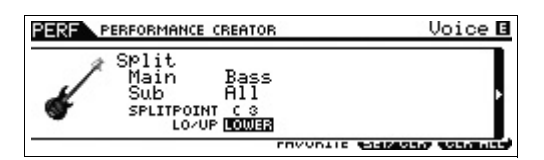

- **NOTE** スプリットする前に選択していたボイスがドラムボイスの 場合は、ドラムボイス自体にスプリットは適用されません。 組み合わせるボイスのみ「SPLITPOINT」と「LO/UP」 に従った鍵域に設定されます。
- **5 「Main」/「Sub」にカーソルを移動して、組み合わ せたいボイスのカテゴリーを選択します。**

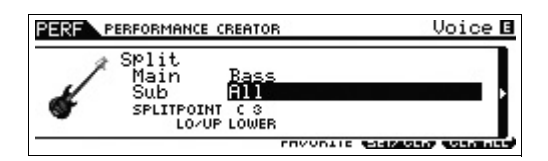

**6 カーソル[>]ボタンを押します。**

ボイスのリストが表示されます。

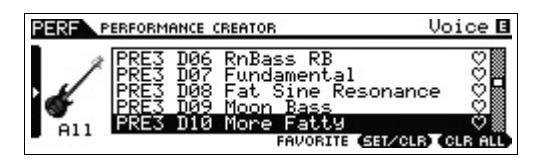

**7 リストから組み合わせたい音色を選択して[ENTER] ボタンを押します。**

パフォーマンスプレイ画面が表示されます。

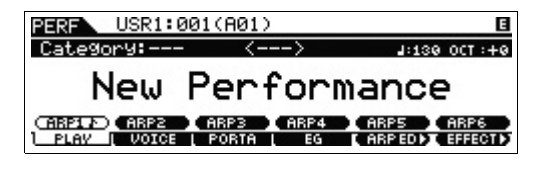

ボイスモードで選択したボイスがパート1に、[SPLIT]ボタ ンを押してカテゴリーサーチ画面で設定したボイスがパー ト2に割り当てられ、スプリットされている状態になりま す。パフォーマンスプレイ画面で[F2] VOICEボタンを押す と、各パートのボイスを確認できます。

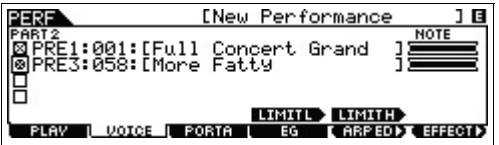

**8 [STORE]ボタンを押して、必要に応じてパフォーマ ンスを保存します。**

# <span id="page-30-0"></span>**現在のボイスにドラムパートを重ねる (ドラムアサイン)**

鍵盤を弾くと、ドラムパターンがアルペジオで同時に演奏さ れるパフォーマンスを作ります。

**1 ボイスモードでボイスを選択します。**

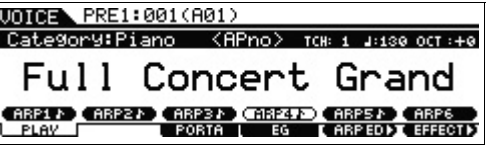

**2 パネルの[DRUM ASSIGN]ボタンを押します。** ドラムパートにするボイスを設定するためのカテゴリー サーチ画面が表示されます。カテゴリーにはDrum/ Percussion (ドラム/パーカッション)が自動的に割り当て られます。ドラムボイスがパート4に設定され、アルペジオ が自動的にオンになります。鍵盤を押すとアルペジオがス タートします。

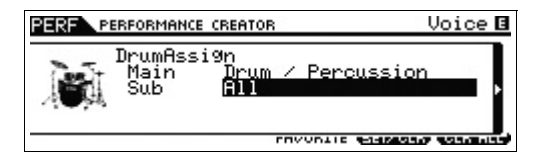

**3 カーソル[>]ボタンを押します。**

ボイスのリストが表示されます。

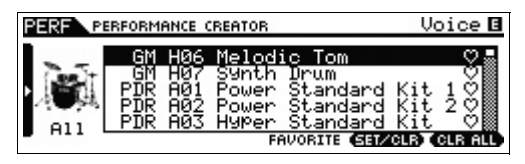

**4 リストから組み合わせたいドラム音色を選択して [ENTER]ボタンを押します。**

パフォーマンスプレイ画面が表示されます。

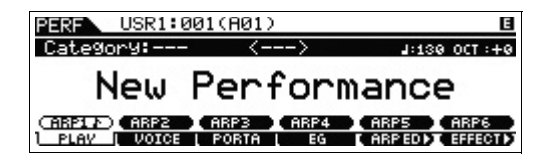

**NOTE** アルペジオの再生を止めたい場合は、ARP [ON/OFF]ボタンを 押してアルペジオをオフ(ランプ消灯)にします。再度アルペジオ 再生をする場合は、ARP [ON/OFF]ボタンを押してアルペジオ をオン(ランプ点灯)にしておきましょう。

# <span id="page-31-0"></span>**ドラムのアルペジオパターンを変更 する**

パフォーマンスクリエーターでドラムアサインを行なった場 合、ドラムボイスはパフォーマンスのパート4に自動的に設 定され、アルペジオがオンになります。ドラムのアルペジオ パターンを変更するときは、パフォーマンスモードのアルペ ジオエディットを行ないます。

**5 該当するパフォーマンスを選択した状態で、ARP [EDIT]ボタンを押します。**

パフォーマンスモードのアルペジオエディット画面が表示 されます。

**6 [F2] TYPEボタンを押してから、ナンバー [4]ボタ ンを押します。**

パート4のTYPE画面が表示されます。

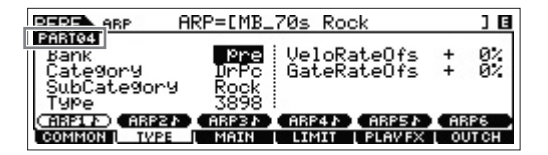

- **7 「Bank」/「Category」/「SubCategory」/ 「Type」にカーソルを移動して、アルペジオタイプ を選択します。**
- **8 [PERFORM]ボタンを押して、パフォーマンスプレ イ画面に戻ります。**
- **9 [STORE]ボタンを押して、必要に応じてパフォーマ ンスを保存します。**

# <span id="page-31-1"></span>**パフォーマンスモードで演奏 する**

パフォーマンスは最大4つのボイスを重ねて迫力や厚みのあ る音を出すことができます。ユーザー 1~2バンクに各128 個記憶されています。

まずは[PERFORM]ボタンを押して、パフォーマンスモード に入ります。

# <span id="page-31-3"></span><span id="page-31-2"></span>**パフォーマンスを選ぶ**

パフォーマンスの選び方は、基本的にはボイスと同じです。 [24ページ](#page-23-3)をご覧ください。また、パフォーマンスをカテゴ リー別に選ぶカテゴリーサーチ機能や、気に入ったパフォー マンスを集めてカテゴリーを作るフェーバリットカテゴリー 機能([25ページ\)](#page-24-3)もボイスと同じ操作で行なえます。

# <span id="page-31-4"></span>**パートのオン/オフを切り替える**

パフォーマンスモードでは、パフォーマンスを構成する 4パートの発音を次の操作でオン/オフできます。

### **パートのオン/オフを切り替える (ミュート機能)**

パートをオフにして発音しない状態にすることをミュートと 呼びます。

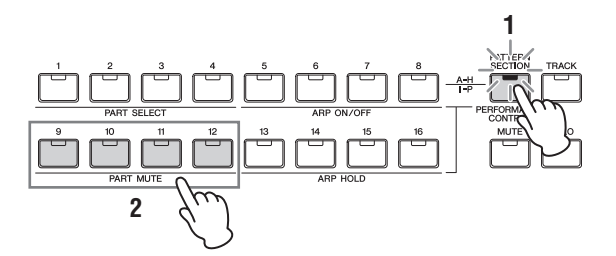

**1 [PERFORMANCE CONTROL]ボタンを押しま す。**

[PERFORMANCE CONTROL]ボタンのランプが点灯し、 パートごとのオン/オフを切り替える状態になります。

- **2 ナンバー [9]~[12]ボタンを押すと、ボタンのラン プが消灯して1~4のパートがミュートされます。** 同じボタンをもう一度押すと、ランプが点灯してミュート が解除されます。続けて複数のボタンを押すと、複数の パートをミュートできます。
	- **NOTE** パートをミュートする機能は、[MUTE]ボタンを押して、 ナンバー [1]~[4]ボタンを操作することでも、実現できま す。

# **エディットしたいパートだけをオンにする (ソロ機能)**

エディットしたいパートだけを発音状態にすることをソロと 呼びます。

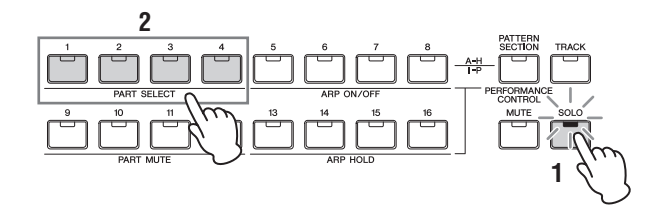

#### **1 [SOLO]ボタンを押します。**

[SOLO]ボタンのランプが点灯し、あるパートだけをオンに できる状態になります。

### **2 ナンバー [1]~[4]ボタンを押します。**

ボタンのランプが点滅し、押したボタンと同じ番号のパー トだけが発音する状態(ソロ)になります。他のボタンを押す と、発音するパートが切り替わります。

**NOTE** [TRACK]ボタンまたは[PERFORMANCE CONTROL]ボ タンを押すと、SOLOの状態から抜けることができます。

# **アルペジオを使う**

アルペジオとは、鍵盤を押さえるだけでさまざまなリズムの フレーズやコードバッキングが自動演奏される機能です。 MOX6/MOX8には4基のアルペジエーターが搭載されてい るので、パフォーマンスを構成する4パートに対して同時に 異なったアルペジオをかけることができます。いろいろなパ フォーマンスを選んで、アルペジオを鳴らしてみましょう。

**NOTE** アルペジオのしくみについては、PDFファイル「リファレンス マニュアル」をご参照ください。

最初から記憶されているパフォーマンスにはアルペジオがあ らかじめ設定されているので、ARP [ON/OFF]ボタンをオ ンにするだけですぐにアルペジオ演奏を楽しめます。アルペ ジオの操作方法は、基本的にボイスモード[\(26ページ\)](#page-25-7)と同 じです。

## **アルペジオのオン/オフをパートごとに 切り替える**

パフォーマンスを構成する4パートのアルペジオを次の操作 ではパートごとにオン/オフできます。

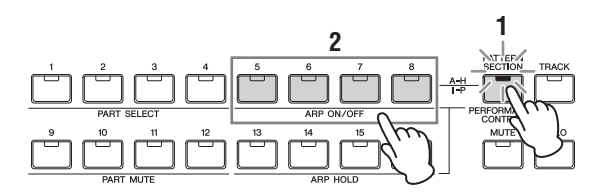

**1 [PERFORMANCE CONTROL]ボタンを押しま す。**

[PERFORMANCE CONTROL]ボタンのランプが点灯し、 パートごとにアルペジオのオン/オフを切り替える状態にな ります。

**2 ナンバー [5]~[8]ボタンを押すたびに、アルペジオ のオン/オフが交互に切り替わります。**

アルペジオがオンの状態になるとボタンのランプが点灯し、 オフになると消灯します。

## **アルペジオのホールド機能のオン/オフを パートごとに切り替える**

パフォーマンスを構成する4パートのアルペジオのホールド 機能を、次の操作でパートごとにオン/オフまたはオン/シン クオフにできます。ホールド機能とは、一度鍵盤を弾いたあ と、鍵盤から指を離してもアルペジオが鳴り続ける機能です。

**NOTE** ホールド機能の設定は、アルペジオエディット画面の[F3] MAIN 画面の「HOLD」でも行なえます。詳しくは、PDFファイル 「リアファレンスマニュアル」をご参照ください。

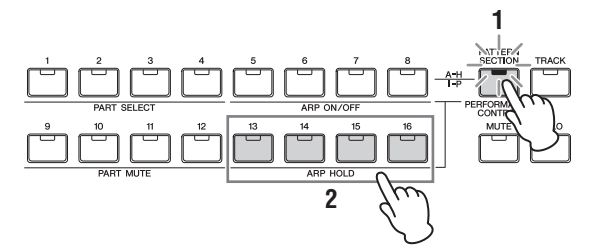

**1 [PERFORMANCE CONTROL]ボタンを押しま す。**

[PERFORMANCE CONTROL]ボタンのランプが点灯し、 ホールド機能のオン/オフまたはオン/シンクオフをパート ごとに切り替える状態になります。

**2 ナンバー [13]~[16]ボタンを押すたびに、ホールド 機能のオン/オフが交互に切り替わります。**

ホールド機能がオンの状態になるとボタンのランプが点灯 し、オフ/シンクオフになると消灯します。

# <span id="page-33-0"></span>**音色を変化させる**

ボイスモードと同様に、パフォーマンスモードでもノブ1~ 8を使って音色を変化させることができます。ノブの操作の 仕方は、基本的にはボイスモードと同じです([27ページ](#page-26-2))。 ただし、パフォーマンス全体に影響する変化のさせ方と、パ フォーマンスを構成する特定のボイスに影響する変化のさせ 方とがあります。

#### ● パフォーマンス全体に影響する変化

パフォーマンス([PERFORM])とパフォーマンスコモンエ ディット([PERFORM] → [EDIT] → [COMMON])の状態 でノブ1~8を操作すると、パフォーマンス全体に影響する パラメーターの操作になります。

#### ● パフォーマンスを構成する特定のボイスに影響す る変化

パフォーマンスパートエディット([PERFORM] → [EDIT] → ナンバー [1]~[4]ボタン)の状態で操作すると、選択中の パートにのみ影響するパラメーターの操作になります。

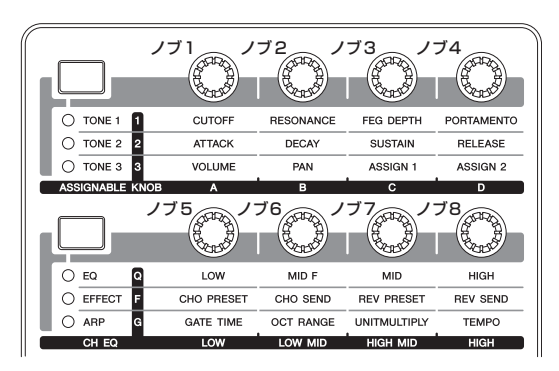

# <span id="page-33-1"></span>**パフォーマンスの演奏を 録音する**

パフォーマンスを演奏していると、そのまま曲に使えそうな メロディーやコードバッキングが浮かんでくることがありま す。そんなときには、パフォーマンスレコード機能を使って ソングやパターンに録音し、あとから曲を仕上げていきま しょう。

# <span id="page-33-2"></span>**ソングとパターンについて**

ソングとパターンは最大16トラックで構成されているMIDI シーケンスデータです。

# ● ソング

ソングは、鍵盤やコントローラーによる演奏をMIDIイベン トとして各トラックに録音した、MIDIシーケンサーデータ です。

## ● パターン

ソングと同じくMIDIシーケンスデータですが、数小節(最大 256小節)のリズムパターンを繰り返し再生させるものです。 ソングと違って、データに「終わり」というものがなく、 [■](ストップ)ボタンを押さない限り再生は止まりません。

# <span id="page-33-3"></span>**メロディー+アルペジオバッキング をソングに録音する**

パフォーマンスレコードの録音先をソングにすると、演奏の 長さを気にせずに録音することができるので、長めのバッキ ングやメロディーを含む演奏を録音するには最適です。たと えば、パフォーマンスを弾きながら曲のアイデアを練ってい るときなどに、パフォーマンスレコードですべての演奏をソ ングに録音しておき、あとから聞き直して必要な部分だけを 抜き出して使う、という方法もあります。

- **1 パフォーマンスプレイで、録音に使うパフォーマン スを選びます。**
- **2 ARP [ON/OFF]ボタンを押して、ランプを点灯し ます。**

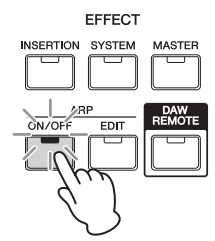

**3 [REC]ボタンを押し、パフォーマンスレコード画面 を表示します。**

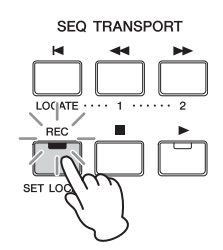

**4 パフォーマンスレコードの各画面で下記の設定をし ます。**

#### **[F1] SETUP画面**

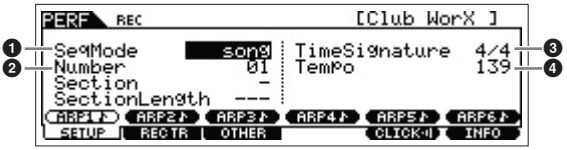

 $\bigcirc$  [SeqMode] = [song]

ソングに録音する設定です。

#### **2** 「Number」

録音先のソングを選びます。パフォーマンスレコードを 実行すると、全トラックのデータが消えてしまいます。 データの入っていないソングを選びましょう。

 $\bigcirc$  [Time Signature] = [4/4] アルペジオの拍子にあわせましょう。通常は4/4です。

#### **<sup>0</sup>** [Tempo]

録音時のメトロノームやアルペジオのテンポを設定しま す。

#### **[F2] REC TR画面**

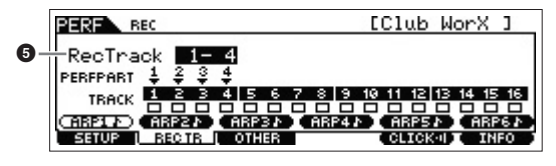

**6** FRecTrack I 録音先の4トラックを選びます。

#### **[F3] OTHER画面**

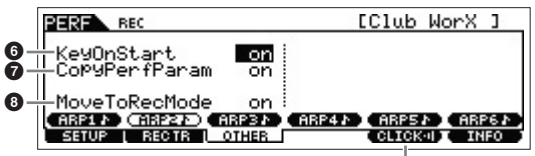

 $\odot$  [KeyOnStart] = [on] 鍵盤を押すと自動的に録音がスタートする設定です。ア ルペジオを使う場合はこの設定が便利です。

 $\bullet$ 

- $\bigcirc$  [CopyPerfParam] = [on] パフォーマンスの各パートに設定されているボイスやア ルペジオの設定が、そのままソングミキシングの指定 パートにコピーされます。
- **8** [MoveToRecMode] = [on] パフォーマンスレコード終了後、録音先のソングモード に移動する設定です。

### **[F5] CLICK**

**9 @BDGK@D** (クリックオン) Clickオンに設定してメトロノームを鳴らします。

#### **5 鍵盤を押さえると、自動的にレコーディングが始ま ります。** メトロノームに合わせてバッキングやメロディーを演奏し

ます。録音中でも、[SF1]~[SF6]ボタンを押してアルペジ オの設定を切り替えることができます。

#### **6 [**J**](ストップ)ボタンを押します。**

録音が終了し、録音先のソングモードに自動的に移動しま す。録音が終了すると録音データが自動的に本体のソング/ パターンのメモリーに保存されます。[▶](プレイ)ボタンを 押して、録音した演奏を聴いてみましょう。 パフォーマンスレコードで録音したトラックを素材にして、 ソングモードで演奏を編集したり修正したり、足りない パートを加えたりして曲を仕上げていきましょう。

- **NOTE** アルペジオについては、押鍵音ではなく実際に再生された MIDIノートイベントがそのまま録音されます。
- **7 ソングが仕上がったら、[STORE]ボタンを押して、 ソングを保存しましょう。**

# <span id="page-34-0"></span>**アルペジオをパターンに録音する**

パフォーマンスレコードの録音先をパターンにすると、パ フォーマンスの演奏を簡単な手順で数小節のパターンに録音 できます。パターンとは、ドラムのリズムパターンのよう に、同じ演奏を繰り返す場合の核となる数小節のバッキング 演奏のことです。アルペジオを使ったパフォーマンスの演奏 を録音すると、パターンを簡単に作成できます。作成する曲 のイメージに合うパフォーマンスを探して、[SF1]~[SF6] ボタンでアルペジオの設定を切り替えながら、次々とパター ンに録音しましょう。録音の手順は、ソングに録音する場合 とほぼ同じです([34ページ\)](#page-33-3)。

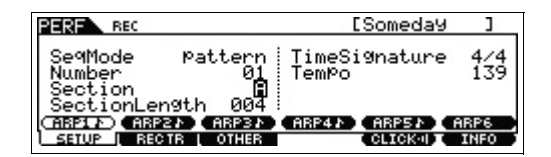

パフォーマンスレコード画面では、「メロディー+アルペジ オバッキングをソングに録音する」での設定に加え、 「Section」(セクション)と「SectionLength」 (セクションレングス)も設定しましょう。

#### **Section**

パターンに含まれるA~Pのセクションを選びます。同じ曲 の中で使いたいバッキング演奏を録音する場合は、パターン ナンバーは変えずセクションを変えて録音します。

#### **Section Length**

録音するパターンの小節数を設定します。アルペジオの長さ に合わせて、1~4小節程度に設定します。

パフォーマンスレコードで多くのパターンが録音できたら、 それらをパターンモードのパターンチェーンでつなぎ合わせ て、曲にまとめる作業を行ないましょう。続きの作業につい ては[47ページ](#page-46-1)をご参照ください。

# <span id="page-35-0"></span>**マイクやオーディオ機器を 活用する**

# <span id="page-35-2"></span><span id="page-35-1"></span>**A/D INPUT [L]/[R]端子からの 入力信号を鳴らしながら演奏する**

MOX6/MOX8では、A/D INPUT [L]/[R]端子にマイク、 ギター、ベースや、CDプレーヤーなどのオーディオ機器、 シンセサイザーなどの電子楽器を接続し、入力音声をオー ディオ入力パート(A/Dインプットパート)として鳴らすこと ができます。ボリューム、パン、エフェクトなどの設定を し、他パートとミックスした上で、本体サウンドとして出力 されます。ここではボイスモードで使用する場合について説 明します。

- **1 本体の電源がオフになっていること、およびA/D INPUT [GAIN] (ゲイン)ノブが最小になっているこ とを確認します。**
- **2 本体リアパネルのA/D INPUT [L]/[R]端子へ、外 部機器の端子を差し込みます。**

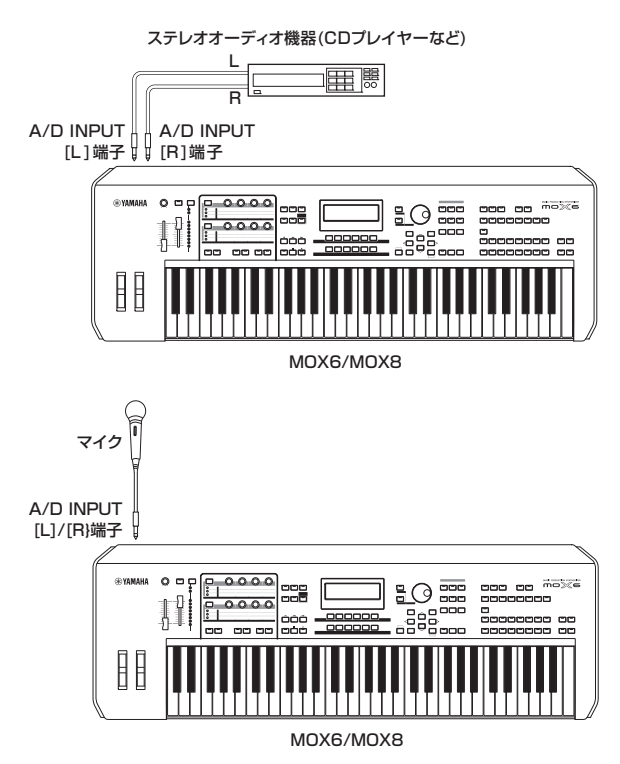

**NOTE** マイクは、ダイナミックマイクをご使用ください。コンデ ンサーマイクは使用できませんので、ご注意ください。

- **3 接続した機器の電源をオンにしたあと、本体の電源 をオンにします。**
- **4 [VOICE]ボタンを押してボイスモードに入ります。**

**5 [UTILITY]ボタン → [F3] VCE A/Dボタン → [SF1] OUTPUTボタンを押して、「Mono/ Stereo」を設定します。**

手順2での接続に従って、A/D INPUT [L]/[R]端子からの 入力信号をモノラル信号として使うかステレオ信号として 使うかを設定します。手順2の図のようにオーディオ機器を 接続している場合、「Mono/Stereo」を「stereo」または 「LRMono」に設定します。また、マイクを接続している場 合は、「LMono」または「RMono」に設定します。

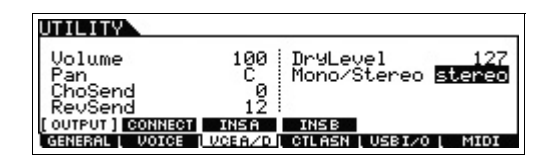

必要に応じて、この画面のほかのパラメーターも設定します。

- **NOTE** 「Mono/Stereo」パラメーターについて詳しくはPDFファ イル「リファレンスマニュアル」をご参照ください。
- **NOTE** 「Mono/Stereo」設定を含めた上記の画面の設定は、全ボ イスに共通の設定です。必要に応じて、[STORE]ボタンを 押し、ユーティリティー設定として保存してください。
- **NOTE** 「Mono/Stereo」パラメーターは、パフォーマンスモード の場合、[PERFORM] → [EDIT] → [COMMON] → [F5] A/D IN → [SF1] OUTPUT画面にあり、各パフォーマン スに保存される設定です。また、ソング/パターンモードの 場合は、[SONG]/[PATTERN] → [MIXING] → [EDIT] → [COMMON] → [F5] A/D IN → [SF1] OUTPUT画面にあ り、各ソング/パターンに保存される設定です。
- **6 [UTILITY]ボタン → [F1] GENERALボタン → [SF6] OTHERボタンを押し、A/D INPUT [L]/ [R]端子に接続した機器に従って「Mic/Line」を設 定します。**

マイク、ギター、ベースなどの出力レベルの低い機器を接続 した場合は「mic」(マイク)に、オーディオ機器、電子楽器 などの出力レベルの高い機器を接続した場合は「line」(ライ ン)に設定します。

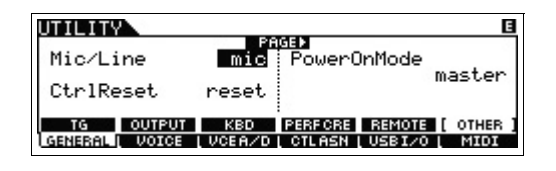

**NOTE** ここでの設定は、全モードに共通です。また設定を保存し ておきたい場合は、[STORE]ボタンを押してください。

**7 A/D INPUT [ON/OFF]ボタンを押して、ランプを 点灯させます。**

接続されたオーディオ機器からの入力信号が有効になります。

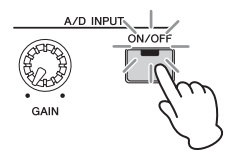
- **8 [LEVEL]メーター切り替えボタンを押して[A/D INPUT]ランプを点灯させたうえで、接続した外部 機器の音を聞きながら[GAIN]ノブを回して入力レ ベルを調節します。**
	- **NOTE** A/D INPUT [L]/[R]端子からの入力信号レベルは、音が 歪まない範囲でできるだけ大きくなるように設定してくだ さい。

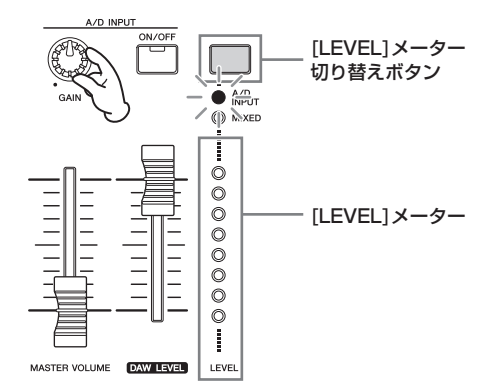

**9 [VOICE]ボタンを押して、接続した外部機器と一緒 に使うボイスを選択します。**

マイクで歌ったり、オーディオ機器を再生させながら、鍵 盤を演奏してみましょう。

**10 設定を保存しておきたい場合は、[STORE]ボタン を押してボイスを保存します。**

<span id="page-36-0"></span>**ボコーダーを使って演奏する**

MOX6/MOX8にはボコーダーが搭載されています。ボコー ダーは、マイクを使ってしゃべりながら鍵盤を弾くと、楽器 音をロボットボイスのように発音させることができます。こ こでは、ボイスモードでボコーダーを使う場合について説明 します。

- **NOTE** ボコーダーについて詳しくは、PDFファイル「リファレンスマ ニュアル をご参照ください。
- **1 「A/D INPUT [L]/[R]端子からの入力信号を鳴らし ながら演奏する」の手順1~8に従って、マイクを本 体に接続します。**
- **2 [VOICE]ボタンを押して、ボコーダーに使いたいボ イスを選びます。**

MOX6/MOX8にはボコーダー用のボイスを用意していま す。カテゴリーサーチ機能を使って、メインカテゴリーが 「Vocoder」のボイスを選択してみましょう。

**NOTE** パフォーマンス/ミキシングモードでボコーダーを使う場合 は、ボコーダーを設定したボイスを、パート1に選択します。 他のパートに割り当てても、ボコーダーは効果しません。

- **3 [EDIT]ボタン → [COMMON]ボタン → [F6] EFFECT → [SF1] CONNECTボタンを押して、 「InsEF Connect」(インサーションエフェクトコ ネクション)を「vocoder」に設定します。**
	- **NOTE** 手順2でボコーダー用ボイスを選択した場合は、「InsEF Connect」は自動的に「vocoder」に設定されています。

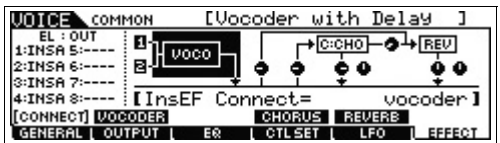

#### **4 必要に応じて、[SF2] VOCODER画面でボコー ダーのパラメーターを設定します。**

鍵盤を押さえながらマイクから声を入力すると、ボコー ダー音(ロボットボイス)が出力されます。[SF2]ボタンを押 して、ボコーダー音を聴きながらボコーダーの設定をしま しょう。各パラメーターについて詳しくは、PDFファイル 「リファレンスマニュアル」をご参照ください。

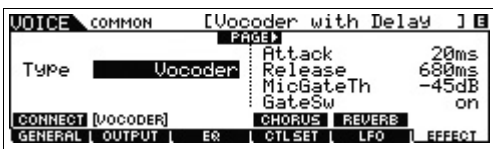

**5 [STORE]ボタンを押してストア画面を表示し、変更 したボイスを保存します。**

## <span id="page-37-2"></span>**ソングモードで曲作りをする**

MOX6/MOX8には、曲を作るためのシーケンサーが内蔵 されています。シーケンサーとは、楽器の演奏を演奏データ (MIDIデータ)として記録する機能のことで、この機能を利 用すれば、ビッグバンドやオーケストラの演奏なども1人で 作り上げることができます。

### **用語を理解しよう**

#### **ソング、パターン**

[34ページ](#page-33-0)をご参照ください。

#### <span id="page-37-3"></span>**トラック**

トラックとは、演奏を録音するためのメモリーのことで、1つ のトラックには1パート分の楽器の演奏が録音できます。 MOX6/MOX8のソングには、16トラックが用意されてい て、16パート分の楽器演奏を録音/再生可能です。

#### <span id="page-37-4"></span>**ミキシング**

トラックに録音した演奏データを再生するときに、ソング専 用の音源として機能するのがミキシングです。ミキシングに は、ソングの16トラックに対応した16個のパートが用意 されていて、各トラックを再生するためのさまざまな設定が できます。ミキシングは、ソングごとに1つずつ用意されて います。

#### <span id="page-37-6"></span>**リアルタイム録音**

メトロノームに合わせて実際に鍵盤を演奏してデータを入力 する方法です。録音後にタイミングを揃えたり(クオンタイ ズ)、間違った音符を修正したり(ソングエディット)できる ので、気軽に録音できます。リアルタイム録音には、replace (リプレース)、overdub (オーバーダブ)、punch (パンチ) の3つの方法があります。replaceは元のデータを消して上 書き録音し、overdubは元のデータを残したまま重ね録音 し、punchは元のデータの指定した範囲を部分的に上書き 録音します。

#### <span id="page-37-0"></span>**ステップ録音**

曲を止めた状態で音符や休符を1つずつ順番に入力していく 録音方法です。打ち込みと呼ばれることもあります。演奏で きない複雑なフレーズやドラムやベースのようにきっちりし たタイミングで入力するときに便利です。鍵盤演奏が苦手な 方でも確実に入力できます。

### **ソングの再生**

ソングの再生については、「デモソングを聴く」([18ページ](#page-17-0)) で紹介しています。ここでは、デモソングを再生させながら、 トラックのミュート/ソロ機能を活用する方法についてご紹 介します。

#### <span id="page-37-5"></span>**トラックのミュート**

特定のトラックの発音をオフにする機能です。

**1 [MUTE]ボタンを押してランプを点灯させます。** ナンバー [1]~[16]ボタンのランプが点灯します。

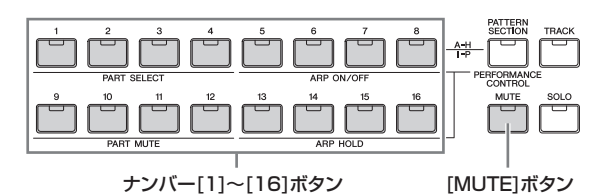

- 
- **2 ミュートしたいトラックと同じ番号のナンバー [1]~ [16]ボタンを押すと、ボタンのランプが消えると共 に、対応するトラックがミュートされます。** 続けて複数のトラックをミュートすることも可能です。
- **3 ランプの消えているナンバー [1]~[16]ボタンを押 すと、ランプが点灯すると共に、対応するトラック のミュートが解除されます。**

あとで録音するときのために、すべてのトラックのミュー トを解除しておきましょう。

#### <span id="page-37-1"></span>**トラックのソロ**

特定のトラックだけを発音させて、他のトラックの発音をす べてオフにする機能です。

#### **1 [SOLO]ボタンを押してランプを点灯させます。**

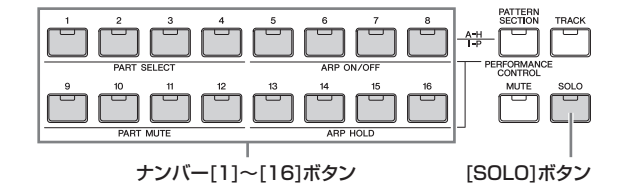

**2 ソロにしたいトラックと同じ番号のナンバー [1]~ [16]ボタンを押すと、ランプが点滅状態になり、対 応するトラックがソロ状態になります。**

続けてナンバーボタンを押すと、他のトラックがソロ状態 に切り替わります。

**3 [TRACK]または[MUTE]ボタンを押して、ソロ状 態を解除します。**

## <span id="page-38-1"></span><span id="page-38-0"></span>**ステップ録音でドラムパートを作る**

実際に曲を作ってみましょう。まずは、以下のようなフレー ズをリズムパートとしてステップ録音でトラック1に作成す る例を紹介します。

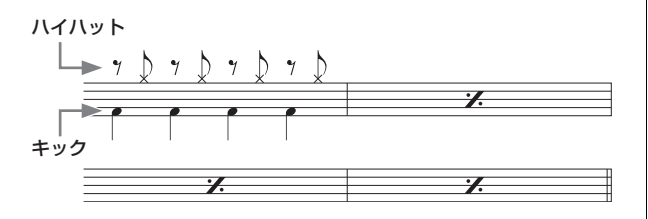

- **1 [SONG]ボタンを押してソングプレイ画面を表示し、 空のソングを選びます。**
- **2 [F1] PLAY画面で、拍子を「4/4」に設定します。**

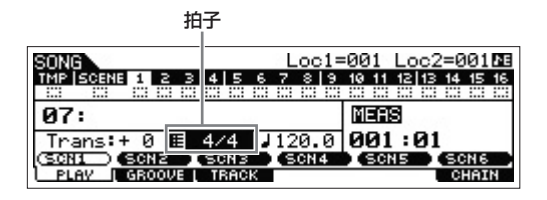

**3 [REC](レコード)ボタンを押してから[F1]ボタンを 押し、ソングレコードのSETUP画面を表示します。** この画面で、「Type」を「step」に、「Event」を「note」 に、「RecTrack」を「1」に設定します。必要に応じて、 テンポも設定します。

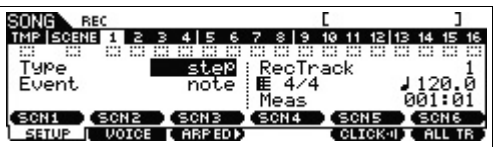

#### **4 [F2] VOICEボタンを押してから[CATEGORY SEARCH]ボタンを押し、ドラムボイスを設定しま す。**

「Main」(メインカテゴリー )を「Drum/Percussion」に、 「Sub」(サブカテゴリー )を「Drums」に設定し、カーソル [>]ボタンを押します。ドラムボイスリストが表示されるの で、「PDR B09 Analog T9 Kit 」を選択し、[ENTER]ボ タンを押します。

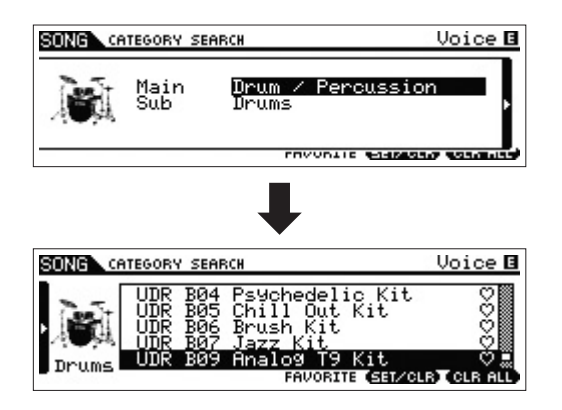

- **5 [**F**](プレイ)ボタンを押します。** [F](プレイ)ボタンのランプが点灯し、ステップ録音の録音 中画面が表示されます。
- **6 「StepTime」を「 480」に設定します。** 1つの音を入力したときに進むポインターのステップ値が 480(4分音符)になります。
- **7 [**P**](トップ)ボタンを押して音符を入力する位置を 先頭に設定してから、B0のキーを4回押して音符を 入力します。**

B0キーに割り当てられているキックの音が1小節分入力さ れます。

- **NOTE** MOX6をお使いの場合、TRANSPOSE [-]ボタンまたは OCTAVE [-]ボタンを押してB0のキーを鍵域内に呼び出 してください。
- **8 [**J**](ストップ)ボタンを押して、録音を終了します。** ソングプレイ画面に戻ります。
- **9 さらに別のドラム音を重ねるため、[REC]ボタンを 押してから[**F**](プレイ)ボタンを押します。** [F](プレイ)ボタンのランプが点灯し、ステップ録音の録音 中画面が表示されます。
- **10 「StepTime」を「♪240」に設定します。** 1つの音を入力したときに進むポインターのステップ値が 240(8分音符)になります。
- **11 [**P**](トップ)ボタンを押して音符を入力する位置を先 頭に設定してから、[F3] REST (レスト)ボタンと G♯1のキーを順番に押します。[F3] REST (レス ト)ボタンを押してからG♯1キーを押す操作を合計 4回繰り返します。**

8分休符とハイハットの8分音符が入力されます。これを4 回繰り返したことにより、裏拍にハイハットの音が1小節 分入力されています。

**NOTE** MOX6をお使いの場合、TRANSPOSE [-]ボタンまたは OCTAVE [-]ボタンを押してG#1のキーを鍵域内に呼び 出してください。

#### **12 [**J**](ストップ)ボタンを押して、録音を終了します。**

ソングプレイ画面に戻ります。 手順1~12の操作により、1小節分のドラムフレーズが以 下のとおり作成されています。

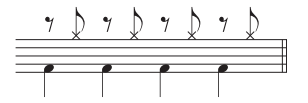

- **13 [**P**](トップ)ボタンを押してから[**F**](プレイ)ボタン を押して、録音したデータを再生します。** 録音した音を確認できたら、[■](ストップ)ボタンを押して 再生を止めます。
- **14 [JOB]ボタンを押してから[F3] EVENTボタンを 押します。**

ソングジョブのEVENT画面が表示されます。録音した1小 節分のデータを4小節目まで同じデータを繰り返し入力す るために、コピー機能を使ってみましょう。

**15「02: Copy Event」を選択し、[ENTER]ボタン を押します。**

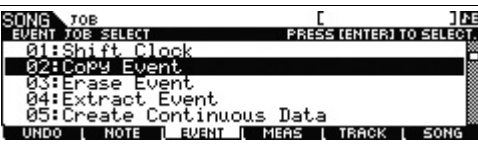

#### **16 以下のとおり設定し、[ENTER]ボタンを押します。**

- コピー元のトラックを「01」に、小節範囲を 「001:1:000 」-「002:1:000」に設定
- コピー先のトラックを「01」に、先頭小節を 「002:1:000」に設定
- •「NumberOfTimes」を「×03」に設定

さきほど録音したドラムパートの1小節が4小節目までコ ピーされます。

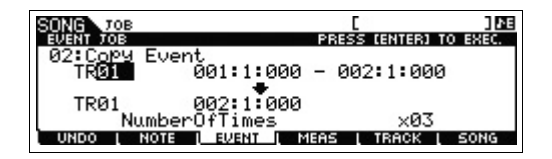

#### **17 [SONG]ボタンを押してから[**P**](トップ)ボタンを 押し、さらに[**F**](プレイ)ボタンを押します。**

作成されたパート1のデータが1小節目の最初から再生され ます。問題ないことを確認したら、[■](ストップ)ボタンを 押して再生を止めます。

#### **HINT**

#### **ステップ録音のヒント**

- ステップ録音では、和音も入力できます。鍵盤を離したとき に音符が入力されるので、和音を入力する場合は必要な鍵盤 を全て押さえ終えてから鍵盤を離します。
- •ステップ録音中に[▶](プレイ)ボタンを押すと、ステップ録 音を始めたメジャーから再生がスタートします。 [■](ストップ)ボタンを押すと、再生が止まり、ステップ録 音状態に戻ります。
- レガート演奏を録音する場合は、録音中の画面で 「GateTime」(ゲートタイム)を「100%」に設定します。
- タイを使った入力もできます。たとえば、まず「Step Time」 = 「480」 に設定して任意のキーを押して離します。次に、 「Step Time 」= 「240」 に変更して[F4] TIEボタンを押 すと、結果として付点4分音符が入力されます。

### <span id="page-39-0"></span>**リアルタイム録音でベースパートを 作る**

次に、ベースパートをリアルタイム録音でトラック2に作成 する例を紹介します。

**1 [SONG]ボタンを押してソングプレイ画面を表示し、 「ステップ録音でドラムパートを作る」でドラムパー トを録音したソングを選びます。**

**2 [REC](レコード)ボタンを押してから[F1] SETUP ボタンを押し、ソングレコードのSETUP画面を表 示します。**

この画面で、「Type」を「replace」に、「Quantize」を 「♪240」に、「RecTrack」を「2」に設定します。

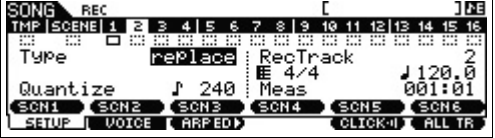

**3 [F2] VOICEボタンを押してから[CATEGORY SEARCH]ボタンを押し、ベース音を設定します。** 「Main」(メインカテゴリー )を「Bass」に、「Sub」(サブ カテゴリー )を「Synth Bass」に設定し、カーソル[>]ボ タンを押します。ボイスリストが表示されるので、「PRE3 E01 Uni Punch」を選択し、[ENTER]ボタンを押します。

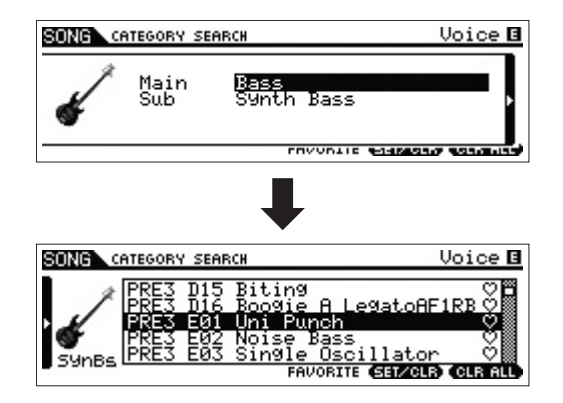

- **4 [F5] CLICKボタンを押して、クリックをオン** ( **@B@@@**)にします。
- **5 [UTILITY]ボタン → [F2] SEQボタン → [SF1] CLICKボタンを押して、クリックの設定をします。** 「Mode」を「rec」に、「Beat」を「04」に、「RecCount」 を「1meas」に設定します。メトロノームが録音時にのみ 鳴り、録音開始のカウントが1小節分鳴る設定です。

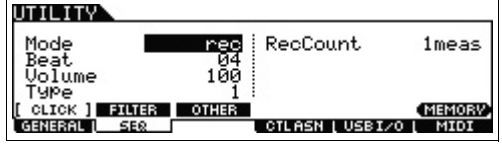

**6 [REC]ボタンを押してソングレコード画面に戻りま す。**

**7 録音の準備ができたら、[**P**](トップ)ボタンを押して ポインターの位置をソングの先頭にしてから、[**F**] (プレイ)ボタンを押し、鍵盤演奏を始めます。**

ランプが点灯し、リアルタイム録音の録音中画面が表示さ れ、録音が開始されます。カウントが1小節鳴ったあとに、 下記の楽譜を演奏してください。

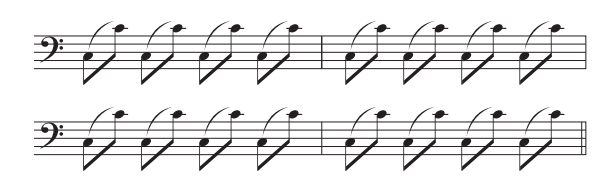

8 最後まで録音できたら、[■](ストップ)ボタンを押し て、録音を止めます。

間違ってしまったら、[J](ストップ)ボタンを押して録音を ストップし、もう一度初めから録音しなおしましょう。何 度でも弾きなおせるので、上手く演奏できるまでトライし てください。

**9 ソングプレイ画面で[**P**](トップ)ボタンを押し、さら に[**F**](プレイ)ボタンを押します。**

作成されたパート2のデータが以前録音したパート1のデー タと一緒に1小節目の最初から再生されます。問題ないこと を確認したら、[J](ストップ)ボタンを押して再生を止めま す。

#### <span id="page-40-0"></span>**HINT**

#### **部分的に録音をやり直す(パンチイン/アウト録音)**

ソングモードには、一度録音したトラックを部分的に録音し 直す方法として、パンチイン/アウト録音があります。録音を スタートすると再生が始まり、パンチインの小節で自動的に 録音状態に入り、パンチアウトの小節で自動的に再生状態に 戻ります。たとえば、8小節のソングの中で3小節~5小節の 間を録音し直したい場合は以下のようになります。

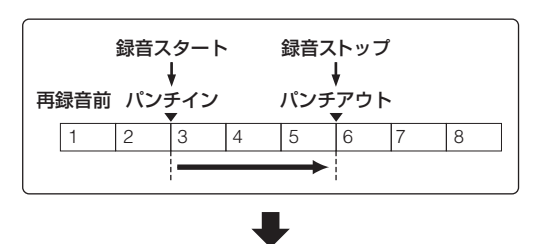

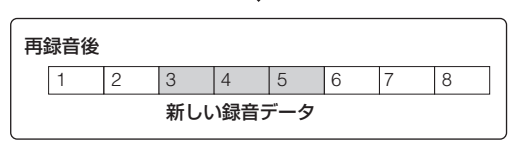

**NOTE** パンチイン/アウト録音はリアルタイム録音方式です。 **NOTE** パンチイン/アウト録音はリプレース録音方式になります。

上図のパンチイン/パンチアウト録音を実行するには、ソング レコードの[F1] SETUP画面であらかじめ以下のパラメーター を設定します。

 $|T|$ vpe $|T|$ パンチイン= 003:01 パンチアウト= 006:01

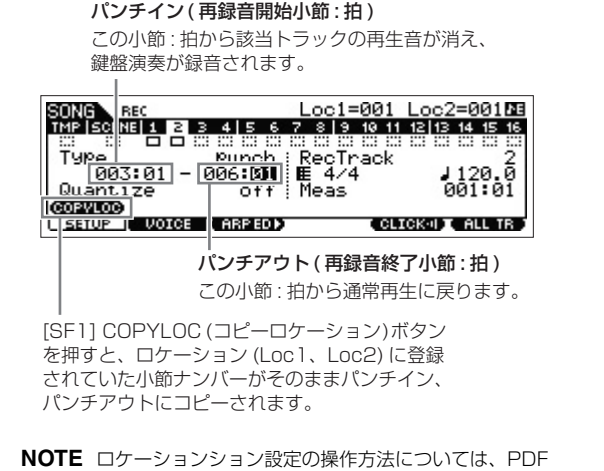

### **アルペジオを使ってシンセサイザー パートを作る**

ファイル「リファレンスマニュアル」をご参照ください。

次に、アルペジオを使ってシンセサイザーパートをリアルタ イム録音でトラック3に作成する例を紹介します。

- **1 [SONG]ボタンを押してソングプレイ画面を表示し、 ドラムパートとベースパートを録音したソングを選 びます。**
- **2 ARP [ON/OFF]ボタンを押して、ランプを点灯し ます。**
- **3 [REC](レコード)ボタンを押してから[F1] SETUP ボタンを押し、ソングレコードのSETUP画面を表 示します。**

この画面で「Type」を「replace」に、「Quantize」を 「off」に、「RecTrack」を「3」に設定します。

**4 ソングレコード画面で[F2] VOICEボタンを押して から[CATEGORY SEARCH]ボタンを押し、シン セサイザー音を設定します。**

「Main」(メインカテゴリー )を「Synth Pad」に、「Sub」 (サブカテゴリー )を「Analog」に設定し、カーソル[>]ボ タンを押します。ボイスリストが表示されるので、「PRE5 H04 Saw Pad」を選択し、[ENTER]ボタンを押します。

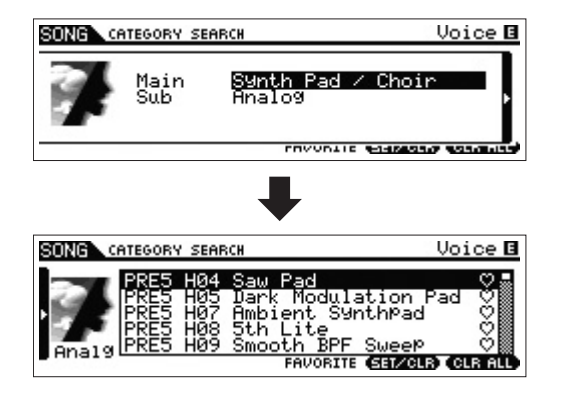

#### **5 ARP [EDIT]または[F3] ARP ED → [F3] MAIN ボタンを押し、「Switch」=「on」、 「VoiceWithARP」=「off」に設定します。**

「Switch」をオンにすることで、トラック3のアルペジオ再 生が可能になります。

また、「VoiceWithARP」が「on」だと、アルペジオタイ プを切り替えるたびに、ボイスが各タイプに割り当てられ ているものに自動変更されるので、「off」に設定しておくこ とで、手順4で選んだボイスが切り替わらないようにしてお きます。

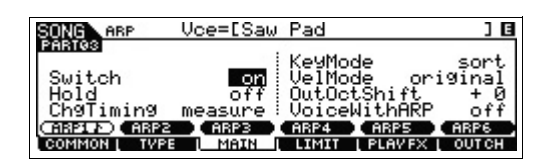

#### **6 [F2] TYPEボタン → [SF1] ARP1ボタンを押し て、アルペジオタイプを[SF1] ARP1ボタンに割り 当てます。**

この画面で「Bank」を「Pre」に、「Category」を「Seq」 に、「SubCategory」を「Genrl」に、「Type」を 「6223」に設定してみましょう。

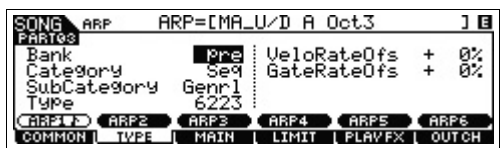

必要に応じて、[SF2]~[SF6]ボタンにも別のアルペジオタ イプを割り当てます。

- **7 [REC](レコード)ボタンを押してソングレコード画 面に戻ります。**
- **8 [**P**](トップ)ボタンを押してポインターの位置をソン グの先頭にしてから、[**F**](プレイ)ボタンを押し、鍵 盤演奏を始めます。**

ランプが点灯し、画面の上部に「RECORDING」と表示さ れたら、録音が開始されています。カウントが1小節鳴った あとに、下記の楽譜を演奏してください。

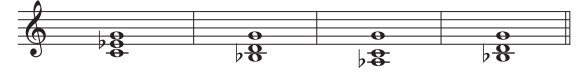

**NOTE** 録音中に再生されたアルペジオデータもそのままMIDIデー タとして録音されます。

**9 最後まで録音できたら、[**J**](ストップ)ボタンを押 して、録音を止めます。**

間違ってしまったら、[■](ストップ)ボタンを押して録音を ストップし、もう一度初めから録音しなおしましょう。何 度でも弾きなおせるので、上手く演奏できるまでトライし てください。

**10 ソングプレイ画面で[**P**](トップ)ボタンを押し、さら に[**F**](プレイ)ボタンを押します。**

作成されたパート3のデータが以前録音したパート1と2の データと一緒に1小節目の最初から再生されます。問題な いことを確認したら、[■](ストップ)ボタンを押して再生を 止めます。

### **間違った音符を修正する**

ソングプレイの状態で[EDIT]ボタンを押すと、ソングエ ディットに入ります。ソングエディットでは、トラックに記 録されているデータの確認や修正、消去、新しいデータの挿 入などの作業ができます。では、先ほど録音したデータをソ ングエディット画面で確認し、データを修正してみましょ う。

#### **1 ソングプレイ画面で作成したソングを選び、[EDIT] ボタンを押してから[F1] CHANGEボタンを押しま す。**

ソングエディットに入り、CHANGE画面が表示されます。

**2 ナンバー [1]~[3]ボタンのうち、修正したいトラッ クに該当するボタンを押します。**

選択されたトラックに記録されているデータがリストで表 示されます。

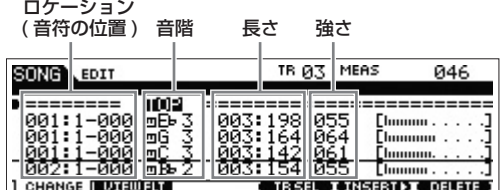

- **NOTE** ロケーションは、メジャー (小節数)、ビート(拍)、クロック で表示されます。4/4拍子の場合、4分音符=480クロック となります。また、音符の長さ(GATE)は、拍:クロックだ けで表示されます。たとえば、01:000で1拍(四分音符)、 00:240で半拍(八分音符)となります。
- **3 カーソルボタンを押して修正したいデータにカーソ ルを移動し、[DATA]ダイアルを回して値を変更し ます。** 値を変更すると、その音符のデータ全体が点滅をはじめま

す。

- **4 ほかの音符の行にカーソルを移動する前に、 [ENTER]ボタンを押し、変更を確定します。** 変更した音符データの点滅は止まります。
- **5 必要に応じて、他のデータを修正しましょう。** たとえば、楽譜にない音符が入っている場合は、その音符 にカーソルを移動し、[F6] DELETEボタンを押してデータ を消します。
- **6 修正が終わったら、[EXIT]ボタンを押してソングプ レイ画面に戻ります。**

[K](トップ)ボタンを押してから[▶](プレイ)ボタンを押し、 修正したソングデータを再生してみましょう。問題ないこ とを確認したら、[■](ストップ)ボタンで再生を止めます。

### <span id="page-42-2"></span>**ミキシングでソングを仕上げる**

作ったソングのミキシング設定をすることで、ソングを仕上 げます。

**NOTE** ここでの説明は、パターンモードでも同様に有効です。

**1 [SONG]ボタンを押してソングプレイモードに入っ たあと、ミキシング編集を行なうソングナンバーを 選択します。**

#### **2 [MIXING]ボタンを押してランプを点灯させてミキ シングモードに入ります。**

ミキシングプレイ画面が表示されます。[F1]~[F4]ボタン で呼び出される各画面で、パラメーター設定をします。

ミキシングプレイ画面

ミキシングのパラメーターを変更すると ニュラフラ 35,ペッシュ フローンス<br>エディットマークが点灯します。 SONG MIR E 

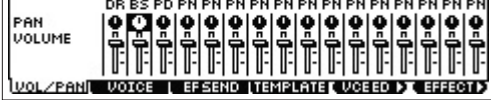

ミキシングプレイ画面では簡単なミキシング設定ができま す。設定できるパラメーターについては、PDFファイル 「リファレンスマニュアル」をご参照ください。さらに細か い設定をしたい場合は、ミキシングエディットに入ります。

#### **3 [EDIT]ボタンを押してソングミキシングエディット モードに入ります。**

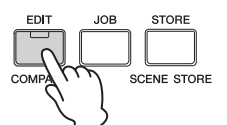

**4 目的に応じて、コモンエディットまたはパートエ ディット画面を呼び出します。** 全パートに共通に設定されるパラメーターをエディットする 場合は[COMMON]ボタンを押してコモンエディット画面 を、パート別に設定されるパラメーターをエディットする

場合はナンバー [1]~[16]ボタンのうちエディットしたい パートのボタンを押してパートエディット画面を呼び出し ます。

**5 [F1]~[F6]ボタン、[SF1]~[SF6]ボタンを使っ てエディットしたい画面を呼び出し、パラメーター 値をエディット(編集)します。**

エディットできるパラメーターについては、PDFファイル 「リファレンスマニュアル」をご参照ください。

- **6 手順4~5を繰り返すことで、ソングミキシングエ ディットを行ない、ソングを仕上げます。**
- **7 ミキシングの設定が完了したら、[STORE]ボタン → [F1] SEQボタン→[ENTER]ボタンを押し、本 体に保存します。**

すべてのソングデータとパターンデータがまとめて本体に 保存されます。

**注記**

ミキシング設定は、別のソングに切り替えると消えてしまいます。その ため、ミキシング設定をし終えたらすぐに本体に保存しておきましょう。

**HINT**

#### **ミキシング設定をテンプレートとして保存**

<span id="page-42-3"></span>ソングモードやパターンモードで制作したミキシング設定を、 オリジナルのミキシングテンプレートとして保存できます。 ミキシング設定をテンプレートとして保存しておけば、ほか のソングやパターンでも同じミキシング設定を簡単に呼び出 せます。テンプレートを保存方法および呼び出し方法につい ては、PDFファイル「リファレンスマニュアル」をご参照く ださい。

### <span id="page-42-1"></span><span id="page-42-0"></span>**ソングを保存(ストア)する**

ソングを作成しおえたら、ソングに名前を付けて本体に保存 します。

**1 [SONG]ボタンを押してソングプレイモードに入っ たあと、[JOB]ボタンを押し、さらに[F6] SONG ボタンを押します。**

ソングジョブのSONG画面が表示されます。

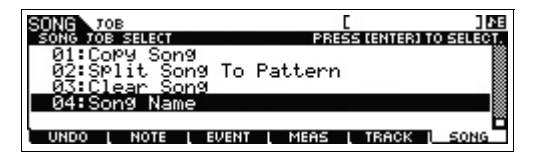

**2 「04: Song Name」を選択し、[ENTER]ボタン を押します。**

ソングネーム画面が表示されます。1文字ずつカーソルを カーソル[>]ボタンで移動させながら、[SF6] CHARボタン を押して文字を入力していきます。

**NOTE** 文字入力方法について詳しくは「基本操作」[\(21ページ\)](#page-20-0)を ご参照ください。

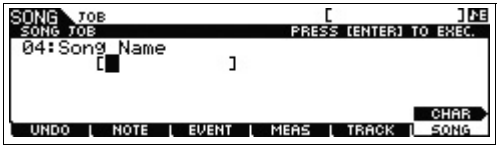

**3 名前を入力できたら、[ENTER]ボタンを押して確定 します。**

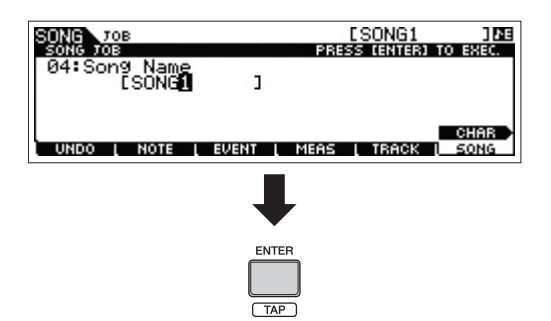

#### **4 [STORE]ボタンを押してから[F1] SEQボタンを 押します。**

ストア画面が表示されます。

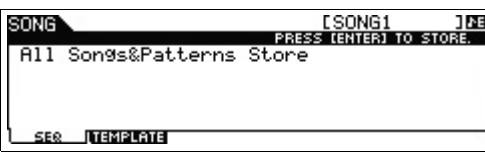

**5 [ENTER]ボタンを押して、ソングデータを保存しま す。**

すべてのソングデータとパターンデータがまとめて保存さ れます。保存が完了したら、[EXIT]ボタンを押してストア 画面から抜けます。

## <span id="page-43-2"></span>**パターンモードでパターンを 作る**

パターンは、楽曲の素材を作成し、それを組み合わせて効率 的に曲作りするとても便利なしくみです。曲を構成するイン トロやサビ、エンディングなど、数小節からなる「セクショ ン」というまとまりを個別に作り、そのセクションを並べて 曲を作ります。ここでは、いくつかのパターンを作り、それ らを曲進行に合わせて並べることでパターンチェーンを作 り、最後にソングデータにコンバートするまでの流れを、順 を追って説明します。

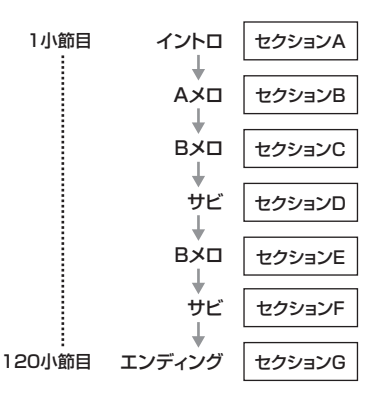

### <span id="page-43-1"></span><span id="page-43-0"></span>**デモパターンを再生する**

パターンを作成する前に、MOX6/MOX8に収録されてい るデモパターンを聴いてみましょう。 MOX6/MOX8には、パターン作成のヒントになる多数の ジャンルを網羅したデモパターンが収録されています。

**1 [PATTERN]ボタンを押して、パターンモードに入 ります。** パターンプレイ画面が表示されます。

- **2 [DATA]ダイアルを回して、パターンを選びます。**
- **3 [**F**](プレイ)ボタンを押して、パターンの再生をス タートします。** パターンは、[■](ストップ)ボタンを押すまでループ再生さ

れます。

#### **4 [PATTERN SECTION]ボタンを押して、セク ションA~Pを変更します。**

[PATTERN SECTION]ボタンがオン(ランプ点灯)の状態だ と、ナンバー [1]~[8]ボタンでセクションA~Hを、ナン バー [9]~[16]ボタンでセクションI~Pを選択できます。

> [PATTERN SECTION]ボタン セクションA~H

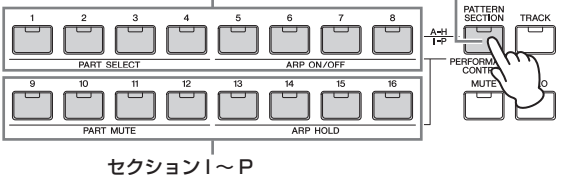

**NOTE** 再生しながらセクションを切り替えると、共通のテンポや 楽器構成を持ちながら、演奏のバリエーションやトラック 数が少しずつ変化するため、選択したパターンによっては、 まるで曲がAメロからBメロ、サビへと展開しているように 間ごえます.

### **アルペジオを活用してパターン (セクションA)を作る**

<span id="page-44-1"></span>鍵盤演奏を録音してフレーズを作るのも1つの方法ですが、 MOX6/MOX8の多彩なアルペジオ機能を使えば、さまざま な音楽ジャンルに適したバッキングを簡単に作成できます。 まずは、アルペジオを使って、トラック1にドラム、トラッ ク2にベース、トラック3にギターを録音し、「セクションA」 を作成してみましょう。

- **1 [PATTERN]ボタンを押して、パターンプレイに入 ります。**
- **2 [PATTERN SECTION]ボタンを押してからナン バー [1]ボタンを押します。**

セクションAが選択されます。

**3 パターンレングス(長さ)を設定します。**

PLAY画面でパターンの長さを小節単位で設定できます。必 要に応じて拍子、テンポも設定します。

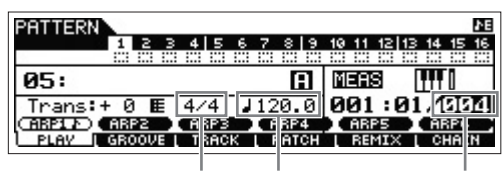

拍子 テンポ レングス

**4 [TRACK]ボタンを押してランプを点灯させてから、 ナンバー [1]ボタンを押します。**

トラック1が選択されます。

**5 ARP [EDIT]ボタン→ [F3] MAINボタンを押して、 「Switch」を「on」に、「VoiceWithARP」を 「on」に設定します。**

「Switch」を「on」にすると、トラック1のアルペジオが 有効になります。「VoiceWithARP」を「on」にすると、 アルペジオタイプに割り当てられている最適なボイスが自 動的にトラック1のボイスとして設定されます。

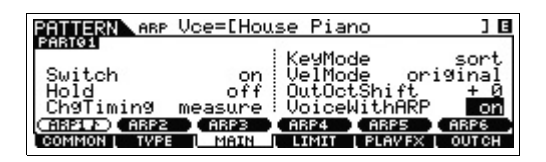

**6 ARP [ON/OFF]ボタンを押して、ランプを点灯さ せます。**

**7 [F2] TYPEボタンを押し、[SF1]~[SF6]ボタン に割り当てるアルペジオタイプを設定します。**

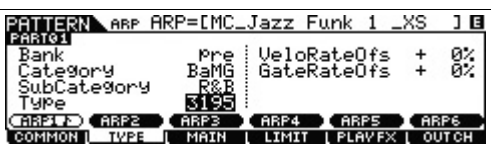

「VoiceWithARP」が「on」に設定されているので、アル ペジオタイプを変更すると異なったボイスが呼び出されま す。ドラムパターンを録音する場合、たとえば、アルペジ オのカテゴリーをドラム/パーカッション系に設定してから 好きなアルペジオタイプを選択します。

#### **8 [REC]ボタンを押し、録音に関する設定をします。** パターンレコードのSETUP画面が表示されます。「Type」

を「replace」に、「Loop」を「off」に、「Quantize」を 「off」に設定します。必要に応じて他のパラメーターも設 定します。

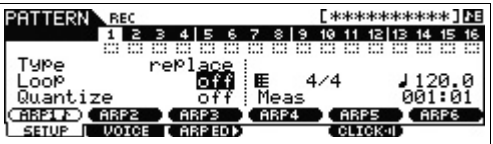

- **9 [F5] CLICKボタンを押して、クリックをオン** ( **@B@@@**)にします。
- **10 [**F**](プレイ)ボタンを押して録音をスタートします。** 鍵盤を弾いて、アルペジオを鳴らしましょう。「Loop」を 「off」に設定しているので、パターンレングスで設定した 小節の終わりにきたら録音は自動的に終了します。

**NOTE** 録音中に再生されたアルペジオデータもそのままMIDIデー タとして録音されます。

#### <span id="page-44-0"></span>**録音データとユーザーフレーズ**

パターンモードで録音したデータは、シーケンスデータ(音符 データ)のみがユーザーフレーズとして保存されます。保存さ れたユーザーフレーズは、パターンプレイの[F4] PATCH (パッチ) 画面上で、他のセクション/トラックにも割り当てら れます。いったん任意のセクション/トラックに録音してユー ザーフレーズを作り、必要に応じて他のセクション/トラック に流用するとよいでしょう。1つのパターンで最大256個ま でユーザーフレーズを保存できます。

- **11 ARP [EDIT]ボタンを押してから[F3] MAINボタ ンを押し、「Switch」を「off」に設定します。** 録音したアルペジオフレーズを再生するときに、さらにア ルペジオがかからないように、トラック1のアルペジオス イッチをオフにします。
- **12 [**F**](プレイ)ボタンを押して、録音したフレーズを 聞いてみましょう。**
- **13 セクションAのほかのトラックも同様にフレーズを 録音してみましょう。** 手順4~13を繰り返して、トラック2にベースを録音し、 トラック3にギターを録音してみましょう。
- **14 [STORE]ボタン → [F1] SEQボタン → [ENTER] ボタンを押して、作成したフレーズをパターンデー タとして保存します。**

保存すると、すべてのソングデータとパターンデータがま とめて保存されます。

セクションAの録音が終わったら、次はパターンコピーや ユーザーフレーズを使って、セクションBを録音してみま しょう。

### **録音済みデータを活用してパターン (セクションB)を作る**

ここでは、セクションAの録音データを使って、セクション Bを作成してみましょう。たとえば、ドラムパートとベース パートはセクションAからコピーし、ギターパートはベース パートと同じノートデータで作成してみましょう。

#### **パターンをコピーする**

まずは、パターンコピージョブを使って、セクションAのす べての録音データをセクションBにコピーします。

- **1 [PATTERN]ボタンを押してから[JOB]ボタンを押 して、パターンジョブに入ります。**
- **2 [F6] PATTERNボタンを押し、「01: Copy Pattern」を選択して[ENTER]ボタンを押します。** パターンジョブのコピーパターン画面が表示されます。

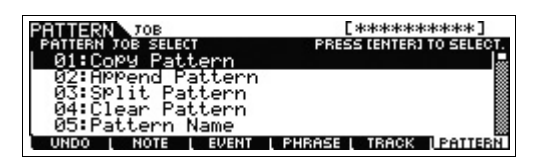

#### **3 コピー元、コピー先のパターンナンバーとセクショ ンを選びます。**

コピー元では、先ほど制作したパターンナンバーとセク ションAを選びます。コピー先では、コピー元と同じパター ンナンバーとセクションBを選びます。

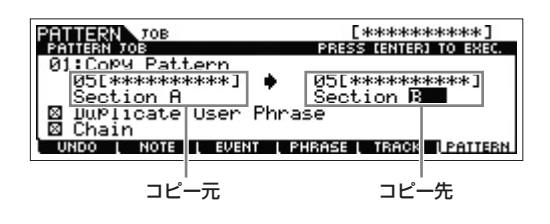

- **4 [ENTER]ボタンを押して、コピーを実行します。** セクションAの全トラックのデータがセクションBにコピー されます。
- **5 [EXIT]ボタンを何度か押して、パターンプレイに戻 ります。**
- **6 [PATTERN SECTION]ボタンをオンにして、ナ ンバー [2]ボタンを押します。** セクションBが選ばれます。[F](プレイ)ボタンを押して、

コピーされていることを確認します。

<span id="page-45-1"></span>**ユーザーフレーズを活用してパターンを作る**

次に、セクションAで録音したベースのユーザーフレーズを 使って、ギターをベースとユニゾン演奏させてみましょう。

**7 [F4] PATCH (パッチ)ボタンを押して、PATCH 画面を呼び出します。**

フレーズの小節数

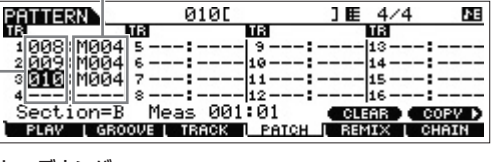

フレーズナンバー

#### **8 トラック2のベースのユーザーフレーズを、トラック 3のギターのフレーズに設定します。**

この設定により、ギター (トラック3)とベース(トラック2) のユニゾンが作成されます。

トラック 2 と同じフレーズナンバーに設定

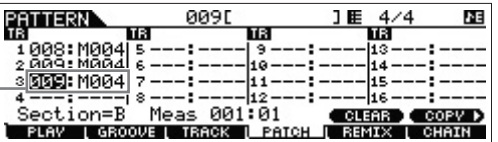

#### <span id="page-45-0"></span>**HINT**

#### **パターンパッチ画面**

パターンのPATCH画面上では、現在選択中のパターンに所属 するフレーズに限り、自由にいろいろなトラックに割り当て ができます。他のパターンに所属するフレーズを使いたい場 合は、下記手順でコピーしてください。

- **1** [SF6] COPYボタンを押します。
- **2** コピー元として、使いたいフレーズを選びます。
- **3** コピー先として、現在選択中のパターンのフレーズ番号/ト ラック番号を選びます。
- **4** [ENTER]ボタンを押して、コピーを実行します。

#### **9 [**F**](プレイ)ボタンを押して、セクションBの演奏を 聞いてみましょう。**

必要に応じて、パターンジョブの[F2] NOTE画面で、ギ ターフレーズのオクターブやベロシティーを調整します。 設定するパラメーターについては、PDFファイル「リファ レンスマニュアル」に掲載しているパターンジョブの説明 をご参照ください。

#### **注記**

同じパターン内で、1つのユーザーフレーズをさまざまなセクション/ト ラックに割り当てている場合、ユーザーフレーズをあるセクション/ト ラックでエディットして変更すると、同じユーザーフレーズが割り当て られている別のセクション/トラックの再生音も自動的に変わってしまい ますのでご注意ください。

**10 [STORE]ボタン → [F1] SEQボタン → [ENTER] ボタンを押して作成したフレーズをパターンデータ として保存します。**

保存すると、すべてのソングデータとパターンデータがま とめて保存されます。

同様にセクションC、セクションDと曲の素材をいくつか作 成しましょう。パターンの録音は、ソングと同様にリアルタ イム録音だけでなく、ステップ録音もできます。

### <span id="page-46-0"></span>**パターンチェーンを作成し、ソング データにコンバートする**

作成したパターンをセクションに割り振り、曲の進行にした がって並べ、パターンチェーンを作成します。さらにパター ンチェーンをソングにコンバートし、バッキングトラックを 作成します。

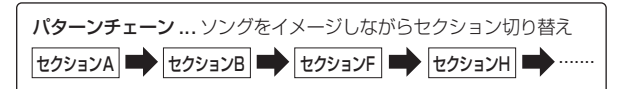

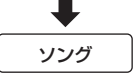

#### **リアルタイム演奏を録音してパターン チェーンを作る**

パターンを実際に鳴らしながらヤクションを切り替える操作 を、そのまま録音することでパターンチェーンを作ります。

- **1 パターンプレイのPLAY画面で、さきほど制作した パターンを選択します。**
- **2 [F6] CHAINボタンを押します。**
- **3 [REC](レコード)ボタンを押してパターンチェーン レコードに入り、基本設定を行ないます。** パターンチェーンレコードのSETUP画面では、録音トラッ ク、テンポを設定します。

パターンチェーンのトラックとして、演奏中のテンポ変更 情報を記録するテンポトラック(tempo)、演奏中のトラッ クオン/オフ情報を記録するシーントラック(scene)、演奏 中のセクション切替情報を記録するパターントラック(patt) の3種類が準備されています。ここでは、「RecTrack」を 「patt」 (パターン)に設定します。

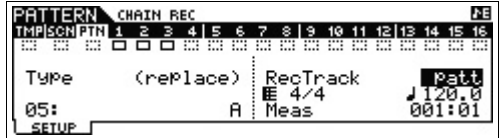

#### **4 [**F**](プレイ)ボタンを押して録音をスタートさせ、パ ターン演奏を始めます。**

好きなタイミングで必要なセクションに切り替えていきま す。

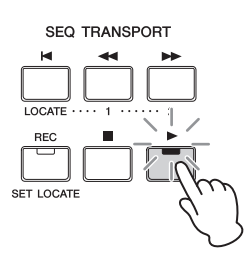

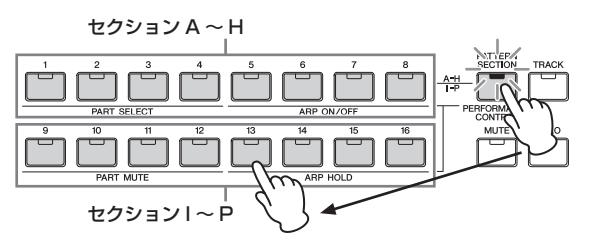

**5 [**J**](ストップ)ボタンを押して録音をストップしま す。**

パターンプレイのCHAIN画面に戻ります。

- **6 [**F**](プレイ)ボタンを押して録音したパターンチェー ンを鳴らしてみましょう。**
- **7 [STORE]ボタン → [F1] SEQボタン → [ENTER] ボタンを押して、パターンチェーンを保存します。** 保存すると、すべてのソングデータとパターンデータがまと めて保存されます。
- **8 [EXIT]ボタンを押したあと、手順3-7を繰り返し て、テンポトラックとシーントラックを録音します。**

● テンポトラックを録音する場合 手順3で「RecTrack」を「tempo」に設定した場合は、手 順4の録音中、画面のテンポ設定欄(♪)にカーソルを合わ せ、[DATA]ダイアル、[INC]/[DEC]ボタンを使って、テン ポチェンジをリアルタイム録音します。

#### ● シーントラックを録音する場合

手順3で「RecTrack」を「scene」に設定した場合は、 [MUTE]ボタンを押して、手順4の録音中にトラックのオン /オフ切り替えをナンバーボタンで操作することによりリア ルタイム録音します。

### **パターンチェーンをエディットする**

録音したパターンチェーンを、イベント単位でエディット (編集)できます。イベントとは、「セクションを切り替えた」 (セクションチェンジ)、「テンポを切り替えた」(テンポチェ ンジ)など、トラックに記録されている個々の演奏データの ことです。

- **1 パターンモードのPLAY画面で、さきほど制作した パターンを選択します。**
- **2 [F6] CHAIN (チェーン)ボタンを押してから [EDIT]ボタンを押してパターンチェーンエディット に入り、各トラックのエディットを行ないます。** [F4] TR SEL (トラックセレクト)ボタンを押して、パター ントラック、テンポトラック、シーントラックに切り替え てみましょう。

**パターントラックエディット**

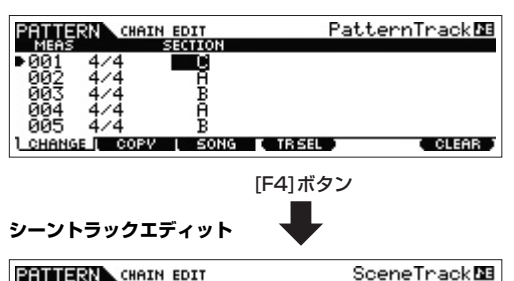

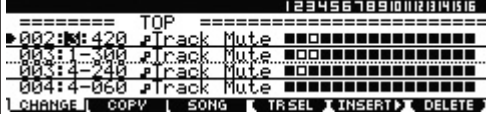

[F4]ボタン

J.

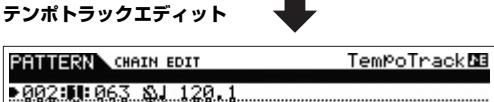

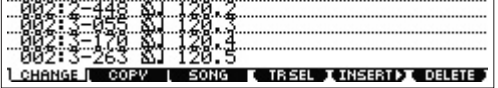

- **3 [EXIT]ボタンを押してパターンプレイに戻り、[**F**] (プレイ)ボタンを押してパターンチェーンを鳴らして みましょう。**
- **4 [STORE]ボタン → [F1] SEQボタン → [ENTER] ボタンを押して作成したパターンチェーンを保存しま す。** 保存すると、すべてのソングデータとパターンデータがまと めて保存されます。

**パターンチェーンをソングデータに コンバート(変換)する**

**1 パターンモードのPLAY画面で、さきほど制作した パターンを選択します。**

- **2 [F6] CHAIN (チェーン)ボタンを押してから [EDIT]ボタンを押してパターンチェーンエディット に入ります。**
- **3 [F3] SONG (ソング)ボタンを押してソングへのコ ンバート画面を呼び出し、コンバート先のソングを 設定します。**

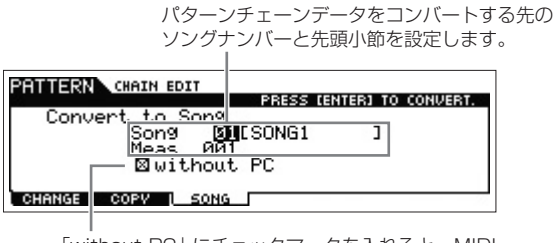

「without PC」にチェックマークを入れると、MIDI シーケンスデータ中にあるプログラムチェンジは コピーされません。

**4 [ENTER]ボタンを押してコンバートを実行します。** パターンチェーンデータがソングデータにコンバートされ、 コンバート先ソングの先頭小節へコピーされます。

#### **注記**

この機能を実行すると、コンバート先の小節範囲にある元のソングデー タは上書きされて消えるので、ご注意ください。

- **5 [SONG]ボタンを押して、手順3で指定したソング を選択し、[**F**](プレイ)ボタンを押して作成したソン グデータを聴いてみましょう。**
- **6 [STORE] → [F1] SEQ → [ENTER]ボタンを押 して、作成したソングを保存します。**

保存すると、すべてのソングデータとパターンデータがま とめて保存されます。

## <span id="page-48-1"></span>**外部MIDI機器との接続**

市販のMIDIケーブルを使って、MOX6/MOX8のMIDI [IN]/[OUT]/[THRU]端子と外部MIDI機器のMIDI端子を接 続します。MOX6/MOX8から外部MIDI機器をコントロー ルしたり、外部MIDIキーボードやシーケンサーでMOX6/ MOX8の音源を鳴らしたりすることができます。ここでは、 用途別にいくつかの例をご紹介します。

**NOTE** MIDIデータの入出力として、MIDI端子、USB [TO HOST]端 子を使うことができます。ただしこれら2つを同時に使って MIDI送受信することはできません。どの端子を使うかについて はユーティリティーモードの[UTILITY] → [F6] MIDI → [SF4] OTHER画面の「MIDI IN/OUT」パラメーターで設定します。 ここではMIDI端子を使って接続する例を紹介しているので、そ の場合「MIDI IN/OUT」を「MIDI」に設定します。

#### **外部MIDIキーボードやシンセサイザーでMOX6/ MOX8をコントロールする場合**

本体の鍵盤ではなく外部MIDIキーボードの鍵盤演奏で、本 体のボイスを鳴らしたりボイス変更などをコントロールでき ます。

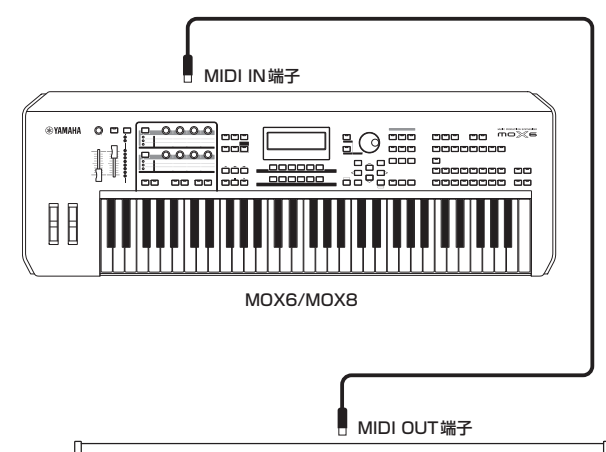

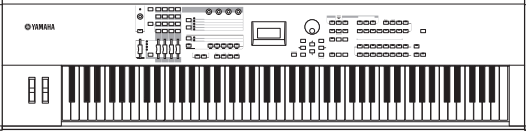

MIDI端子付きの88鍵盤シンセサイザーなど

### **HINT**

#### <span id="page-48-0"></span>**MIDI送信チャンネルと受信チャンネル**

この接続で本体の音を鳴らすために、外部MIDIキーボードの MIDI送信チャンネルとMOX6/MOX8本体のMIDI受信チャン ネルを合わせる必要があります。外部MIDIキーボードのMIDI 送信チャンネルについては、外部MIDIキーボードの取扱説明 書でご確認ください。MOX6/MOX8本体のMIDI受信チャン ネルについては、電源を入れたあとで以下の確認をしてくだ さい。

#### ボイスモードまたはパフォーマンスモードで使用している場 合(シングル音源として使用している場合)

ユーティリティーモードでベーシック受信チャンネルを確認 します。[UTILITY] → [F6] MIDI → [SF1] CH (チャンネル) 画面の「BasicRcvCh」 (ベーシックレシーブチャンネル)の設 定を確認し、必要に応じて外部キーボードの送信チャンネル と同じチャンネルに変更します。

#### ソングモードまたはパターンモードで使用している場合(マル チ音源として使用している場合)

音を鳴らしたいパートの受信チャンネル設定を、外部キー ボードの送信チャンネルに合わせます。 [SONG]または[PATTERN] → [MIXING] → [EDIT] → パー ト選択 → [F1] VOICE → [SF2] MODE → 「ReceiveCh」 (レシーブチャンネル)の設定を確認し、必要に応じて変更しま

す。受信チャンネルが外部キーボードの送信チャンネルと同 じ数字に設定されているパートは、外部キーボードの演奏に よってすべて同時に鳴ります。鳴らしたいパートの受信チャ ンネルだけを、外部キーボードの送信チャンネルに合わせま しょう。

#### **MOX6/MOX8で外部MIDIキーボードやシンセ サイザーをコントロールする場合**

本体の鍵盤演奏やソング/パターン再生で、ほかのMIDI音源 (シンセサイザー、音源モジュールなど)の音を鳴らすことが できます。本体のボイスだけでなく、ほかの音源のボイスも 同時に鳴らしたい場合の使いかたです。

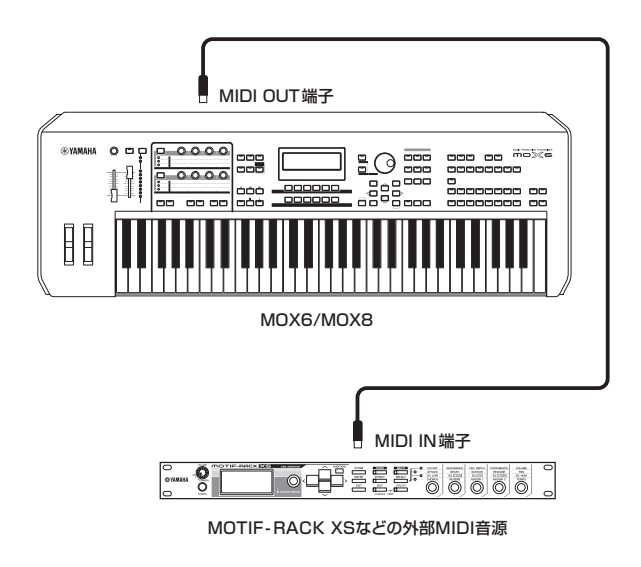

#### **HINT**

#### **本体音源と外部音源の鳴らし分け**

この接続により、本体の音と外部音源の音との鳴らし分けが できます。このとき、本体のMIDI送信チャンネルと外部MIDI 音源の受信チャンネルを合わせる必要があります。電源を入 れたあとで、以下の確認をしてください。

#### **ボイスモードまたはパフォーマンスモードで鍵盤演奏をして いる場合**

MIDI送信チャンネルを確認します。[UTILITY] → [F6] MIDI → [SF1] CH(チャンネル)画面の「KBDTransCh」でMIDI送 信チャンネルを確認し、必要に応じて変更してください。ボ イスプレイ/パフォーマンスプレイでは、[TRACK]ボタンを 押してランプを点灯させた上で、ナンバーボタンを押すこと でもMIDI送信チャンネルを変更できます。外部音源の音だけ を出したい場合は、MOX6/MOX8本体のボリュームを下げ るか、[UTILITY] → [F6] MIDI → [SF2] SWITCH (スイッチ) 画面の「LocalCtrl」 (ローカルコントロール)を「off」に設定 します。

外部MIDI音源の受信チャンネルの設定方法については、外部 MIDI音源の取扱説明書をご参照ください。

#### **ソングモードまたはパターンモードで、ソング/パターン再生 や鍵盤演奏をしている場合**

各トラックのMIDI送信チャンネルを確認します。[SONG]ま たは[PATTERN] → [F3] TRACK → [SF1] CHANNEL (チャンネル)画面で確認し、必要に応じて変更してください。 また、送信チャンネルの設定とは関係なく、各トラックの再 生データや鍵盤演奏を内部/外部音源に送るかどうかを設定で きます。[SONG]または[PATTERN] → [F3] TRACK → [SF2] OUT SW (アウトプットスイッチ)画面で設定します。 この場合の外部MIDI音源は、マルチ音源モード(=シーケン サー再生用の音源モード)にした上で、パート別に受信チャン ネルを設定します。詳細は、外部MIDI音源の取扱説明書をご 参照ください。

上記以外でもマスターモードでのゾーン設定により、鍵盤演 奏による内部音源/外部音源の鳴らし分けができます([55ペー](#page-54-0) [ジ](#page-54-0))。

## <span id="page-49-2"></span>**コンピューターと接続して 使う**

MOX6/MOX8とコンピューターを接続することで、DAW ソフトウェアなどの音楽制作用アプリケーションとMOX6/ MOX8を組み合わせて音楽制作の幅を大きく広げることが できます。

**NOTE** DAWとは、デジタル オーディオ ワークステーション (Digital Audio Workstation)の略で、オーディオの録音や編集、ミキ シングなど一連の作業ができるアプリケーションソフトのこと を指します。代表的なDAWソフトウェアとして、Cubase、 Logic、SONAR、Digital Performerなどがあります。 MOX6/MOX8をCubaseと組み合わせて使うと、連携機能に より、快適な操作で音楽制作ができます。

MOX6/MOX8は、コンピューターと接続することで下記 のようなことができます。

- DAWソフトウェアの外部音源やMIDIキーボードとして の活用
- DAWソフトウェアのリモートコントロール
- MOX6/MOX8エディターを使ったMOX6/MOX8パラ メーターのエディット

### <span id="page-49-0"></span>**コンピューターとの接続準備**

MOX6/MOX8をコンピューターと接続するためには、 USBケーブルとYamaha Steinberg USBドライバーが必 要です。次の手順で操作してください。送受信できるデータ は、オーディオデータとMIDIデータの両方です。

#### **1 以下のURLから、最新のYamaha Steinberg USBドライバーをダウンロードします。**

<span id="page-49-1"></span>ダウンロードボタンを押したあと、ファイルの実行および 解凍をします。

http://www.yamahasynth.com/jp/downloads/

**NOTE** 動作環境については、上記URLをご覧ください。

**NOTE** Yamaha Steinberg USBドライバーは、改良のため予告 なしにバージョンアップすることがあります。詳細および 最新情報については、上記URLをご確認ください。

#### **2 Yamaha Steinberg USBドライバーをコン ピューターにインストールします。**

ダウンロードしたファイルに付属されているインストール ガイドをご参照ください。手順の中の、機器のUSB TO HOST端子をUSBケーブルでコンピューターと接続する箇 所については、下図を参考にしてください。

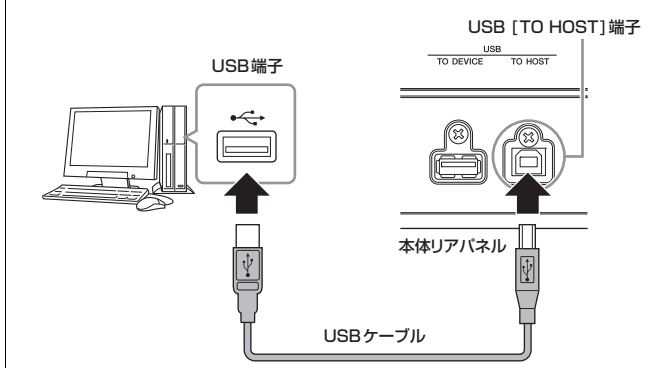

#### **3 本体を、USB [TO HOST]端子を通してMIDIを送 受信する状態に切り替えます。**

[UTILITY]ボタンを押してユーティリティーモードに入り、 [F6] MIDIボタンを押してから[SF4] OTHERボタンを押し て、「MIDI IN/OUT」を「USB」に設定します。

#### **4 目的に合わせて、オーディオとMIDIの入出力設定を 行ないます。**

ユーティリティーモードの[F5] USB I/O画面や[F6] MIDI 画面で設定できます。

またクイックセットアップ機能を使って、オーディオと MIDIに関する設定をしておくと、次回から簡単にその設定 を呼び出せて便利です。この場合、[QUICK SETUP]ボタ ンを押してSETUPを設定し、[ENTER]ボタンを押して、 設定を本体に適用させます。

**NOTE** クイックセットアップで設定されるパラメーターについて は、PDFファイル「リファレンスマニュアル」をご参照く ださい。

#### **5 [STORE]ボタンを押して、設定を本体に保存します。**

#### <span id="page-50-2"></span>**USB [TO HOST]端子ご使用時の注意**

USB [TO HOST]端子でコンピューターと接続するときは、 以下のことを行なってください。以下のことを行なわないと、 コンピューターや本体が停止(ハングアップ)して、データが壊 れたり、失われたりするおそれがあります。 コンピューターや本体が停止したときは、アプリケーション やコンピューターを再起動したり、本体の電源を入れなおし てください。

#### **注記**

- USBケーブルは、ABタイプのものをご使用ください。
- USB [TO HOST]端子でコンピューターと接続する前に、コン ピューターの省電力(サスペンド/スリープ/スタンバイ/休止) モードを解除してください。
- 本体の電源を入れる前に、USB [TO HOST]端子とコンピュー ターを接続してください。
- 本体の電源オン/オフやUSBケーブルの抜き差しをする前に、以 下のことを行なってください。
- すべてのアプリケーションを終了させてください。
- 本体からデータが送信されていないか確認してください。(鍵 盤を演奏したりソングを再生させたりしても、本体からデータ が送信されます。)
- 本体の電源オン/オフやUSBケーブルの抜き差しは、6秒以上間 隔を空けて行なってください。

#### <span id="page-50-1"></span><span id="page-50-0"></span>**MIDIチャンネルとMIDIポート**

MIDIチャンネルは「16」までしか規定されていませんが、 16チャンネルを超えるソングデータを扱えるようにするため の概念として「MIDIポート」があり、1ポートあたり16チャ ンネルを扱えるようになっています。MIDIケーブルでは同時 に1ポート分(16チャンネル分)のデータしか通信できません が、USBケーブルでは最大8ポート分(16×8=128チャンネ ル分)のMIDIデータを扱えます。

MOX6/MOX8では、USB端子を使って接続する場合、扱え るポートが5つの用途によって、下記のとおり固定で決まって います。

ポート1

MOX6/MOX8の音源部が扱えるポートです。外部MIDI機器

やコンピューターからMOX6/MOX8の音源部を鳴らしたい 場合は、外部MIDI機器やコンピューター側でポート1に設定 する必要があります。

#### ポート2

MOX6/MOX8と接続されたコンピューター上のDAWソフト ウェアを、リモート操作するときに使われるポートです。

#### ポート3

MOX6/MOX8が受信したMIDIデータを、別のMIDI機器にそ のまま転送する(スルーさせる)場合に使われるポートです。 MOX6/MOX8では、USB [TO HOST]端子経由で受信した MIDIポート3のデータは、MIDI [OUT]端子からスルーされ、 MIDI [IN]端子経由で受信したMIDIデータは、MIDIポート3の データとしてUSB [TO HOST]端子からスルーされます。

#### ポート4

MOX6/MOX8エディターが通信をする専用のポートです。 他の機器やソフトウェアでは使用しません。

#### ポート5

MOX6/MOX8リモートエディターが通信をする専用のポー トです。他の機器やソフトウェアでは使用しません。

MOX6/MOX8とコンピューター間で、USBケーブルを使っ てMIDI送受信をする場合、MIDIチャンネルだけでなく、MIDI ポートも送信側と受信側で合わせる必要があります。上記用 途に合わせて、外部機器側のポートの設定を行なってくださ い。

#### <span id="page-50-3"></span>**オーディオチャンネルについて**

MOX6/MOX8のオーディオ信号の出力先は、USB [TO HOST]端子とOUTPUT [L/MONO]/[R]端子です。コン ピューターと直接接続する場合はUSB [TO HOST]端子を使 います。この場合、扱えるオーディオチャンネルはUSB 1~ USB 4までの最大4チャンネル(2ステレオチャンネル)です。 各チャンネルにどの信号を出力するかは、ユーティリティ モードの[F5] USB I/O画面で設定します。

MOX6/MOX8のオーディオ信号の入力は、USB [TO HOST] 端子とA/D INPUT [L]/[R]端子から行ないます。USB [TO HOST]端子からのオーディオ信号は最大2チャンネル(1ステ レオチャンネル)で、本体パネル上の[DAW LEVEL]スライ ダーで出力レベルを設定し、OUTPUT [L/MONO]/[R]端子(2 チャンネル)に出力されます。また、A/D INPUT [L]/[R]端子 からのオーディオ信号も最大2チャンネル(1ステレオチャンネ ル)で、本体のA/Dインプット部に送られます。詳しくはPDF ファイル「リファレンスマニュアル」をご参照ください。

### **コンピューターを活用した音楽制作**

MOX6/MOX8とコンピューターを接続することで、DAW ソフトウェアと連携して以下のような使い方ができます。

- MOX6/MOX8の演奏をコンピューター上のDAWソフト ウェアにMIDI録音やオーディオ録音する
- DAWソフトウェアのソング再生をMOX6/MOX8の音源 を使って鳴らす

ここでは、すでに本体とコンピューターとの接続は済ませた ものとして、DAWソフトウェアとMOX6/MOX8を組み合 わせた使い方の例を紹介します。

#### **DAWに本体の演奏を録音する**

#### **MOX6/MOX8側の設定**

<span id="page-51-1"></span>**1 クイックセットアップ1が初期設定になっている場合、 [QUICK SETUP]ボタンを押しながらグループ[A] ボタンを押します。**

クイックセットアップ1の初期設定(DAW Rec)は、本体の 演奏をDAWソフトウェアに録音する場合の設定になってい ます。クイックセットアップ1が初期設定になっていない場 合は、以下のとおりに設定してください。

#### **オーディオ設定**

音源、入力を別々にDAWに録音し、直接音をOUTPUT [L/MONO]/[R]端子から鳴らす設定

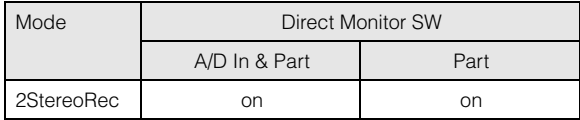

#### **MIDI設定**

DAWに演奏を録音する場合(アルペジオは録音しない場合) の設定

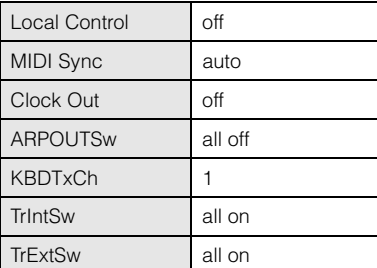

**NOTE** 各パラメーターについて詳しくは、PDFファイル「リファ レンスマニュアル」をご参照ください。

- **2 [STORE]ボタンを押して、設定を本体に保存します。**
- **3 演奏するモードボタンを押して、録音するプログラ ムを設定します。**

<span id="page-51-0"></span>**4 パフォーマンス/ソング/パターンモードの場合、各 パートのオーディオ信号の出力チャンネルを設定し ます。**

手順2でオーディオ信号の出力設定(Mode)を 「2StereoRec」にしているので、パートごとにオーディオ 出力チャンネルを変更できます。パフォーマンスの場合は、 コモンエディットの[F4] USB I/O画面で、ソング/パター ンの場合は、ミキシングコモンエディットの[F4] USB I/O 画面で設定します。

**NOTE** ボイスモードの場合は、オーディオ信号の出力先がUSB3/ 4に固定されます。

#### **DAWソフトウェア側の設定**

#### **1 MIDIスルーをオンにします。**

MIDIスルーとは、キーボードから入力されたMIDIデータ が、レコーディング中のトラックの設定にしたがって再び 外部に出力され、MIDI音源を鳴らす設定のことです。たと えば、図のようにMOX6/MOX8からCH1でデータが入力 された場合でも、MIDIスルーをオンにしていると、レコー ディングトラックの設定に従ってCH3で再び出力され、 CH3の音源が鳴ります。この設定にすることで、再生時と 同じ音を聴きながらレコーディングできます。

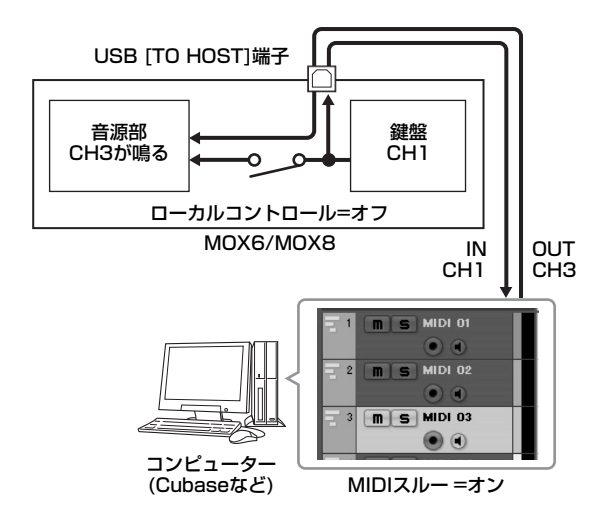

#### **DAWのソングを本体音源を使って鳴らす**

本体を、DAWソフトウェアのMIDIマルチ音源として利用す る方法です。コンピューターに負荷をかけずに、クオリ ティーの高いMIDI音源として利用できます。

#### **MOX6/MOX8側の設定**

- **1 ソングモードまたはパターンモードに入ります。**
- **2 エディットしてもよいソングまたはパターンを選び ます。**
- **3 [MIXING]ボタンを押して、ミキシング画面に入り ます。**
- **4 曲に合わせてパート1~16のミキシングを設定しま す。**

ミキシング画面では、ボイスの選択、パン、ボリューム、 コーラス/リバーブとドライ音のバランス、インサーション エフェクトのオン/オフ、アルペジオのオン/オフを設定で きます。

#### **DAWソフトウェア側の設定**

- **1 MOX6/MOX8の音を鳴らすトラックは、MIDI出 力ポートをMOX6/MOX8のポート1に設定します。**
- **2 各トラックにMIDIデータを入力します。** 各トラックのMIDIチャンネルに対応した音源の設定は MOX6/MOX8側のミキシングモードで行ないます。
	- **NOTE** DAWソフトウェアとしてCubaseを使用している場合、後 述するMOX6/MOX8エディターを使うと、コンピュー ター側からMOX6/MOX8のミキシングが設定できます。 さらに、ミキシングの設定をCubaseのプロジェクトファ イルで保存しておき、いつでも再現できます。

### **ソフトウェアを本体からリモート コントロールする(リモートモード)**

<span id="page-52-5"></span>MOX6/MOX8には、パネル操作でコンピューター上のソ フトウェア音源やDAWソフトウェアをコントロールできる リモートコントロール機能が搭載されています。パネル上の ファンクションボタン(プレイ、ストップボタンなど)やノブ などを活用することで、通常マウスやキーボードを使って行 なう操作をリアルタイムでコントロールでき、ストレスのな いスムーズな音楽制作を実現します。

#### **ソフトウェア音源のリモートコントロール**

VSTインストゥルメントのコントロールテンプレートを最 大50種類本体に保存でき、さまざまなソフトウェア音源を コントロールできます。コントロールテンプレートの編集 は、MOX6/MOX8リモートエディターを使用します。

**NOTE** MOX6/MOX8リモートエディターを使うためには、「MOX6/ MOX8 Remote Tools」をインストールする必要があります。 MOX6/MOX8 Remote Toolsには、MOX6/MOX8リモート エディターと、「MOX6/MOX8 Extension」(Cubaseシリー ズとの連携機能を実現するソフトウェア)とで構成されていま す。

MOX6/MOX8 Remote Toolsは弊社ウェブサイトからダウ ンロードできます。MOX6/MOX8リモートエディターの操 作方法などについては、MOX6/MOX8リモートエディター に付属のPDFマニュアルをご参照ください。 http://www.yamahasynth.com/jp/downloads/

#### <span id="page-52-4"></span><span id="page-52-3"></span><span id="page-52-2"></span><span id="page-52-0"></span>**DAWソフトウェアのリモートコントロール**

リモート機能では、Cubase、Logic、SONAR、Digital Performerの4種類のDAWソフトウェアをコントロールで きます。

本体からリモートコントロールできるDAWソフトウェアにつ いての最新情報は、下記URLをご覧ください。 http://www.yamahasynth.com/jp/

リモートコントロールをするためには、以下の設定を行なっ てください。

**NOTE** 各設定の前に、お使いのコンピューターにYamaha Steinberg USBドライバーとMOX6/MOX8 Remote Toolsをインス トールしてください。

#### **MOX6/MOX8側の設定**

- **1 MOX6/MOX8とコンピューターをUSBケーブル で接続します[\(50ページ\)](#page-49-0)。**
- **2 [DAW REMOTE]ボタンを押して、リモートモード に入ります。**
- <span id="page-52-1"></span>**3 [UTILITY]ボタンを押してユーティリティーモード のREMOTE画面を表示させ、「DAW Select」を お使いのDAWソフトウェアに設定します。**

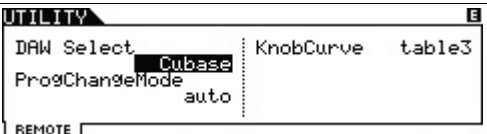

- **4 [STORE]ボタンを押して、本体に保存します。**
- **5 接続したコンピューター上のDAWソフトウェアを起 動します。**

#### **DAWソフトウェア側の設定**

DAWソフトウェアごとに設定方法を説明します。

**NOTE** WindowsでDAWソフトウェアをご使用の場合、コンピュー ターとMOX6/MOX8の接続が切れた場合は、接続をやり直し たあと、DAWソフトウェアを再起動してください。

#### **■ Cubase**

MOX6/MOX8 Remote Toolsをインストールすると、自 動的に設定が完了します。

#### **■ SONAR**

- **1** SONARのメニューから[オプション] → [MIDI デバイス] でMIDI Devicesウィンドウを開きます。
- **2** 「入力デバイス」に「Yamaha MOX6/MOX8-2」を加 え、「出力デバイス」に「Yamaha MOX6/MOX8-2」 を加えます。
- **3** SONARのメニューから[オプション] → [コントロール サーフェス]でControl Surfacesウィンドウを開きます。
- **4** [+]ボタンをクリックして、[コントロールサーフェス]で 「Mackie Control」を選択し、入力ポートを 「Yamaha MOX6/MOX8-2」に設定し、出力ポートを 「Yamaha MOX6/MOX8-2」に設定します。

#### **■ Digital Performer**

- **1** あらかじめコンピューター (Macintosh)のAudio/MIDI 設定で、MOX6/MOX8のインターフェース側のポート 2と、音源側のポート2を接続しておきます。音源側の ポートが1つの場合は、音源側に新規ポートを追加して、 インターフェースと接続してください。
- **2** Digital Performerのメニューから[Setup] → [ControlSurface Setup]でControl Surfaceウィンド ウを開きます。
- **3** [+]ボタンを押します。
- **4** Driverの欄で「Mackie Control」を選びます。
- **5** 「Unit」と「MIDI」を選択する欄が開くので、「Unit」 で「Mackie Control」を選択し、「MIDI」で「MOX6/ MOX8新規ポート2」を選びます。

### **■ Logic Pro**

- **1** Logic Proのメニューから[環境設定] → [コントロール サーフェス] → [設定]を選択して、設定画面を開きます。
- **2** メニューの[新規] → [インストール]を選択します。
- **3** モデルリストから、「Mackie Control」を選択して追加 します。
- **4** 出力ポートに「Yamaha MOX6/MOX8 Port2」を設 定します。
- **5** 入力ポートに「Yamaha MOX6/MOX8 Port2」を設 定します。
	- **NOTE** Mackie Controlは、Mackie Designs Inc.の商標です。

リモートコントロールの主なボタン操作や機能の詳細につい ては、PDFファイル「リファレンスマニュアル」をご参照く ださい。

## <span id="page-53-1"></span>**MOX6/MOX8エディターを使う**

### **MOX6/MOX8エディターとは**

MOX6/MOX8エディターは、MOX6/MOX8のボイスエ ディット、ミキシングエディットなどを、コンピューター画 面を使って視覚的に確認しながら行なえるユーティリティー ソフトウェアです。MOX6/MOX8エディターとMOX6/ MOX8は双方向制御可能であり、MOX6/MOX8をエ ディットすると、MOX6/MOX8エディターも同期して変 更されるので、ストレスの無いスムーズな操作が可能です。

### **MOX6/MOX8エディターを使用する**

#### Cubase上でMOX6/MOX8エディター VSTを使用 する

MOX6/MOX8エディター VSTは、Cubase上ではVST3 プラグインとして動作します。MOX6/MOX8エディター VSTを使うためには、他のVSTインストゥルメントと同じ 操作で起動します。

#### Studio Manager V2をホストとしてMOX6/MOX8 エディターを使用する

MOX6/MOX8エディターは、Studio Manager V2をホ ストアプリケーションとして、スタンドアローンで動作しま す。Studio Manager V2は、複数のハードウェアエディ ターを一元管理するソフトウェアです。MOX6/MOX8エ ディターを使うためには、まずStudio Managerを起動し、 Studio Managerのプラグインとして、MOX6/MOX8エ ディターを起動します。

MOX6/MOX8エディター、Studio Managerは、以下の URLからダウンロードしてお使いください。 http://www.yamahasynth.com/jp/downloads/ 操作方法などについては、MOX6/MOX8エディター、 Studio Managerに付属のPDFマニュアルをご覧ください。

#### **HINT**

#### <span id="page-53-0"></span>**Cubaseソフトウェアとのインテグレーション**

MOX6/MOX8 Remote Toolsに含まれているMOX6/ MOX8 Extensionは、CubaseとMOX6/MOX8を組み合わ せた環境で音楽制作を行なう場合に、自動的に接続に必要な 設定を行なうなど、いくつかの便利な機能を実現します。詳 細および最新情報については、下記URLをご参照ください。

http://www.yamahasynth.com/jp/

**NOTE** MOX6/MOX8に対応するCubaseは、Cubase 5.5以 降、Cubase Studio 5.5以降、Cubase Essential 5.1.1以降、Cubase AI 5.1.1以降です。最新情報につ いては、上記URLをご参照ください。

## <span id="page-54-1"></span><span id="page-54-0"></span>**マスターキーボードとして 使う(マスターモード)**

マスターモードの主な特長は、下記の2つです。

- ボイス、パフォーマンス、ソング、パターンの組み合わ せを128種類保存し、呼び出すことができる
- 1つのマスタープログラムにつき4ゾーンのマスターキー ボード機能を設定できる

マスタープログラムには、ボイス、パフォーマンス、ソン グ、パターンの各モードで作ったプログラムの中から必要な ものを登録できるので、マスタープログラムを切り替えるこ とで、モードをまたぐプログラムを瞬時に切り替えることが できます。外部MIDI機器をコントロールするための設定も 同時に切り替えることができまるので、たとえば、ライブス テージなどで、パフォーマンスを演奏しながら、多数の外部 MIDI音源を次々に切り替えて演奏する、といったことが可 能になります。

### **ボイス/パフォーマンス/ソング/ パターンをマスターに登録する**

ライブのときに、曲に合わせてボイスやパフォーマンスを瞬 時に切り替えたいときは、マスタープログラムの001にボ イス、002にパフォーマンス、というように並べて登録し ておくと便利です。プログラムの保存は以下の手順で操作し ます。

- **1 [MASTER]ボタンを押してマスターモードに入りま す。**
- **2 エディットしたいマスタープログラムを選びます。** マスタープレイ画面が表示されます。
- **3 [F2] MEMORYボタンを押します。** MEMORY画面が表示されます。

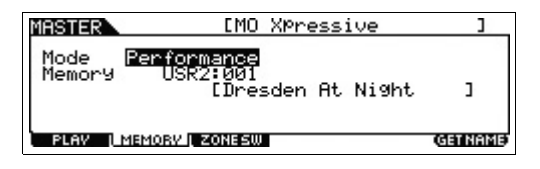

- **4 「Mode」と「Memory」で登録したいモードとプ ログラムを選びます。**
- **5 [STORE]ボタンを押してストア画面を表示し、変更 したマスタープログラムを保存します。**

### **マスターキーボード機能の設定をする**

外部MIDI音源を複数使用するときは、マスターキーボード 機能を設定してマスタープログラムに保存しておくと便利で す。マスタープログラムを切り替えたと同時に、外部MIDI

音源のプログラムの変更もできます。基本的な操作手順は以 下のとおりです。

- **1 [MASTER]ボタンを押してマスターモードに入りま す。**
- **2 エディットしたいマスタープログラムを選びます。**

#### **3 [F3] ZONE SWボタンを押します。**

ZONE SW画面が表示されます。

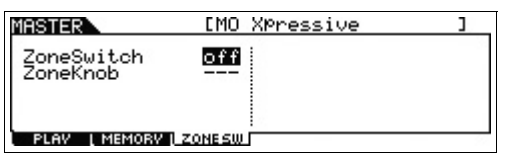

**4 「ZoneSwitch」を「on」に設定します。**

「ZoneKnob」も自動的にオンになります。

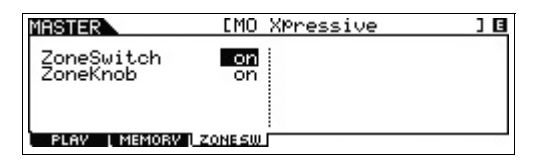

- **NOTE** 「ZoneKnob」を「on」にしておくと、パネル上のノブ1~ 8をゾーンエディットの設定で機能させます。選択中のプ ログラムのモードで割り当てられた設定に従わせたい場合 は、「off」に設定します。
- **5 [EDIT]ボタンを押してからナンバー [1]ボタンを押 します。**

ゾーン1のマスターゾーンエディットに入ります。

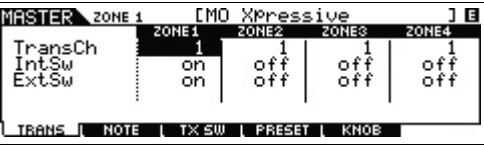

- **6 [F1]~[F5]各画面で、Zone 1に対する設定を行な います。**
- **7 ナンバー [2]~[4]ボタンを押して、他のゾーンも同 様に設定します。**
- **8 すべての設定が終わったら、[STORE]ボタンを押し てストア画面を表示し、変更したマスタープログラ ムを保存します。**

これらの設定が終わったら、マスターコモンエディットの [F1] Name画面で、マスタープログラムに名前をつけてお きましょう。名前をつけたあとも[STORE]ボタンを押して 保存してください。

マスターモードで編集できるパラメーターについて詳しく は、PDFファイル「リファレンスマニュアル」をご参照く ださい。

## <span id="page-55-6"></span>**本体のさまざまな設定をする (ユーティリティーモード/ クイックセットアップ)**

ユーティリティーモードでは、システム全体に共通した設定 を行ないます。他のモードから[UTILITY]ボタンを押すと ユーティリティーモードに入ります。[EXIT]ボタンを押す と元のモードに戻ります。ここでは、ユーティリティーモー ドのうち、よく使われる機能を紹介します。

### **電源を入れたときのモードを設定する**

#### <span id="page-55-3"></span>**[F1] GENERAL → [SF6] OTHER → カーソル[<] ボタン →「PowerOnMode」**

電源を入れたときに、起動するモードをボイス/パフォーマ ンス/マスターから選べます。

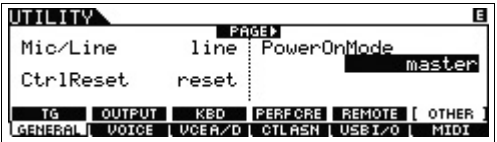

### <span id="page-55-0"></span>**LCDの表示を反転させる**

**[F1] GENERAL → [SF6] OTHER → カーソル[>] ボタン →「LCD Mode」**

LCDの表示を反転できます。

**「nomal」のとき**

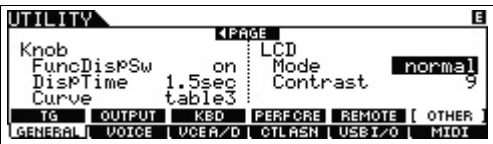

**「reverse」のとき**

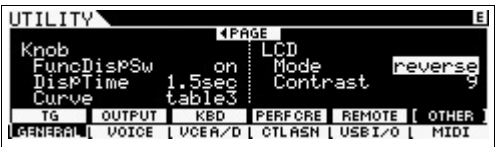

### <span id="page-55-2"></span>**ソング/パターンモードでクリック の設定を変更する**

#### **[F2] SEQ → [SF1] CLICK**

クリック(メトロノーム)のテンポやボリューム、出力先など を設定します。

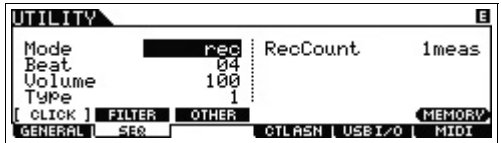

### <span id="page-55-1"></span>**ボイスモードでA/Dインプットパート のエフェクト設定をする**

#### **[F3] VCE A/D**

ボイスモードにおけるA/D INPUT [L]/[R]端子からのオー ディオ信号に対して、エフェクトを設定します。

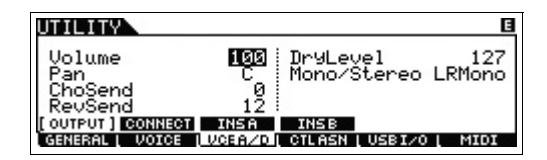

### <span id="page-55-5"></span><span id="page-55-4"></span>**ボイスモードでマスターエフェクト/ マスター EQを設定する**

**[F2] VOICE → [SF1] MFX、[SF2] MEQ**

マスター出力にかかるエフェクトやEQを設定します。

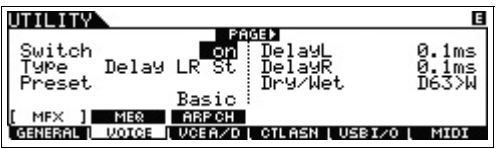

## <span id="page-56-3"></span>**本体の設定をセーブ/ロード する(ファイルモード)**

ファイルモードでは、本体で作成したボイスやパフォーマン ス、ソング、パターンなどのデータをUSBフラッシュメモ リーに保存(セーブ)したり、USBフラッシュメモリーから データを読み込んだり(ロード)します。 他のモードから[FILE]ボタンを押すとファイルモードに入り

ます。ここでは、MOX6/MOX8のユーザーメモリー上の データをすべて保存(セーブ)する方法と、再度本体に読み込 む(ロード)方法を説明します。

### <span id="page-56-2"></span><span id="page-56-1"></span><span id="page-56-0"></span>**本体の設定をUSBフラッシュメモ リーにセーブする**

- **1 USBフラッシュメモリーをMOX6/MOX8のUSB [TO DEVICE]端子に接続します。**
- **2 [FILE]ボタンを押してから[F2] SAVEを押します。** ファイルモードのSAVE画面が表示されます。

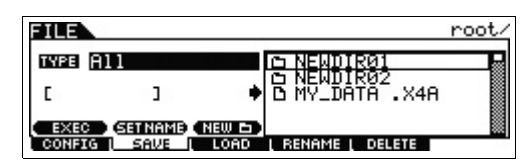

**3 「TYPE」を「All」に設定し、保存先のUSBフラッ シュメモリーのディレクトリーを選択し[ENTER]ボ タンを押します。**

ルートディレクトリー (root)に保存する場合は、[ENTER] ボタンを押さずにディレクトリーを「root」のままにして おきます。

新しいディレクトリーを作りたい場合は、[SF3] NEWボタ ンを押します。

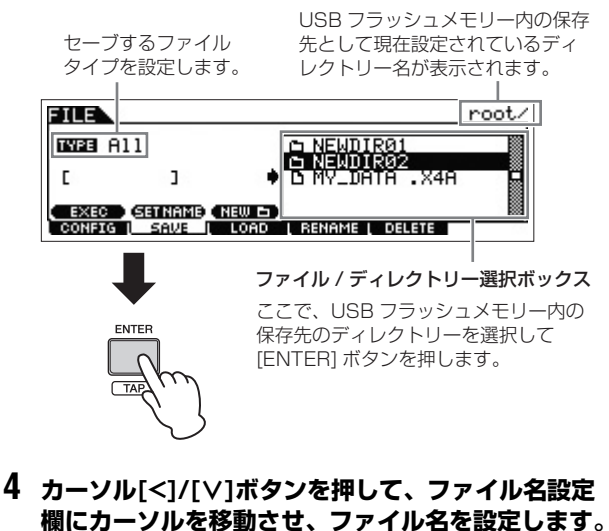

カーソル[<]/[>]ボタンで文字入力位置を設定し、[DATA] ダイアルまたは[INC]/[DEC]ボタンで文字を変更します。 [SF6]ボタンを押すと文字入力画面を使って名前の設定がで きます。また、[SF2] SET NAMEボタンを押すと、ファイ ル/ディレクトリー選択ボックスで現在選択されているファ イル/ディレクトリーの名前を保存するファイル名欄にコ ピーします。

ファイル名設定欄

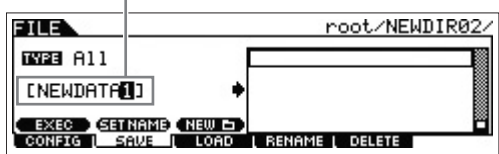

**5 [SF1] EXECボタンを押して、セーブを実行します。**

### <span id="page-56-4"></span>**USBフラッシュメモリーにセーブ した本体の設定をロードする**

- **1 USBフラッシュメモリーをMOX6/MOX8のUSB [TO DEVICE]端子に接続します。**
- **2 [FILE]ボタンを押してから[F3] LOADボタンを押 します。**

ファイルモードのLOAD画面が表示されます。

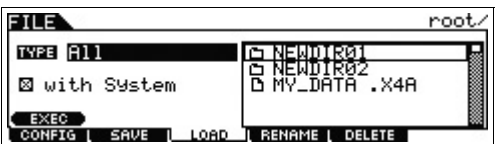

**3 「TYPE」を「All」に設定し、USBフラッシュメモ リー内のファイル(拡張子: .X4A)を選択します。**

ファイル/ディレクトリー選択ボックスで、ロードするファ イルが入っているディレクトリーを選択して[ENTER]ボタ ンを押し、表示されたファイルを選択します。

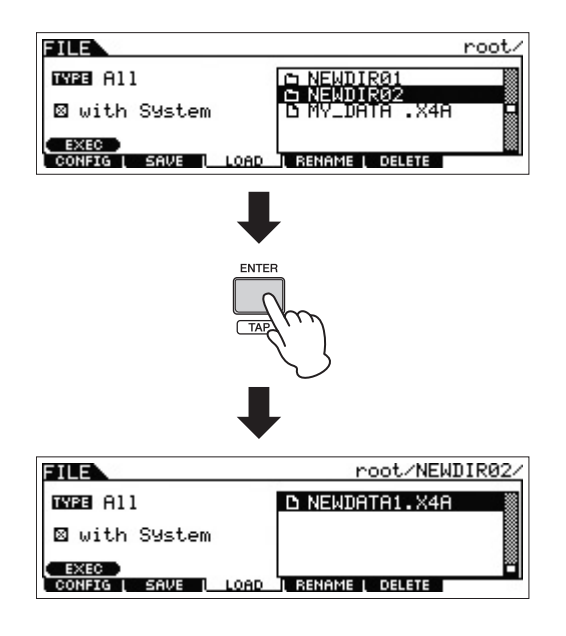

### **4 [SF1] EXECボタンを押して、ロードを実行します。**

**注記**

ロードを実行すると、ロード先のデータは消えてしまいます。大切な データは、あらかじめUSBフラッシュメモリーに保存(セーブ)しておく ことをおすすめします。

### <span id="page-57-1"></span>**USB [TO DEVICE]端子ご使用上 の注意**

<span id="page-57-0"></span>本機のUSB [TO DEVICE]端子にUSB機器を接続する場合 は、以下のことをお守りください。

**NOTE** USB機器の取り扱いについては、お使いのUSB機器の取扱説明 書もご参照ください。

#### ■ 使用できるUSB機器

MOX6/MOX8でご利用いただけるUSB機器は、USBフラッ シュメモリーのみです。動作確認済みUSBフラッシュメモ リーについては、ご購入の前にインターネット上の下記 URLでご確認ください。 http://www.yamahasynth.com/jp/support/

#### ■ USB機器の接続

USB ITO DEVICE1端子の形状に合うプラグを上下の向き に注意して差し込んでください。

**NOTE** 本機はUSB1.1に対応していますが、USB2.0の機器でも使用 できます。ただし転送スピードはUSB1.1相当になりますので、 ご了承ください。

#### <span id="page-57-2"></span>■ USBフラッシュメモリーのフォーマット

USBフラッシュメモリーの中には、本機で使用する前に フォーマットが必要なものがあります。USB [TO DEVICE] 端子にUSBフラッシュメモリーを接続したときに、フォー マットを促すメッセージが表示された場合は、フォーマット を実行してください(PDFファイル「リファレンスマニュア ル」参照)。

#### ■注記 ■

フォーマットを実行すると、そのメディアの中身は消去されます。必要 なデータが入っていないのを確認してからフォーマットしてください。

#### ■ 誤消去防止

USBフラッシュメモリーには、誤ってデータを消してしま わないようライトプロテクト機能のついたものがあります。 大切なデータが入っている場合は、ライトプロテクトで書き 込みができないようにしましょう。逆にデータを保存する場 合などは、ご使用の前にお使いのUSBフラッシュメモリー のライトプロテクトが解除されていることをご確認くださ い。

#### ■ USBフラッシュメモリーの抜き差し

USBフラッシュメモリーを外すときは、保存/コピー /削除 などデータのアクセス中でないことをあらかじめ確認したう えで外してください。

■ 注記 ■

USBフラッシュメモリーの頻繁な抜き差しをしないでください。楽器本 体の機能が停止するおそれがあります。保存/コピー /削除/フォーマット などデータのアクセス中やUSBフラッシュメモリーのマウント中は、 USBケーブルを抜いたり、USBフラッシュメモリーを抜いたり、楽器本 体の電源を切ったりしないでください。USBフラッシュメモリーが壊れ たり、楽器本体/USBフラッシュメモリーのデータが壊れたりするおそ れがあります。

## **資料**

## <span id="page-58-0"></span>**シフト機能一覧**

[SHIFT]ボタンと他のボタンを組み合わせることで、以下のショートカット機能が実現されます。

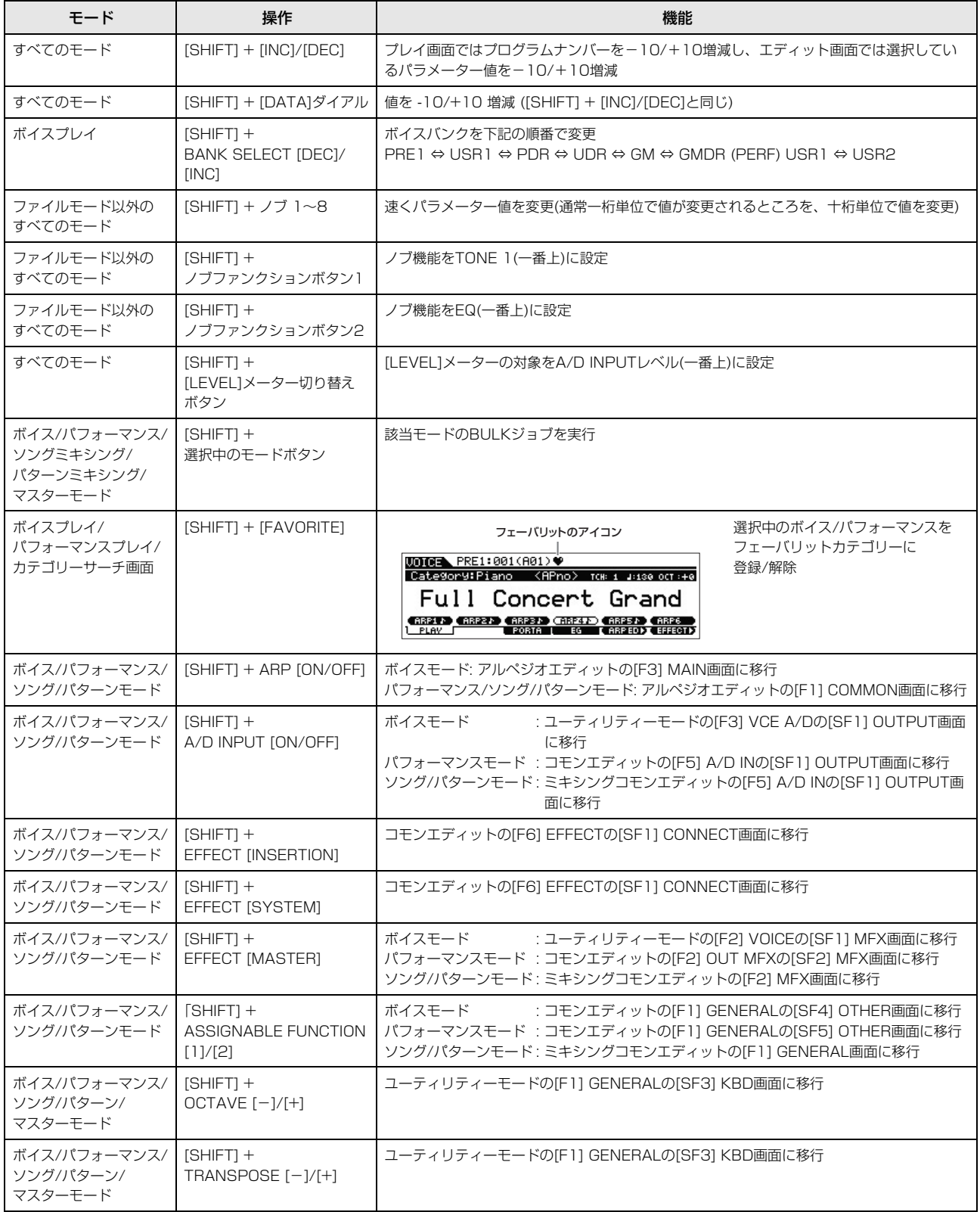

## <span id="page-59-0"></span>**メッセージ一覧**

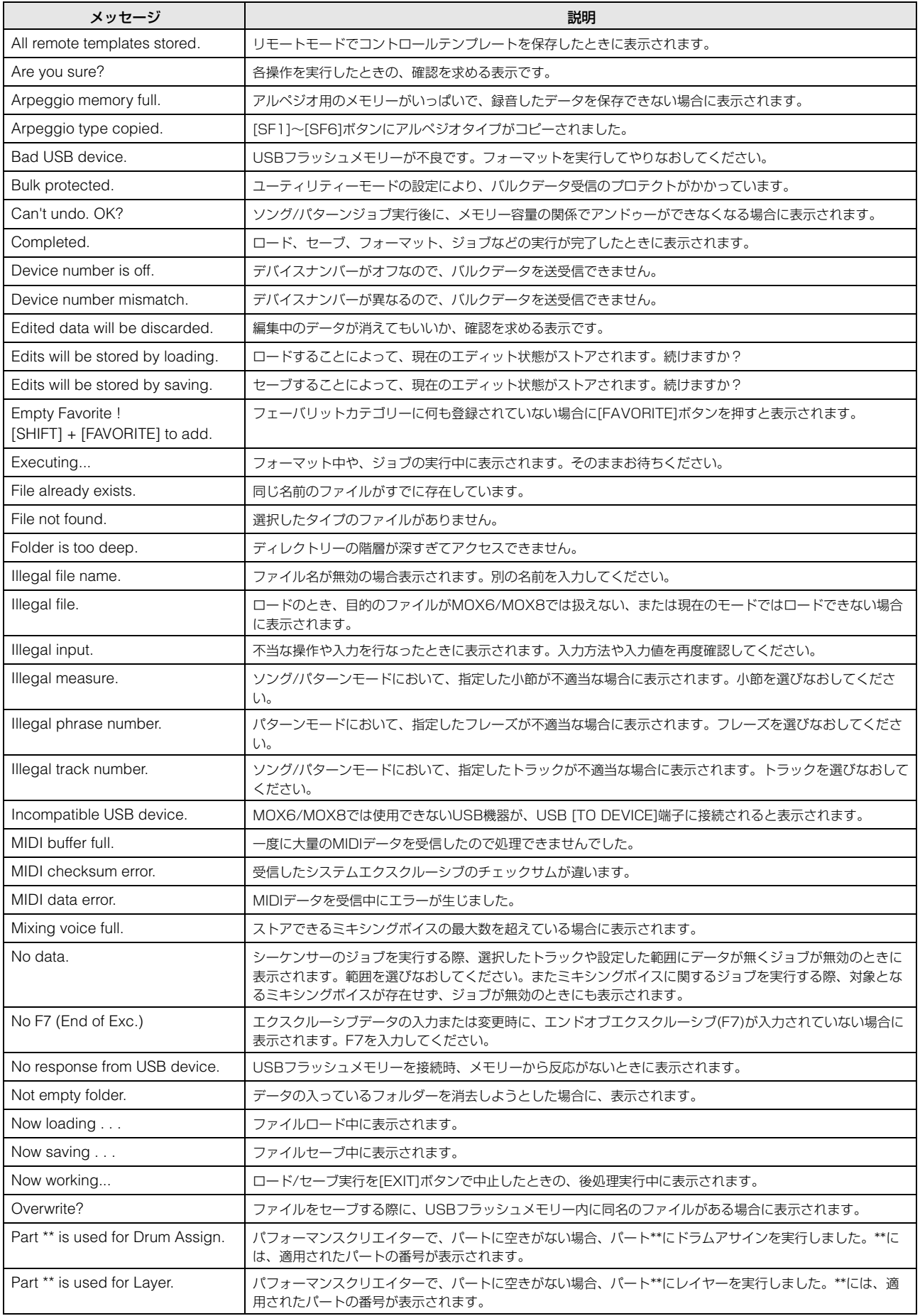

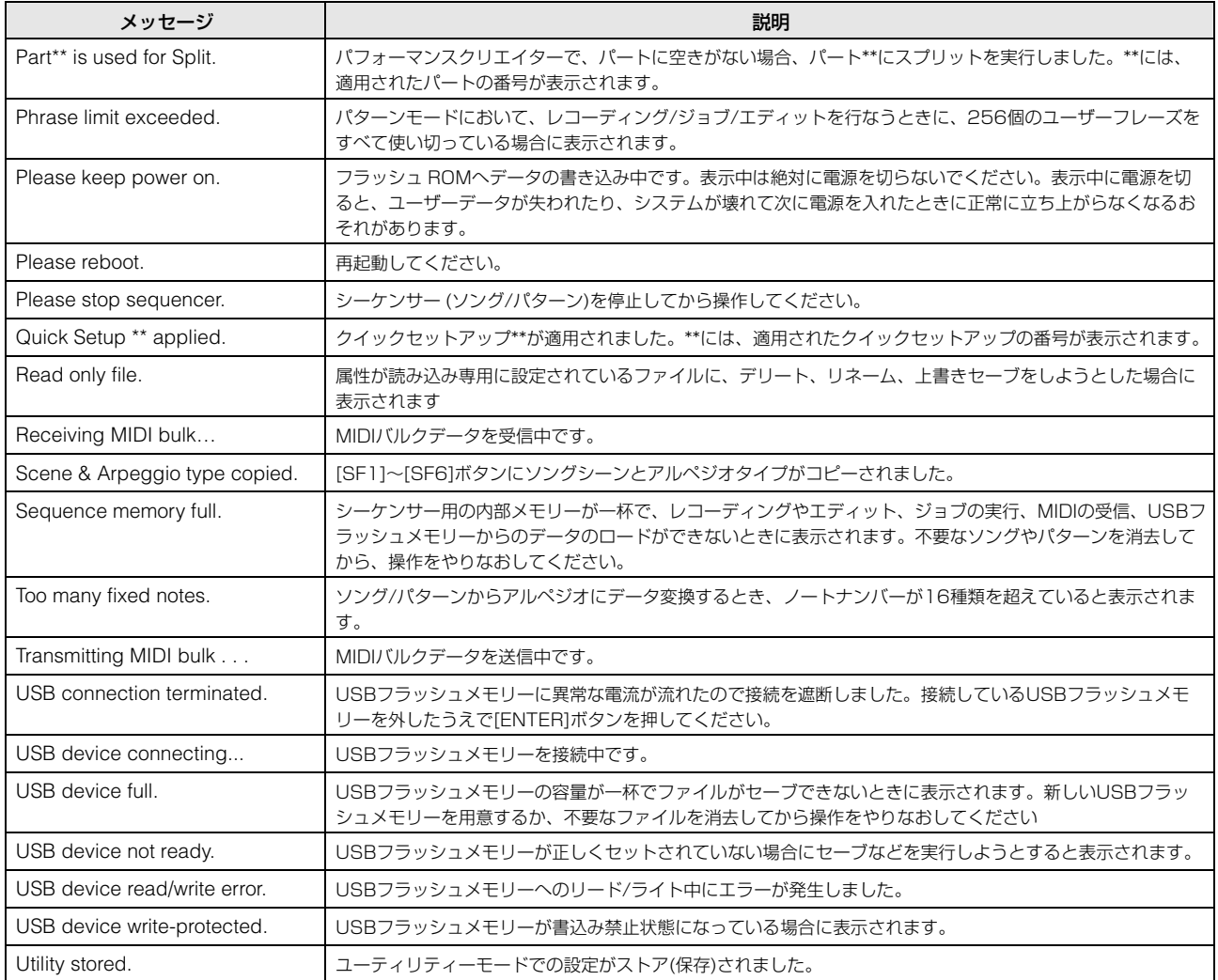

## **困ったときは**

「音が出ない」「音色がおかしい」などといった場合は、まず以下の項目をチェックしてください。また、USBフラッシュメモ リーにデータのバックアップをしてから[\(57ページ](#page-56-0))、ファクトリーセット([19ページ\)](#page-18-0)をすることで解決できることもあります。 それでも直らないときは、お買い上げのお店、または巻末の問い合わせ窓口にご連絡ください。

#### **音が鳴らない**

- 本体に外部アンプやスピーカー、ヘッドフォンが接続されていますか? 本体にはスピーカーが内蔵されていません。音を出すためには、外部アンプやスピーカー、ヘッドフォンなどを接続してください ([17ページ](#page-16-0))。
- 本体と、本体に接続した外部オーディオ機器の電源は、オンになっていますか?
- 本体と、本体に接続した外部オーディオ機器のマスターボリュームは、十分に上がっていますか? [FOOT CONTROLLER]端子にフットコントローラーを接続している場合は、動かしてみてください。
- ローカルコントロールがオフになっていませんか? このパラメーターがオフの場合、鍵盤を弾いても内部音源は鳴りませんのでご注意ください。  $[UTILITY] \rightarrow [F6]$  MIDI  $\rightarrow$  [SF2] SWITCH  $\rightarrow$  [LocalCtrl]
- ダイレクトモニタースイッチがオフになっていませんか? コンピューターなどの外部機器と接続していない状態でこのパラメーターがオフになっていると、鍵盤を弾いても内部音源は鳴り ませんのでご注意ください。 [UTILITY] → [F5] USB I/O → [DirectMonitorSw Part]
- パフォーマンス/ソング/パターンモードで、選択中のパートの「ArpPlyOnly」(アルペジオプレイオンリー)がオンになっていま せんか?

このパラメーターをオンにすると、該当パートはアルペジエーターのノートオンでのみ発音する状態になります。

[PERFORM] → [EDIT] → ナンバー [1]~[4]ボタン → [F1] VOICE → [SF2] MODE →「ArpPlyOnly」 [SONG]/[PATTERN] → [MIXING] → [EDIT] → ナンバー [1]~[16] → [F1] VOICE → [SF2] MODE →「ArpPlyOnly」

- 外部MIDIコントローラーによって、MIDIボリュームやエクスプレッションが下がってはいませんか?
- エフェクトやフィルターの設定は適切ですか? 特に、フィルターをかける場合カットオフ周波数の設定によっては音が出ない場合があります。 [VOICE] → [F6] EFFECT

```
[PERFORM] \rightarrow [F6] EFFECT[SONG]/[PATTERN] \rightarrow [MIXING] \rightarrow [F6] EFFECT[VOICE] → [EDIT] → エレメント/キー選択 → [F3] FILTER
[PERFORM] → [EDIT] → パート選択 → [F4] TONE → [SF1] FILTER
[SONG]/[PATTERN] → [MIXING] → [EDIT] → パート選択 → [F4] TONE → [SF1] FILTER
[SONG]/[PATTERN] \rightarrow [UTILITY] \rightarrow [F2] SEQ \rightarrow [SF2] FILTER
```
- ボイスのインサーションエフェクトがボコーダーに設定されていませんか? ボコーダーに設定されている場合は、A/D INPUT [L]/[R]端子の設定を適切な値に設定し、A/D INPUT [L]/[R]端子に音声を入力 しながら発音させてください。またその際、パネルのA/D INPUT [GAIN]ノブが最小になっていないか確認してください。  $[VOICE] \rightarrow [F6] EFFECT \rightarrow [SF1] CONNECT \rightarrow [InSEF Connect]$
- ボリュームやレベルが最小になっていませんか?

 $[UTILITY] \rightarrow [F1]$  GENERAL  $\rightarrow$  [SF1] TG  $\rightarrow$  [Volume]  $[VOICE] \rightarrow [EDIT] \rightarrow [COMMON] \rightarrow [F2] OUTPUT \rightarrow [Volume]$ [VOICE] → [EDIT] → エレメント/キー選択 → [F4] AMP → [SF1] LVL/PAN →「Level」  $[PERFORM] \rightarrow [EDIT] \rightarrow [COMMON] \rightarrow [F2]$  OUT/MFX  $\rightarrow$  [SF1] OUT  $\rightarrow$  [Volume] [PERFORM] → [EDIT] → パート選択 → [F2] OUTPUT → [SF1] VOL/PAN →「Volume」 [SONG]/[PATTERN] → [MIXING] → [EDIT] → パート選択 → [F2] OUTPUT → [SF1] VOL/PAN →「Volume」

■ エレメントスイッチやパートスイッチ、ノートリミット、ベロシティーリミットの設定は適切ですか?

[VOICE] → [EDIT] → エレメント/キー選択 → [F1] OSC → [SF1] WAVE →「ElementSw」 [VOICE] → [EDIT] → エレメント/キー選択 → [F1] OSC → [SF3] LIMIT [PERFORM] → [F2] VOICE [PERFORM] → [EDIT] → パート選択 → [F1] VOICE → [SF1] VOICE →「PartSw」 [PERFORM] → [EDIT] → パート選択 → [F1] VOICE → [SF3] LIMIT

- パフォーマンスモード、ソング/パターンモードで音が出ない場合、各パートにボイスは割り当てられていますか? [PERFORM] → [F2] VOICE  $[SONG]/[PATTERN] \rightarrow [MIXING] \rightarrow [F2]$  voice
- ソング/パターンモードで音が出ない場合、プレイモードでの各トラックの出力チャンネル/ポート設定と、ミキシングモードでの 各パートの受信チャンネル設定は合っていますか?  $[SONG]/[PATTERN] \rightarrow [F3] TRACK$ [SONG]/[PATTERN] → [MIXING] → [EDIT] → パート選択 → [F1] VOICE → [SF2] MODE →「ReceiveCh」
- ソング/パターンモードで音が出ない場合、グルーブのベロシティーオフセットの設定は適切ですか? [SONG]/[PATTERN] → [F2] GROOVE →「VELO OFST」

#### **A/D INPUT端子からの音が出ない**

- 接続しているマイクのスイッチはオンになっていますか?
- 接続しているマイクはダイナミックマイクですか?
- マイクまたは外部オーディオ機器と本体を接続するケーブルは正しく接続されていますか?
- A/D INPUT [GAIN]ノブが最小になっていませんか?
- A/D INPUT [ON/OFF]ボタンがオン(ランプが点灯)になっていますか?
- A/D INPUT[L]/[R]端子の接続状態と「Mono/Stereo」の設定が合っていますか?

 $[VOICE] \rightarrow [UTILITY] \rightarrow [F3] VCE A/D \rightarrow [Mono/Stereo]$  $[PERFORM] \rightarrow [EDIT] \rightarrow [COMMON] \rightarrow [F5]$  A/D IN  $\rightarrow$  [Mono/Stereo]  $[SONG]/[PATTERN] \rightarrow [MIXING] \rightarrow [EDIT] \rightarrow [COMMON] \rightarrow [F5]$  A/D IN  $\rightarrow [Mono/Stereo]$ 

#### ■ 「Mic/Line」設定は適切ですか?

マイク、ギター、ベースなどの出力レベルの低い機器を接続した場合は「mic」(マイク)に、オーディオ機器、電子楽器などの出力 レベルの高い機器を接続した場合は「line」(ライン)に設定します。

[UTILITY] → [F1] GENERAL → [SF6] OTHER → カーソル[<]ボタンを何度か押して1ページ目を表示 →「Mic/Line」

■ A/Dインプットパートのボリュームが最小になっていませんか?

 $[VOICE] \rightarrow [UTILITY] \rightarrow [F3] VCE A/D \rightarrow [SF1] OUTPUT \rightarrow [Volume]$  $[PERFORM] \rightarrow [EDIT] \rightarrow [COMMON] \rightarrow [F5]$  A/D IN  $\rightarrow$  [SF1] OUTPUT  $\rightarrow$  [Volume]  $[SONG]/[PATTERN] \rightarrow [MIXING] \rightarrow [EDIT] \rightarrow [COMMON] \rightarrow [F5]$  A/D IN  $\rightarrow$   $[SF1]$  OUTPUT  $\rightarrow$  [Volume]

■ A/Dインプットパートのエフェクトの設定は適切ですか?

 $[VOICE] \rightarrow [UTILITY] \rightarrow [F3] VCE A/D$  $[PERFORM] \rightarrow [EDIT] \rightarrow [COMMON] \rightarrow [F5]$  A/D IN  $[SONG]/[PATTERN] \rightarrow [MIXING] \rightarrow [EDIT] \rightarrow [COMMON] \rightarrow [F5]$  a/d in

■ A/Dインプットパートの出力設定は適切ですか?

 $[UTILITY] \rightarrow [F4]$  USB I/O

■ ボコーダーエフェクトを使用する設定になっていませんか?

ボイスモードの選択中のボイス、またはパフォーマンス/ソング/パターンモードのパート1のボイスにおいて、インサーションエフェ クトにボコーダーを使用する設定になっている場合、A/D INPUT端子からの入力音は鍵盤を弾かないと鳴らないことがあります。

 $[VOICE] \rightarrow [F6] EFFECT \rightarrow [Ins EF Control]$ 

#### **音が鳴り続けて止まらない**

- ARP [ON/OFF]ボタンがオンになっている場合、オフにしてみてください。
- ソング/パターンモードの場合は、[■](ストップ)ボタンを押してください。
- クリック音が鳴り続けている場合は、以下の設定を確認してください。all (オール)に設定されていれば常に鳴っていますので、all (オール)以外に設定してください。

```
[SONG]/[PATHFAN] \rightarrow [UTILITY] \rightarrow [F2] SEQ \rightarrow [SF1] CLICK \rightarrow [Mode]
```
#### **音が歪む**

■ エフェクトの設定は適切ですか? エフェクトタイプや設定によっては、音が歪む場合があります。 [VOICE] → [F6] EFFECT

 $[PERFORM] \rightarrow [F6] EFFECT$ [SONG]/[PATTERN] → [MIXING] → [F6] EFFECT

#### ■ フィルターの設定は適切ですか?

フィルターをかける場合、レゾナンスによっては音が歪む場合があります。 [VOICE] → [EDIT] → エレメント/キー選択 → [F3] FILTER [PERFORM] → [EDIT] → パート選択 → [F4] TONE → [SF1] FILTER  $[SONG]/[PATTERN]$  →  $[MNING]$  →  $[EDIT]$  →  $\mathcal{N} \mathbb{R}$ 択 →  $[FA]$  TONE →  $[SF1]$  FILTER  $[SONG]/[PATTERN] \rightarrow [UTILITY] \rightarrow [F2]$  SEQ  $\rightarrow$  [SF2] FILTER

■ ボリュームを上げすぎてはいませんか?

 $[UTLITY] \rightarrow [F1]$  GENERAL  $\rightarrow [SF1]$  TG  $\rightarrow$  [Volume]  $[VOICE] \rightarrow [EDIT] \rightarrow [COMMON] \rightarrow [F2] \cdot OUTPUT \rightarrow Volume$ [VOICE] → [EDIT] → エレメント/キー選択 → [F4] AMP → [SF1] LVL/PAN →「Level」  $[PERFORM] \rightarrow [EDIT] \rightarrow [COMMON] \rightarrow [F2]$  OUT/MFX  $\rightarrow$  [SF1] OUT  $\rightarrow$  [Volume] [PERFORM] → [EDIT] → パート選択 → [F2] OUTPUT → [SF1] VOL/PAN →「Volume」 [SONG]/[PATTERN] → [MIXING] → [EDIT] → パート選択 →[F2] OUTPUT → [SF1] VOL/PAN →「Volume」

#### **音が途切れる**

■ 全体の発音数が、最大同時発音数(64音)を超えてはいませんか?

#### **同時に複数の音が発音できない**

■ 発音方式が「モノ(mono)」になっていませんか? 和音演奏をしたい場合は「ポリ(poly)」に設定してください。 [VOICE] → [F4] PORTA →「Mono/Poly」 [PERFORM] → [EDIT] → パート選択 → [F1] VOICE → [SF2] MODE →「Mono/Poly」 [SONG]/[PATTERN] → [MIXING] → [EDIT] → パート選択 → [F1] VOICE → [SF2] MODE →「Mono/Poly」

#### **ピッチがずれている**

- チューンの設定が、Oから大きく離れてはいませんか?  $[UTILITY] \rightarrow [F1]$  GENERAL  $\rightarrow$  [SF1] TG  $\rightarrow$  [Tune]
- ノートシフトの設定が、O以外の値になっていませんか?  $[UTILITY] \rightarrow [F1]$  GENERAL  $\rightarrow$  [SF1] TG  $\rightarrow$  [NoteShift]
- ボイスのピッチがずれている場合、マイクロチューニング設定で特殊な音律が選ばれてはいませんか?  $[VOICE] \rightarrow [EDIT] \rightarrow [COMMON] \rightarrow [F1] GENERAL \rightarrow [SF2] PLY MODE \rightarrow [M. Tuning No.]$
- ボイスのピッチがずれている場合、LFOピッチモジュレーションデプスが強くかかりすぎてはいませんか? [VOICE] → [EDIT] → エレメント/キー選択 → [F5] LFO →「PMod」
- パフォーマンス/ソング/パターンのピッチがずれている場合、各パートのノートシフト、デチューンが0以外に設定されていませんか? [PERFORM] → [EDIT] → パート選択 → [F4] TONE → [SF1] TUNE  $[SONG]/[PATHTRN]$  →  $[MNING]$  →  $[EDIT]$  →  $\Lambda^2 \rightarrow [Eq]$  TONE →  $[SF1]$  TUNE
- ソング/パターンのピッチがずれている場合、グルーブのノートオフセットが設定されていませんか?  $[SONG]/[PATHTRN] \rightarrow [F2]$  GROOVE  $\rightarrow [NOTE$  OFST

#### **エフェクトがかからない**

■ EFFECT [INSERTION]/[SYSTEM]/[MASTER]ボタンがオフ(ランプ消灯)になっていませんか?

■ コーラスセンド、リバーブセンドの値が最小になっていませんか?

 $[VOICE] \rightarrow [EDIT] \rightarrow [COMMON] \rightarrow [F2] \cdot OUTPUT \rightarrow [ChoSend] / [RevSend]$ [PERFORM] → [EDIT] → [COMMON] → [F2] OUT/MFX → [SF1] OUT →「ChoSend」/「RevSend」 [SONG]/[PATTERN] → [MIXING] → [EDIT] → パート選択 → [F2] OUTPUT → [SF1] VOL/PAN →「ChoSend」/「RevSend」

- ボイスの全エレメントが、インサーションエフェクトをスルー (thru)するように設定されていませんか?  $[VOICE] \rightarrow [F6] EFFECT \rightarrow [SF1] CONNECT \rightarrow [EL: OUT 1-8]$
- 各エフェクトで選択されているエフェクトタイプが、スルー (thru)やオフ(off)に設定されていませんか?
- パフォーマンスモード、ソング/パターンモードの場合、インサーションスイッチの設定は適切ですか?

 $[PERFORM] \rightarrow [FG] EFFECT \rightarrow [SF2] INS SW$  $[SONG]/[PATTERN] \rightarrow [MIXING] \rightarrow [F3] EFFECT \rightarrow [SF2] INS SW$ 

#### **エディットしていないのにエディットマークが点灯する**

■ ノブを動かしたり、ソング/パターンを再生しただけで、パラメーター設定が変更されエディットマークが点灯することがあります。

#### **アルペジオが鳴らない**

- ARP [ON/OFF]ボタンはオンになっていますか?
- ユーザーアルペジオの場合、データは入っていますか?
- アルペジオのノートリミットやベロシティーリミットは、適切に設定されていますか?

 $[VOICE] \rightarrow ARP [EDIT] \rightarrow [F4] LIMIT$  $[PERFORM] \rightarrow ARP [EDIT] \rightarrow [F4] LIMIT$  $[SONG]/[PATHTRN] \rightarrow ARP [EDIT] \rightarrow [F4] LIMIT$ 

- パフォーマンスモード、ソング/パターンモードの場合、各パートのアルペジオスイッチの設定を確認してください。 アルペジオスイッチがオフに設定してあると、パネルのARP [ON/OFF]ボタンをオンにしてもアルペジオは再生されません。 [PERFORM] → ARP [EDIT] → [F3] MAIN → パート選択→「Switch」 [SONG]/[PATTERN] → ARP [EDIT] → [F3] MAIN → パート選択 →「Switch」
- MIDIシンクは「auto」か「internal」に設定されていますか? [UTILITY] → [F5] MIDI → [SF3] SYNC →「MIDI Sync」 =「auto」(オート) /「internal」(インターナル)

#### **アルペジオが止まらない**

■ 鍵盤から指を離してもアルペジオ再生が止まらない場合は、アルペジオホールドスイッチの設定をオフにしてください。  $[VOICE] \rightarrow ARP [EDIT] \rightarrow [F3] MAIN \rightarrow [Hold]$ [PERFORM] → ARP [EDIT] → [F3] MAIN → パート選択 →「Hold」 [SONG]/[PATTERN] → ARP [EDIT] → [F3] MAIN → パート選択 →「Hold」

#### **パフォーマンスのパートにボイスを割り当てると、ボイスモードとは異なった音になる**

■ パフォーマンスパートに割り当てられたボイスには、パフォーマンスモードでのパラメーター設定が適用されるので、ボイスモー ドとは違う音になる場合があります。

ボイスモードで作った音をパフォーマンスに取り込みたい場合は、以下の操作をしてください。

1. 該当パートの「P.WithVce」(パラメーターウィズボイス」をオンに設定し、ボイスを選びなおします。

これにより、ボイスコモンパラメーター設定の一部が、該当パートにコピーされます。

 $[PERFORM] \rightarrow [EDIT] \rightarrow \neq \vee \vee \vee - [1] \sim [4] \rightarrow [F1]$  VOICE  $\rightarrow$  [SF1] VOICE  $\rightarrow$  [P.WithVce]

#### 2. パフォーマンスのボイスコピージョブを実行します。

これにより、ボイスの持つシステムエフェクト、マスターエフェクト、マスター EQの設定がパフォーマンスのコモンパラメーター にコピーされます。

 $[PERFORM] \rightarrow [JOB] \rightarrow [F3] \ COPY \rightarrow [SF2] \ VOICE$ 

3. パフォーマンスのリバーブセンド/コーラスセンドを、ボイスでの設定と同じレベルにします。

[PERFORM] → [EDIT] → パート選択 → [F2] OUTPUT → [SF2] EF SEND

#### **[**F**] (プレイ)ボタンを押してもソング/パターン再生がスタートしない**

- 選んでいるソングやパターン(フレーズ)にデータは入っていますか?
- [DAW REMOTE]ボタンがオンになっていませんか?
- MIDIシンクは「auto」か「internal」に設定されていますか?

[UTILITY] → [F5] MIDI → [SF3] SYNC →「MIDI Sync」 =「auto」(オート)」/「internal」 (インターナル)

#### **ソング/パターン(フレーズ)を録音できない**

■ ソング/パターン(フレーズ)用の容量が残り少なくなってはいませんか? ソング/パターン(フレーズ)のメモリー容量は、64ソング/64パターンをトータルした値です。したがって、データ容量の多いソン グ/パターン(フレーズ)があると、ソング/パターンにまだ空きがあったとしても、メモリーフルとなって録音ができなくなります。

#### **パターンモードで、パターンジョブやミキシングモードに入ることができない**

■ パターンチェーンモードになっていませんか? パターンチェーンモードから抜けてから[JOB]ボタンや[MIXING]ボタンを押してください。

#### **ソング画面でトランスポーズをかけると、ドラムサウンドの音も変わってしまう**

■ 鳴っているドラムサウンドがドラムボイスによるものか確認してください。その場合、トランスポーズはドラムボイスにも有効で すので、故障ではありません。

#### **本体と接続したコンピューターとの通信がうまくできない**

- コンピューター側でのポート設定はできていますか?
- ユーティリティーモードで、使用する端子(MIDI、USB)を選んでいますか?  $[UTILITY] \rightarrow [FG] MIDI \rightarrow [SFA] OTHER \rightarrow [MIDI IN/OUT]$
- USB端子の使用可能な最大出力チャンネル数を2チャンネルに設定するとコンピューターへの負荷が軽減され、正常に通信できる ことがあります。ここで設定を変更した場合は、[ENTER]ボタンを押し、その後、本体を再起動してください。  $[UTILITY] \rightarrow [F5] USB I/O \rightarrow [SF1] OUT CH$

#### **本体と接続したコンピューター /MIDI機器のシーケンスデータを再生させても、本体の音が適切に鳴らない**

■ 本体はソングモードまたはパターンモードになっていますか? 複数のチャンネルを同時に再生するには、ソングモードやパターンモードを選んでください。

#### **バルクダンプデータがうまく送信/受信できない**

- バルク受信(レシーブバルク)をプロテクトしていませんか? バルク受信をオンに設定してください。  $[UTILITY] \rightarrow [FG] MIDI \rightarrow [SF2] SWITCH \rightarrow [RcvBulk]$
- 本体のバルクダンプ機能を使って記録したデータを受信するときは、送信時と同じデバイスナンバーに設定する必要があります。  $[UTILITY] \rightarrow [F5]$  MIDI  $\rightarrow$   $[SF1]$  CH  $\rightarrow$   $[DeviceN0]$
- うまく送信できない場合、デバイスナンバーの設定値が、接続しているMIDI機器のデバイスナンバーと一致していますか?  $[UTILITY] \rightarrow [F5]$  MIDI  $\rightarrow$   $[SF1]$  CH  $\rightarrow$   $[DeviceNo]$

#### **USBフラッシュメモリーにセーブできない**

- USBフラッシュメモリーにライトプロテクトがかかっていませんか?
- USBフラッシュメモリーは正しくフォーマットされていますか?  $[FILE] \rightarrow [F1]$  CONFIG  $\rightarrow$  [SF2] FORMAT

#### **エディットモードに入れない**

■ カテゴリーサーチ機能がオンになっていませんか? カテゴリーサーチ機能をオフにしてから[EDIT]ボタンを押してください。

# **付属ディスクについて**

#### **ご注意**

- 付属のソフトウェアの著作権は、Steinberg Media Technologies GmbHが所有します。
- 付属のソフトウェアおよび取扱説明書の一部または全部を無断で複製、改変することはできません。
- 付属のソフトウェアおよび取扱説明書を運用した結果およびその影響については、一切責任を負いかねますのでご了承くだ さい。
- 付属のソフトウェアのディスクは、オーディオ用ではありません。一般のオーディオ・ビジュアル用のCD/DVDプレーヤー では絶対に使用しないでください。
- ヤマハ株式会社では、付属のソフトウェアについてのサポートは、一切行なっておりません。

#### **付属DAWソフトウェアについて**

付属のDVD-ROMディスクには付属DAWソフトウェアが入っています(Windows/Macintosh)。

#### **NOTE**

- 付属DAWソフトウェアをインストールするときは、管理者権限のあるアカウントで行なってください。
- 付属DAWソフトウェアを継続してご使用いただくために、ユーザー登録とソフトウェアライセンス認証が必要です。登録と認証は、インターネットに 接続した状態で付属DAWソフトウェアを起動したときに行なえます。起動時に表示される「今すぐ登録」ボタンをクリックし、表示されたすべての項 目を入力してください。登録と認証をされない場合は、インストール後、一定期間のみご使用いただけます。
- Macintoshの場合は、「.mpkg (拡張子)」のアイコンをダブルクリックしてインストールします。

付属のソフトウェアおよび最新の動作環境については、下記のURLをご参照ください。 http://japan.steinberg.net/

#### **サポートについて**

付属DAWソフトウェアについては、Steinberg社のホームページをご覧ください。Steinberg社のホームページでは、製品に 関するサポート情報や最新のアップデータのダウンロード、FAQなどを下記URLにて公開しております。 http://japan.steinberg.net/

付属DAWソフトウェアの[ヘルプ(Help)]メニューからSteinberg社のホームページにアクセスできます。(ヘルプメニューに は付属DAWソフトウェアのPDFマニュアルや追加情報なども掲載されています。)

#### 資料

## **仕様**

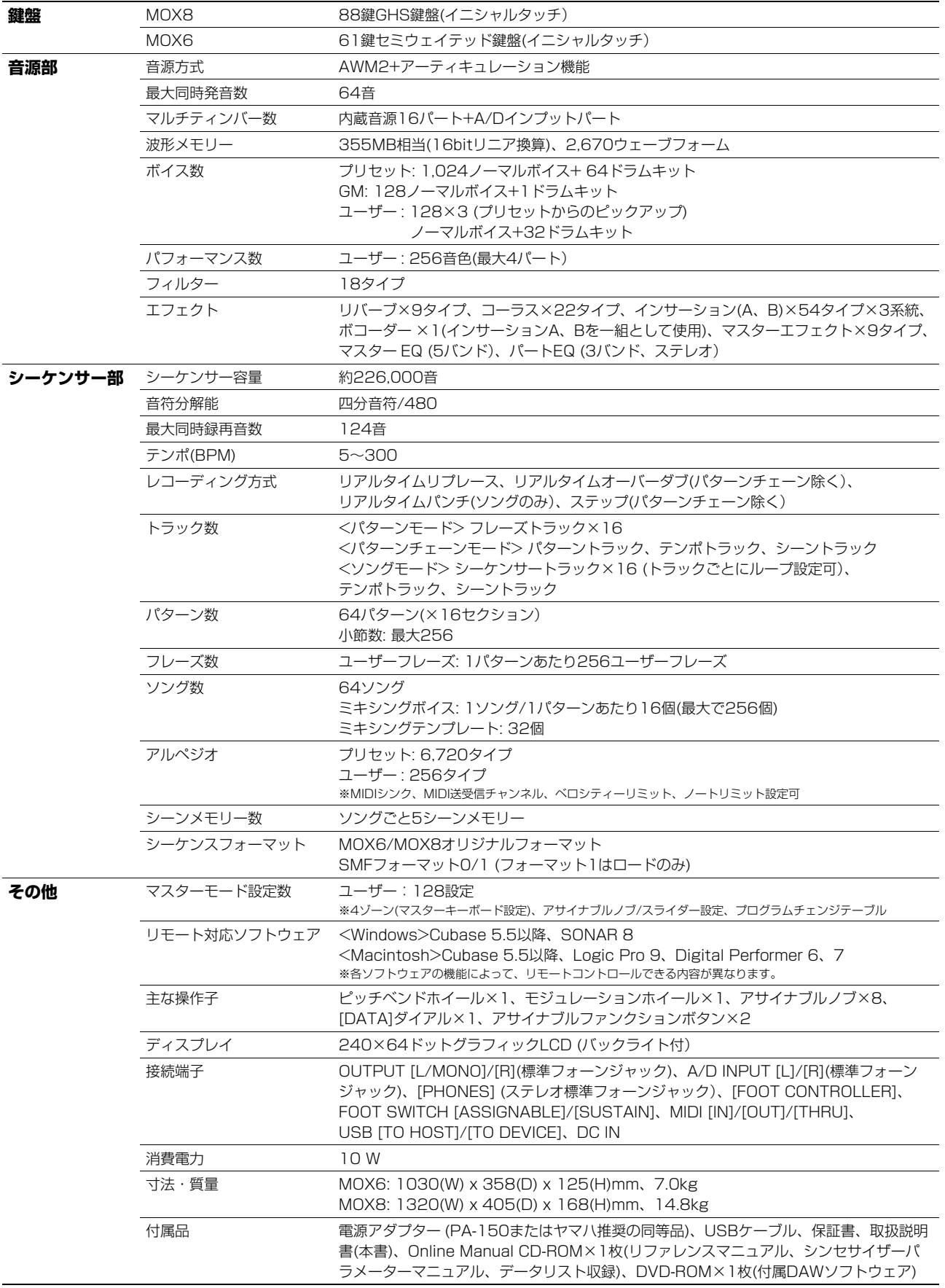

<span id="page-67-3"></span><span id="page-67-2"></span><span id="page-67-1"></span><span id="page-67-0"></span>仕様および外観は改良のため予告なく変更することがあります。

## 索引

### $\mathbf{A}$

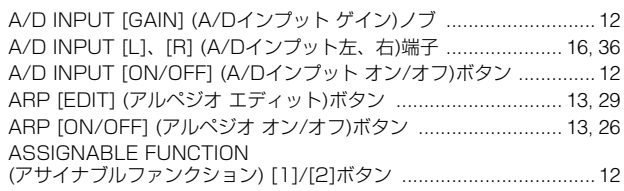

### $\, {\bf B}$

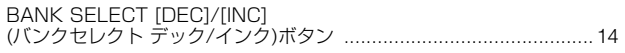

### $\mathbf C$

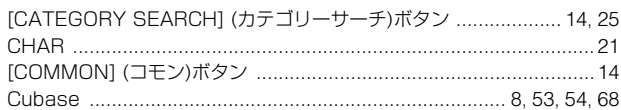

### $\mathbf D$

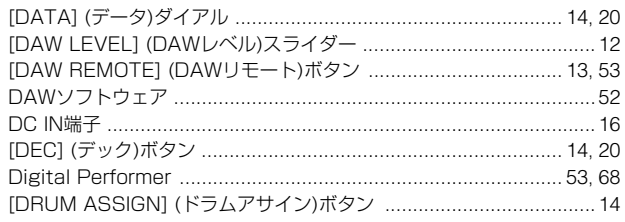

### $\mathsf{E}$

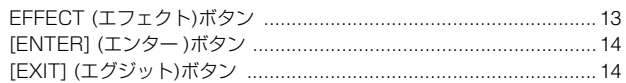

#### $\bar{\mathbf{F}}$

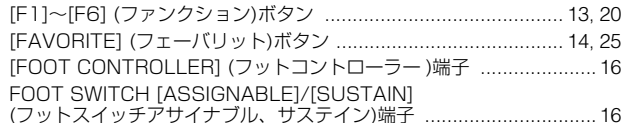

### $\mathbf G$

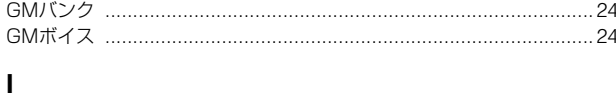

### $\overline{\mathsf{K}}$

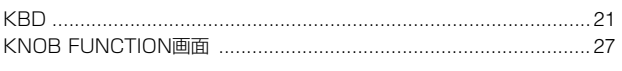

### $\bar{\mathbf{L}}$

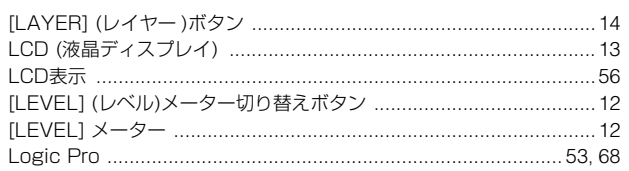

### $\mathsf{M}$

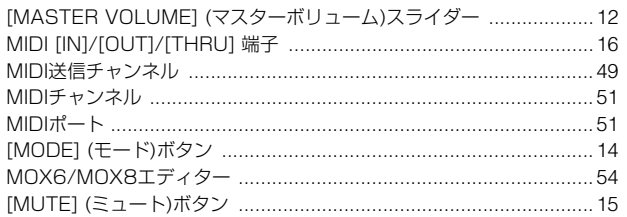

### $\mathbf N$

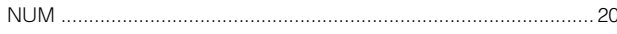

### $\mathbf{o}$

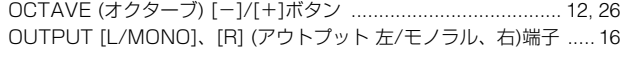

### $\mathsf{P}$

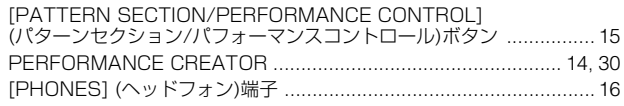

### $\mathbf{s}$

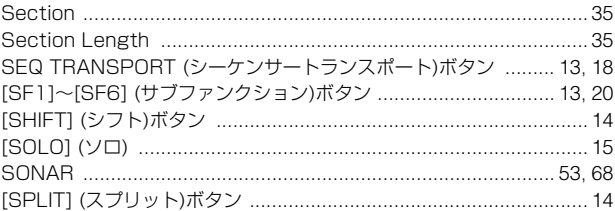

### $\mathsf T$

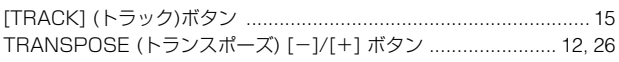

#### $\overline{\mathsf{U}}$

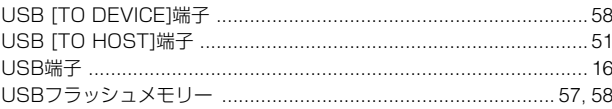

### $\mathsf{Y}$

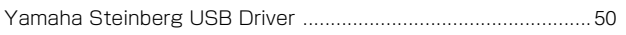

#### 資料

### $\overline{r}$

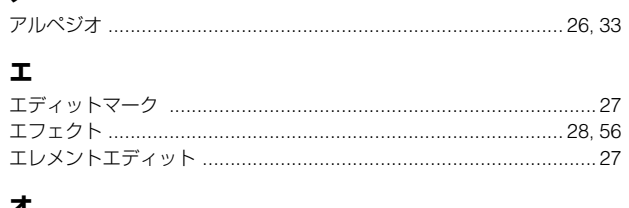

#### オ

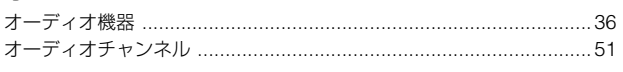

### ヵ

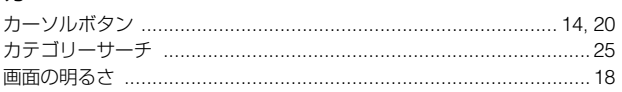

### $\ddot{\ddagger}$

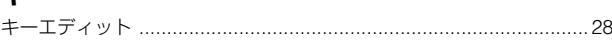

### ク

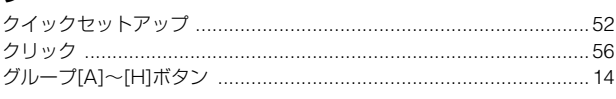

### ケ

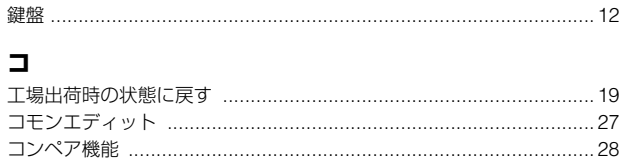

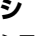

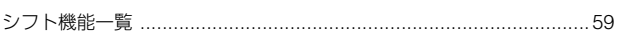

### $\overline{\lambda}$

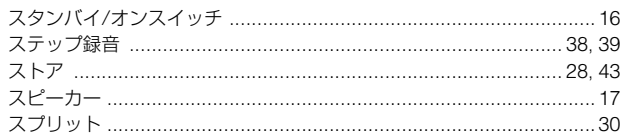

### セ

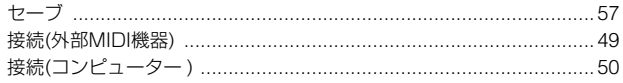

### ソ

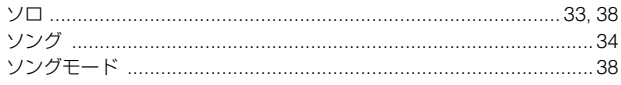

### $\bar{\tau}$

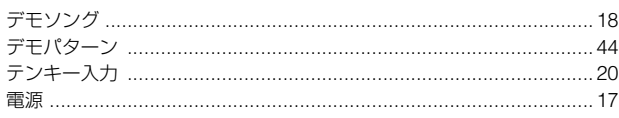

### $\mathbf{r}$

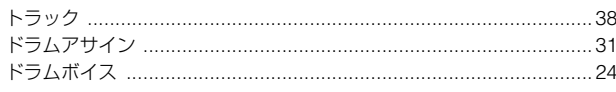

### $\overline{r}$

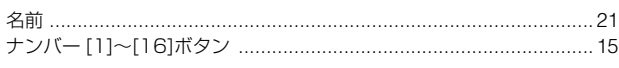

### $\overline{\phantom{a}}$

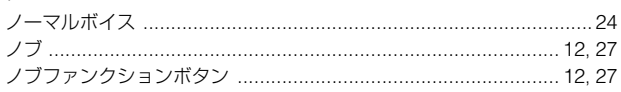

### $\mathcal{U}$

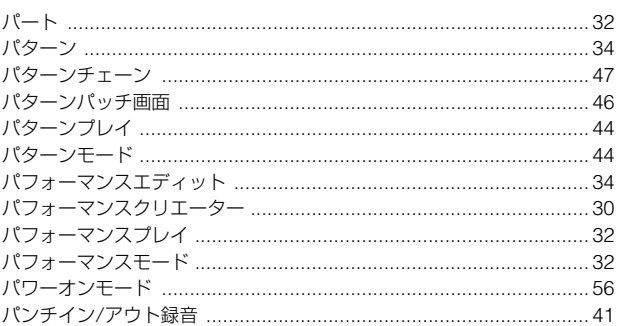

### ヒ

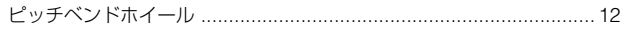

### $\bigtriangledown$

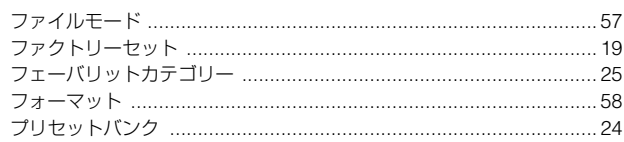

### $\hat{}$

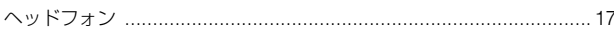

### ホ

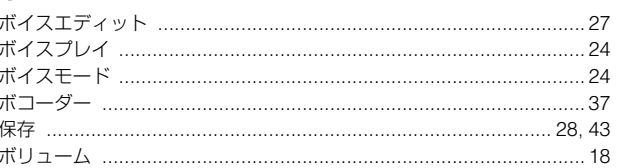

### $\overline{\mathbf{v}}$

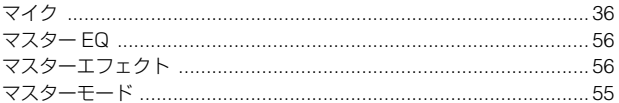

### $\Xi$

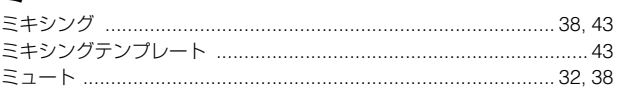

### $\boldsymbol{\mathsf{x}}$

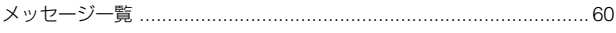

### ŧ

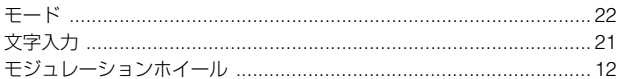

### $\mathbf{I}$

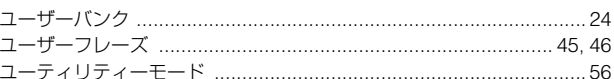

### リ

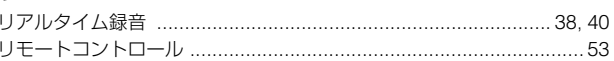

### $\overline{\nu}$

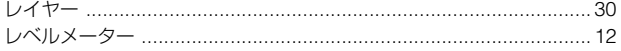

### $\Box$

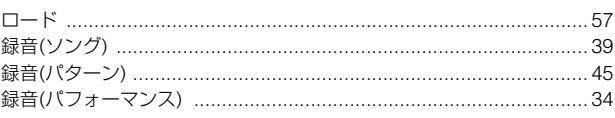

## Memo

## Memo
# Memo

# **ユーザーサポートサービスのご案内**

# **■ ユーザー登録のお願い**

弊社では、ユーザーの方々をサポートし、関連情報をご提供 するために、本製品をご購入いただいたお客様にユーザー登 録をお願いしております。

ユーザー登録手続きは、下記ホームページよりお願いしま す。

#### ヤマハデジタル楽器・DTM製品ホームページ http://www.yamahasynth.com/jp/

\* ユーザー登録には、製品本体のシリアル番号(SER No.)が必要になります。 \* ご登録いただいた「ご住所」、「お名前」、「メールアドレス」などを変更

された場合は、上記ヤマハホームページよりお手続きください。

## **■ 質問の受付**

ヤマハデジタル製品は、常に新技術/高機能を搭載し技術革 新を進める一方、お使いになる方々の負担とわずらわしさを 軽減できるような製品づくりを進めております。また取扱説 明書の記載内容も、よりわかりやすく使いやすいものにする ため、研究/改善いたしております。

しかし、一部高機能デジタル製品では、取扱説明書だけでは 説明しきれないほどのいろいろな知識や経験を必要としてし まうものがあります。

実際の操作に関して、基本項目は取扱説明書に解説いたして おりますが、「記載内容が理解できない」、「手順通りに動作 しない」、「記載が見つからない」といったさまざまな問題が 起こる場合があります。

そのようなお客様への一助となるよう、弊社ではシンセサイ ザー・デジタル楽器ご相談窓口を開設いたしております。 お気軽にご利用いただきますようご案内申し上げます。 お問い合わせの際には、「製品名」、「シリアル番号(SER No.)」をお知らせください。

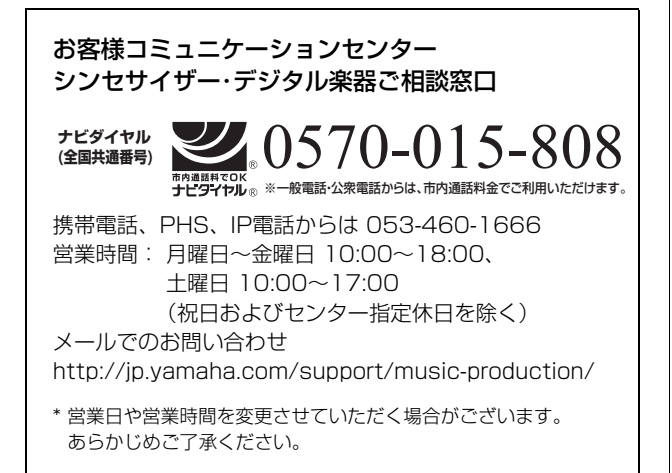

付属DAWソフトウェアについては、Steinberg社のホーム ページをご覧ください。Steinberg社のホームページでは、 製品に関するサポート情報や、最新のアップデータのダウン ロード、FAQなどを下記URLにて公開しております。 http://japan.steinberg.net/

付属DAWソフトウェアの[ヘルプ(Help)]メニューから Steinberg社のホームページにアクセスできます。(ヘルプ メニューには、付属DAWソフトウェアのPDFマニュアルや 追加情報なども掲載されています。)

#### ヤマハデジタル楽器・DTM製品ホームページ http://www.yamahasynth.com/jp/

ヤマハマニュアルライブラリー http://www.yamaha.co.jp/manual/japan/

あなたの音楽生活をフルサポート ミュージックイークラブ http://www.music-eclub.com/

# **保証とアフターサービス**

サービスのご依頼、お問い合わせは、お買い上げ店、または ヤマハ修理ご相談センターにご連絡ください。

# **● 保証書**

本機には保証書がついています。 保証書は販売店がお渡ししますので、必ず「販売店印・お買 い上げ日」などの記入をお確かめのうえ、大切に保管してく ださい。

# **● 保証期間**

お買い上げ日から1年間です。

#### **● 保証期間中の修理**

保証書記載内容に基づいて修理いたします。詳しくは保証書 をご覧ください。

## **● 保証期間経過後の修理**

修理すれば使用できる場合は、ご希望により有料にて修理さ せていただきます。 下記の部品については、使用時間や使用環境などにより劣化 しやすいため、消耗に応じて部品の交換が必要となります。 消耗部品の交換は、お買い上げ店またはヤマハ修理ご相談セ ンターへご相談ください。

#### 消耗部品の例

ボリュームコントロール、スイッチ、ランプ、リレー類、 接続端子、鍵盤機構部品、鍵盤接点など

#### **● 補修用性能部品の最低保有期間**

製品の機能を維持するために必要な部品の最低保有期間は、 製造打切後8年です。

#### **● 持込み修理のお願い**

まず本書の「困ったときは」をよくお読みのうえ、もう一度 お調べください。 それでも異常があるときは、お買い上げの販売店、または最 寄りの修理品お持ち込み窓口へ本機をご持参ください。

#### **● 製品の状態は詳しく**

修理をご依頼いただくときは、製品名、モデル名などとあわ せて、故障の状態をできるだけ詳しくお知らせください。

# **◆ 修理に関するお問い合わせ**

ヤマハ修理ご相談センター

**(全国共通番号)**

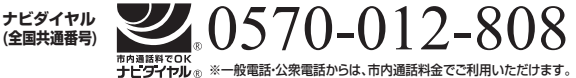

携帯電話、PHS、IP電話からは TEL 053-460-4830 受付時間 月曜日~金曜日 9:00~18:00、 土曜日 9:00~17:00 (祝日およびセンター指定休日を除く) FAX 東日本 (北海道/東北/関東/甲信越) 03-5762-2125 西日本(沖縄/九州/中国/四国/近畿/東海/北陸) 06-6465-0374

## **◆ 修理品お持込み窓口**

受付時間 月曜日~金曜日 9:00~17:45 (祝日および弊社休業日を除く) \* お電話は、ヤマハ修理ご相談センターでお受けします。

#### 北海道サービスステーション

〒064-8543 札幌市中央区南10条西1丁目1-50 ヤマハセンター内 FAX 011-512-6109

#### 首都圏サービスセンター

〒143-0006 東京都大田区平和島2丁目1-1 京浜トラックターミナル内 14号棟A-5F FAX 03-5762-2125

#### 名古屋サービスステーション

〒454-0832 名古屋市中川区清船町4丁目1-11 ピアノ運送株式会社 名古屋営業所1F FAX 052-363-5903

#### 大阪サービスセンター

〒554-0024 大阪市此花区島屋6-2-82 ユニバーサル・シティ和幸ビル9F FAX 06-6465-0374

#### 九州サービスステーション

〒812-8508 福岡市博多区博多駅前2丁目11-4 FAX 092-472-2137

\*名称、住所、電話番号などは変更になる場合があります。

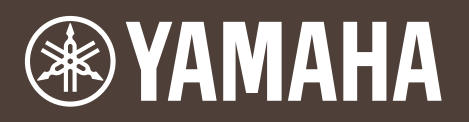

ヤマハデジタル楽器・DTM 製品ホームページ http://www.yamahasynth.com/jp/ ヤマハマニュアルライブラリー http://www.yamaha.co.jp/manual/japan/ あなたの音楽生活をフルサポート ミュージックイークラブ http://www.music-eclub.com/

> U.R.G., Digital Musical Instruments Division © 2011 Yamaha Corporation

> > 111MWXX\*.\*- \*\*B0 Printed in China WV67960